# Wodis Dialoge 2024

**Optimierung der internen und externen Kommunikation mit dem Aktivitätenmanagement, Wodis Text und der digitalen Unterschrift** Marcel Harmeyer, Teamleiter Development Housing DACH, Aareon

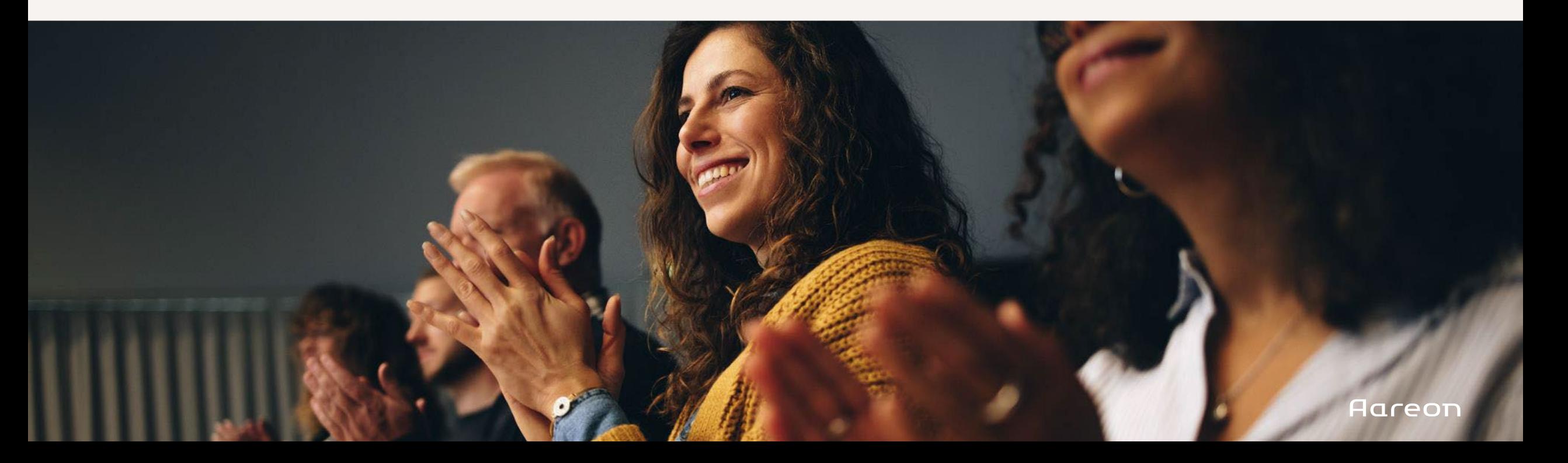

# Agenda

Arbeitsvorrats mit dem Cockpit 1. Verwaltung des persönlichen

- 2. Steuerung und Dokumentation der Geschäftsprozesse mit Aktivitäten
	- Erstellung eines Termins (Schnellerfassung) mit Outlook-Synchronisation (Termin anlegen, ändern, löschen)
	- Erstellung einer Aufgabe (Schnellerfassung)
- 3. Management von Ein- und Ausgangsschreiben
	- **Erstellung eines** Postausgangsschreibens (Vier-Augen-Prinzip)
	- Digitalisierung der Eingangspost (Digitaler Postkorb)
	- Digitalisierung der Unterzeichnungsprozesse (Digitale Unterschrift)
- 4. Organisation von Vertretungen

# Verwaltung des<br>persönlichen Arbeitspersönlichen Arbeits- 01 vorrats mit dem Cockpit

# **Cockpit**

#### Beispiel: Erstellung von Cockpits "Meine Aufgaben und Termine"

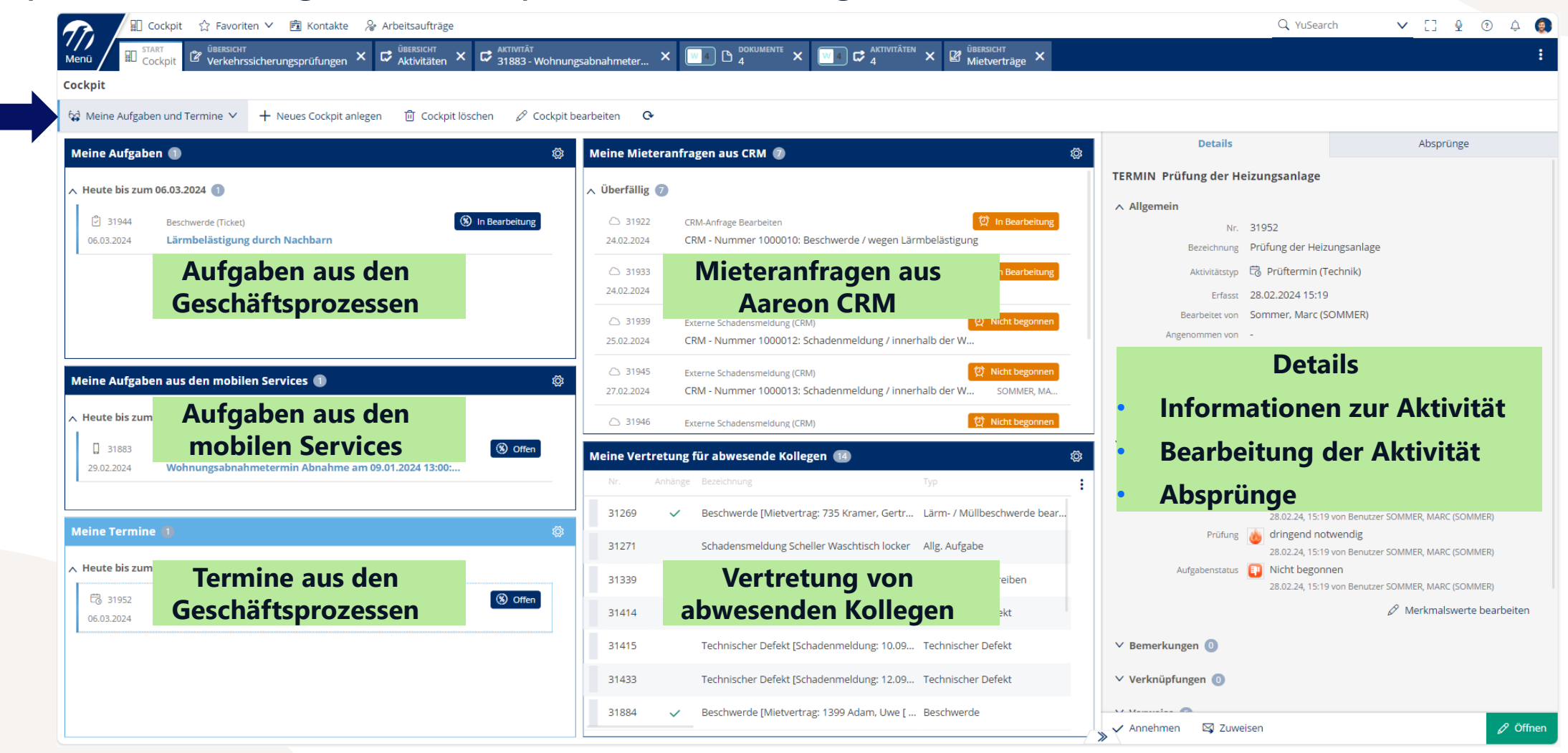

### **Cockpit**

#### Beispiel: Erstellung von Cockpits "Meine Aufgaben und Termine"

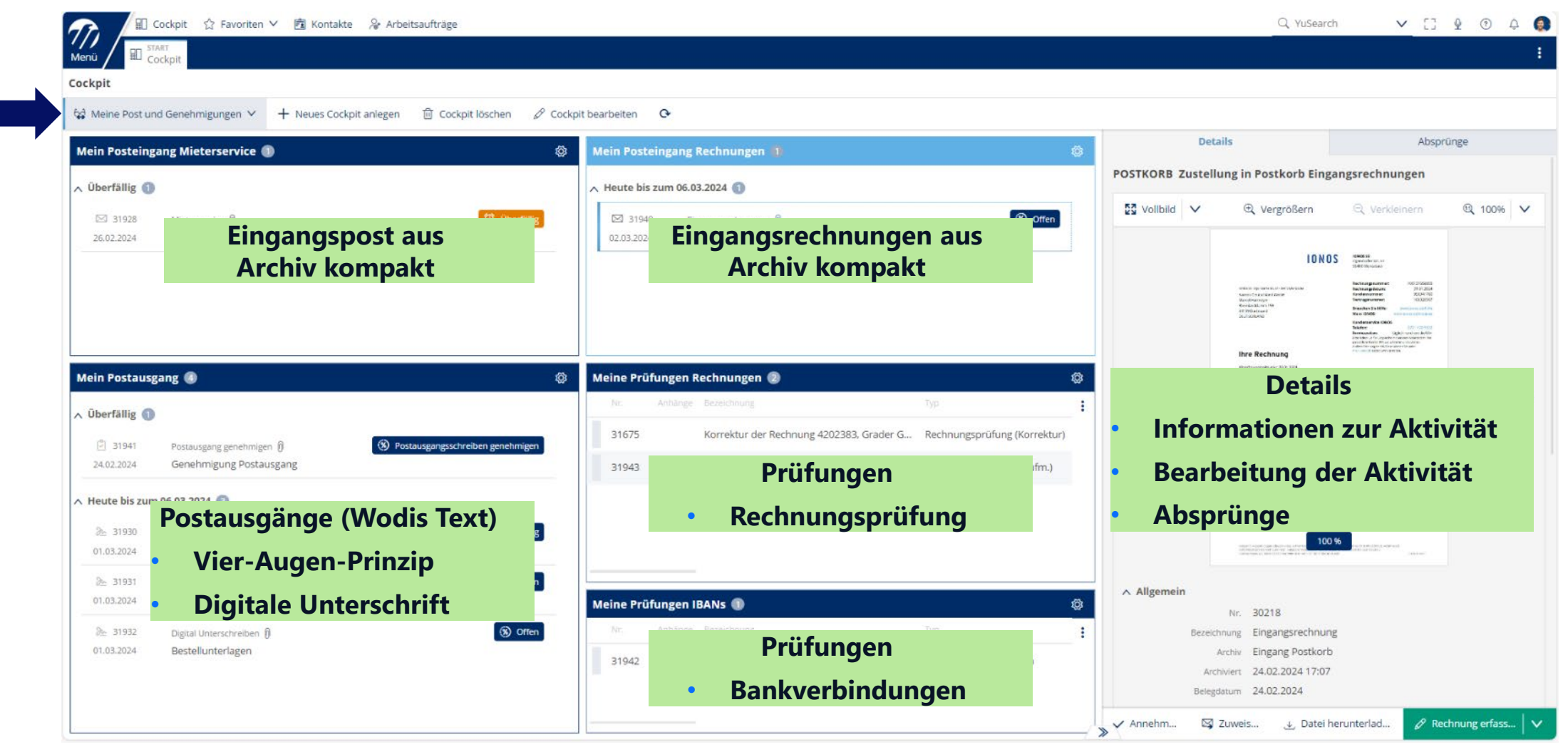

#### Ausgewählte Neuerungen im Cockpit

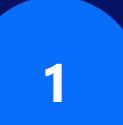

#### Filtern der Aktivitätstypen in den Widgets

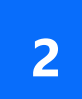

#### Sortierung von Aktivitäten

#### Status von Aktivitäten

### Neuerungen Cockpit

#### Mehrfachauswahl im Filter für Aktivitätstypen

- Für jedes Widget kann jetzt festgelegt werden, welche Aktivitätstypen berücksichtigt werden sollen.
- Aktivitäten, die bereits von anderen angenommen wurden, werden jetzt im Standard ausgeblendet.
- Optional können diese auch wieder angezeigt werden.

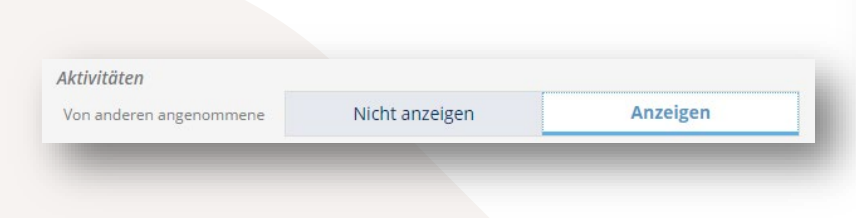

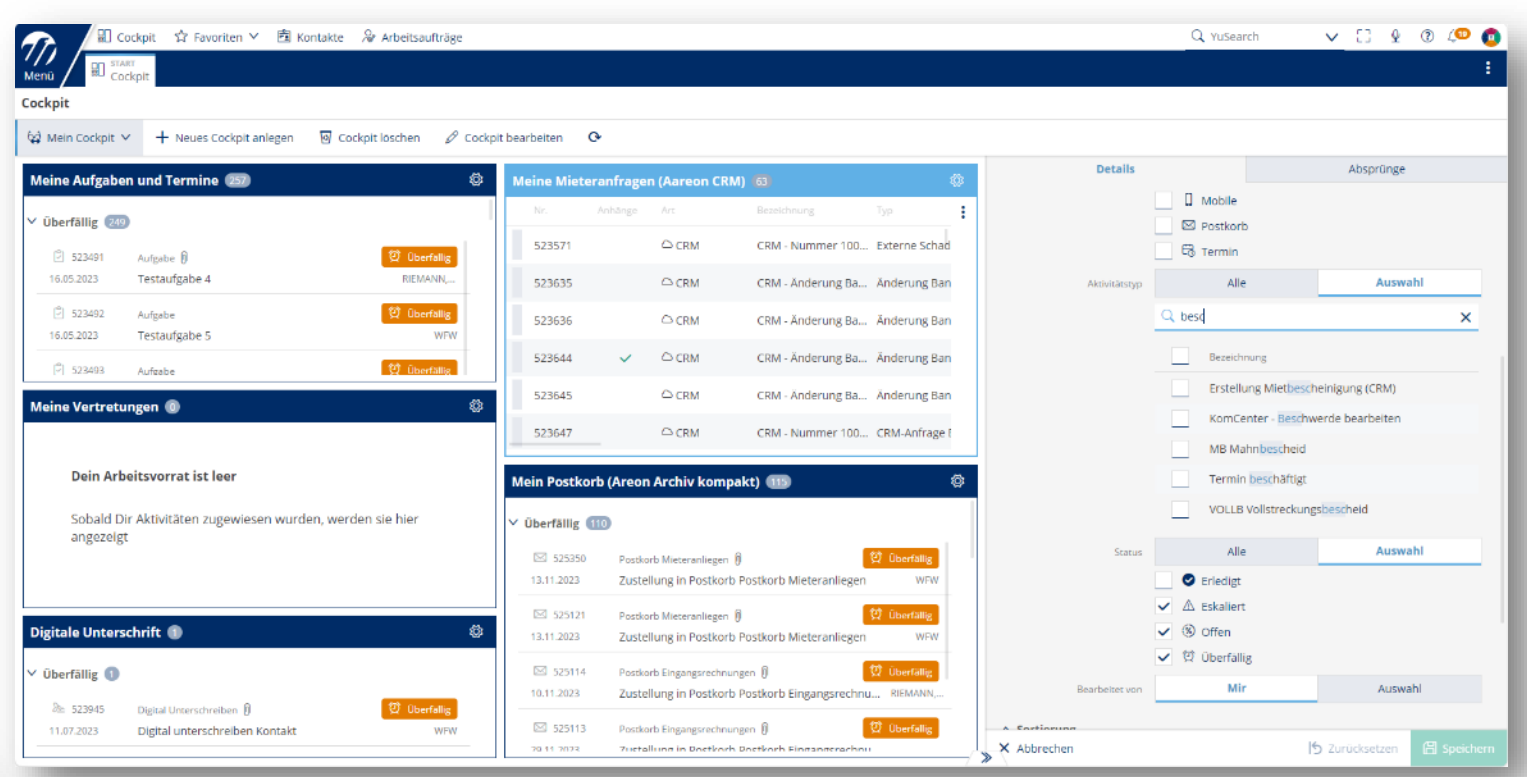

### Neuerungen Cockpit

Sortierung von Aktivitäten

- Aktivitäten können im Cockpit in der gewünschten Reihenfolge angezeigt werden.
- In den Einstellungen können bis zu fünf Spalten als Sortierkriterien berücksichtigt werden.

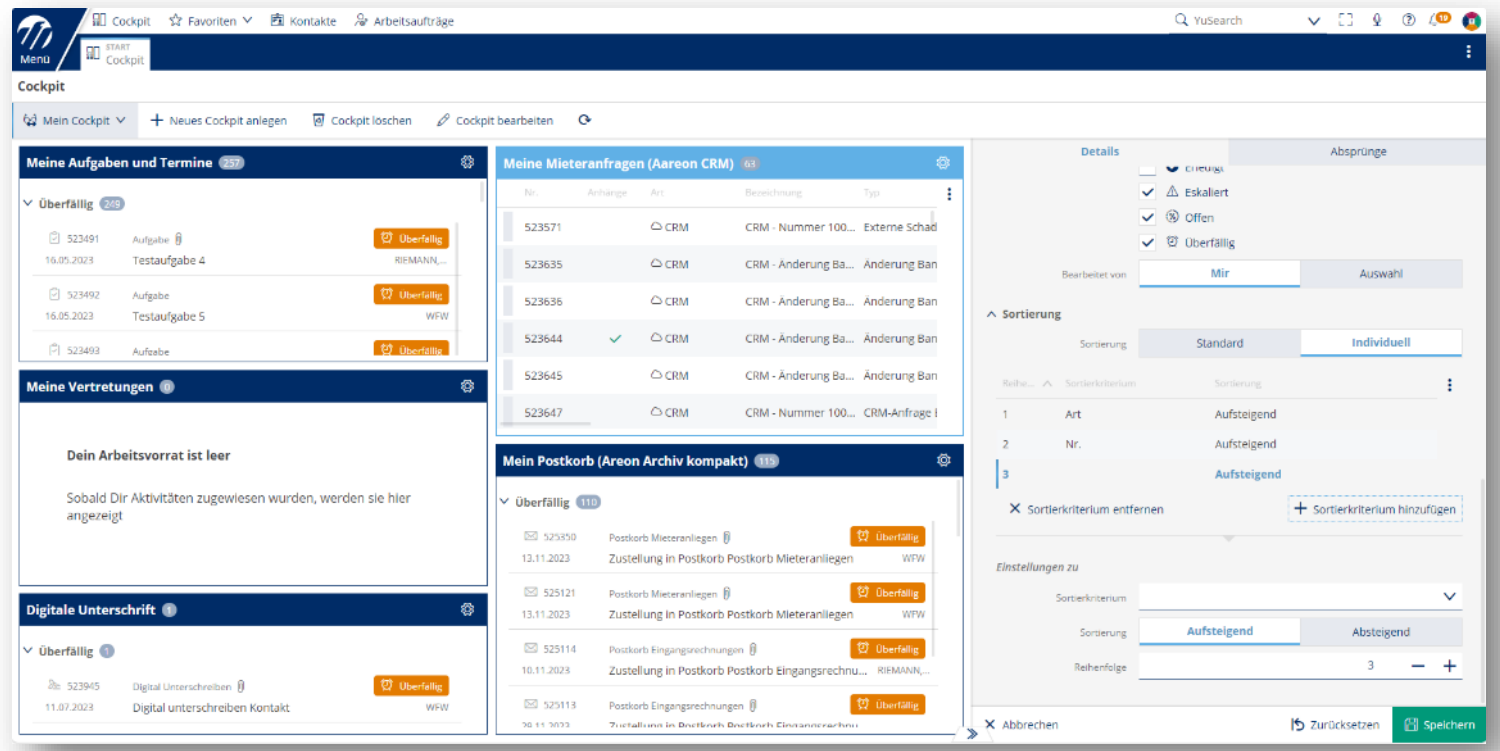

### Neuerungen Cockpit

#### Status von Aktivitäten

- Bei Aufgaben wird jetzt immer der Status des Aktivitätsmerkmals angezeigt, das zum Aktivitätstyp als "Statuseigenschaft" eingestellt ist.
- Wenn die Aktivität keinen Statuswert hat (z. B. bei Neuanlage ohne Vorbelegung oder bei Terminen), dann wird weiterhin der ermittelte Status angezeigt (z. B. "Offen", "Überfällig")
- Im Widget kann auch nach einzelnen Statuswerten des als "Statuseigenschaft" definierten Aktivitätsmerkmals gefiltert werden.

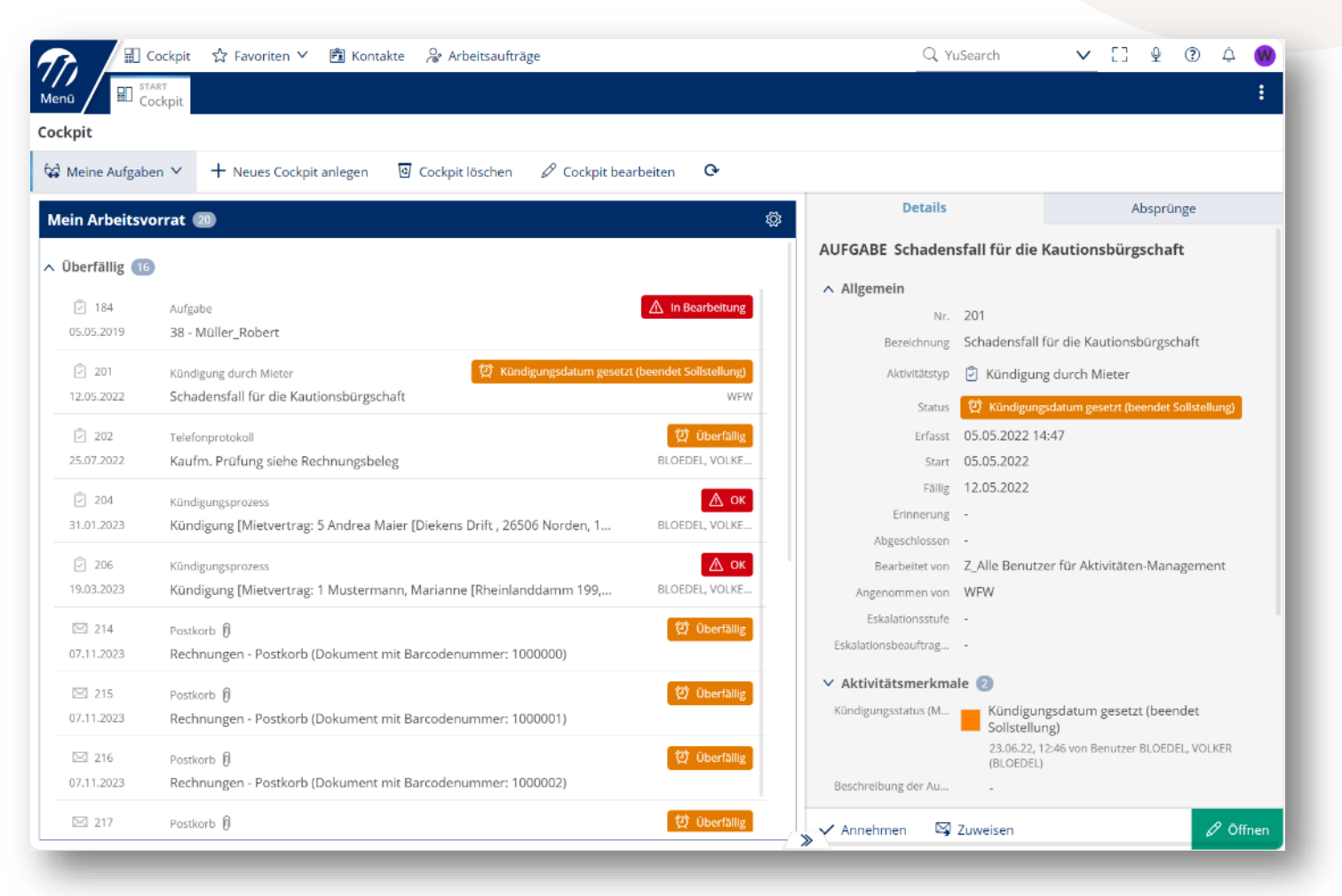

# Steuerung und Dokumentation der Geschäftsprozesse mit Aktivitäten  $\bigcap$

### Schnellerfassung von Aktivitäten

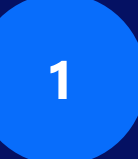

**<sup>1</sup>** Beispiel: Neue (wichtige) Notiz erfassen

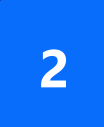

**<sup>2</sup>** Beispiel: Neuen Termin inkl. Outlook-Synchronisation

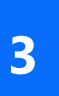

**<sup>3</sup>** Beispiel: Neue Aufgabe inkl. Schriftverkehr erfassen

#### Neue (wichtige) Notitz erfassen

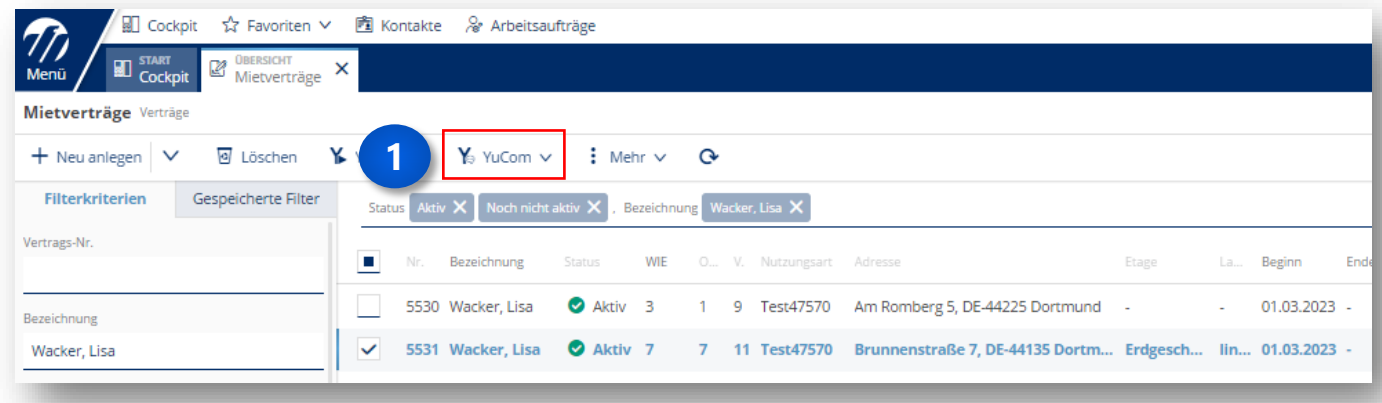

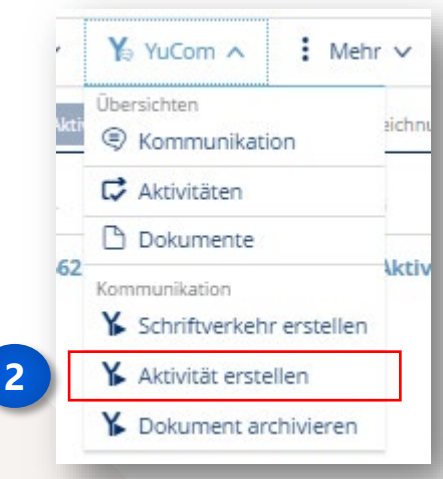

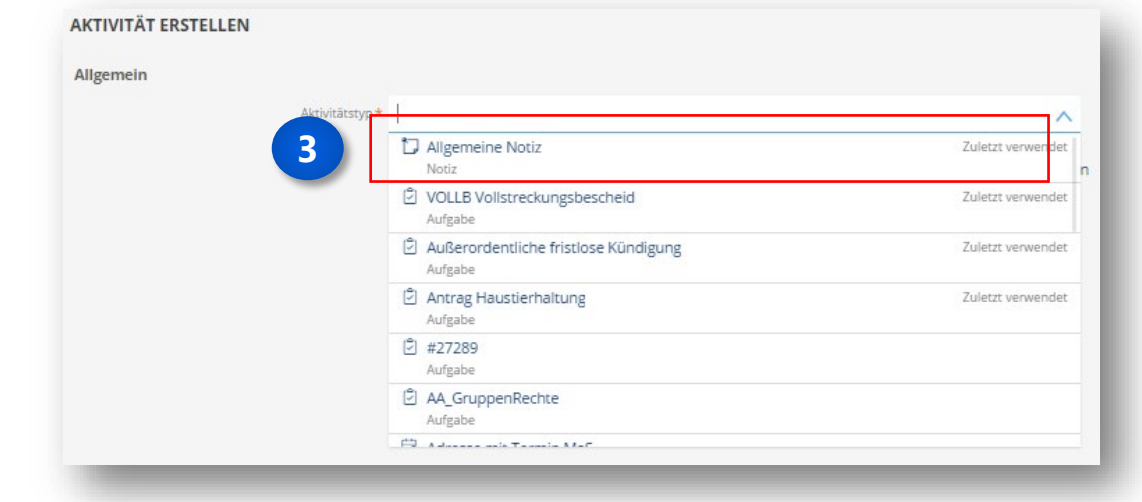

#### Neue (wichtige) Notitz erfassen

- Aktivitätstyp auswählen
- Die 5 zuletzt verwendeten Aktivitätstypen werden oben in der Liste angezeigt.
- Eingaben:
	- Pflicht: Bezeichnung (Vorbelegung möglich)
	- Option: "Als wichtige Notiz anlegen", wenn die Notiz im Mietvertrag exponiert angezeigt werden soll
	- Pflicht: Bemerkung

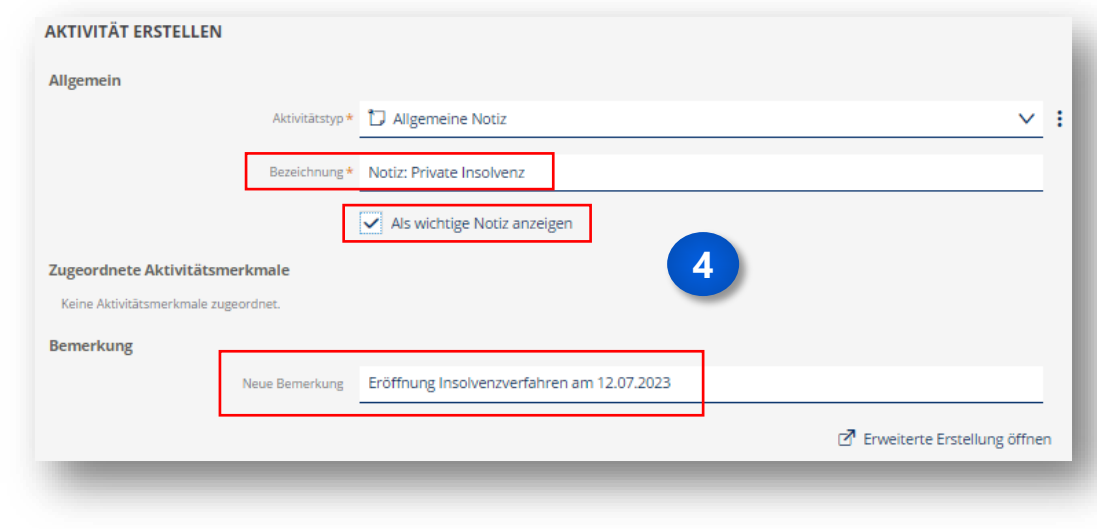

Neue (wichtige) Notitz erfassen

- Über das "!"kann in den Mietvertrag zu den wichtigen Informationen abgesprungen werden.
- Die wichtigen Informationen werden jetzt im Mietvertrag angezeigt.

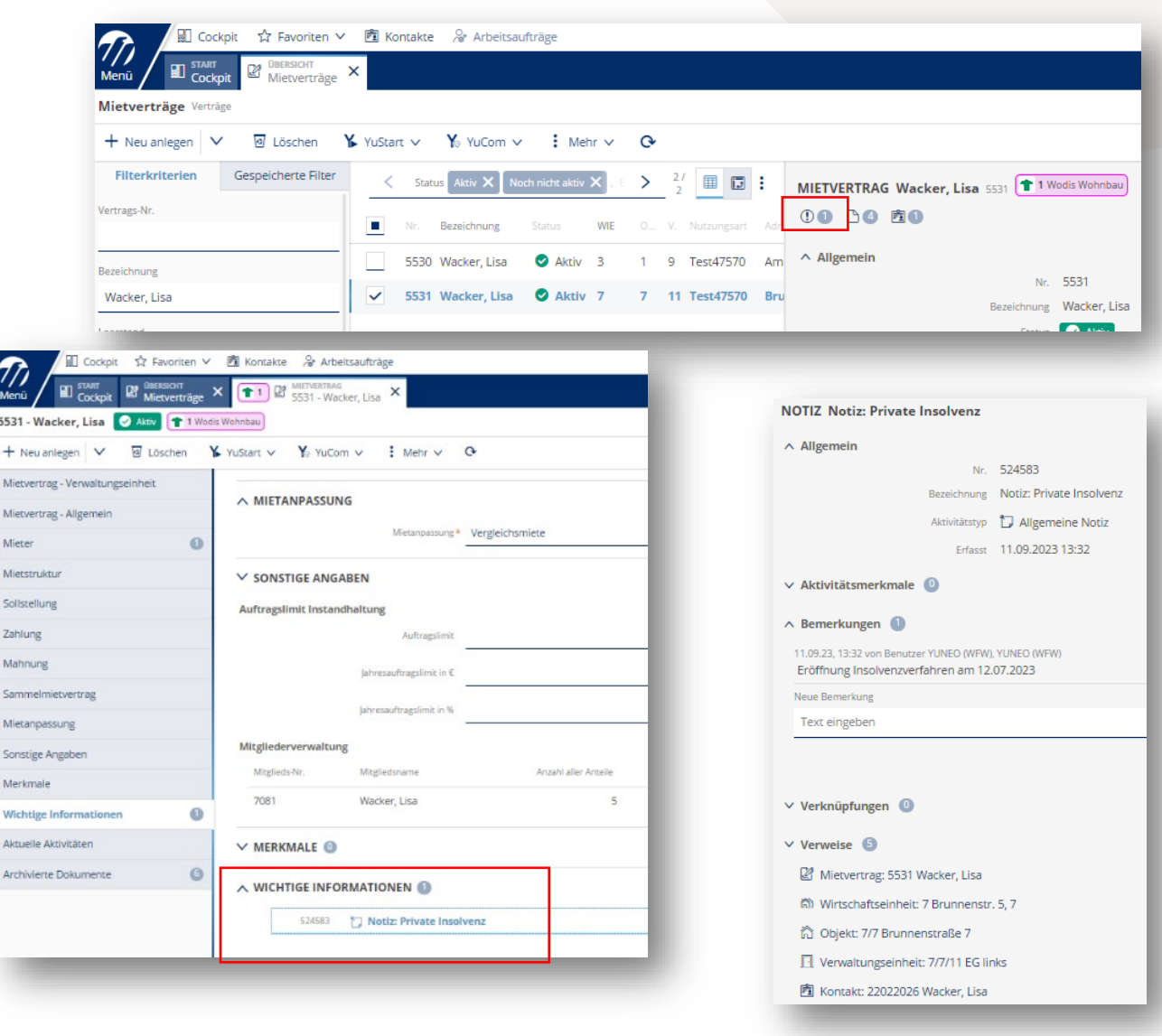

#### Neuen Termin erfassen

- Konfigurationsmöglichkeit beim Systemtyp "Termin":
	- Nach Erstellen/Ändern eine E-Mail an alle Bearbeiter senden
	- ISC-Kalenderdatei anhängen
- Manuelle Synchronisation der Termine mit Microsoft Outlook

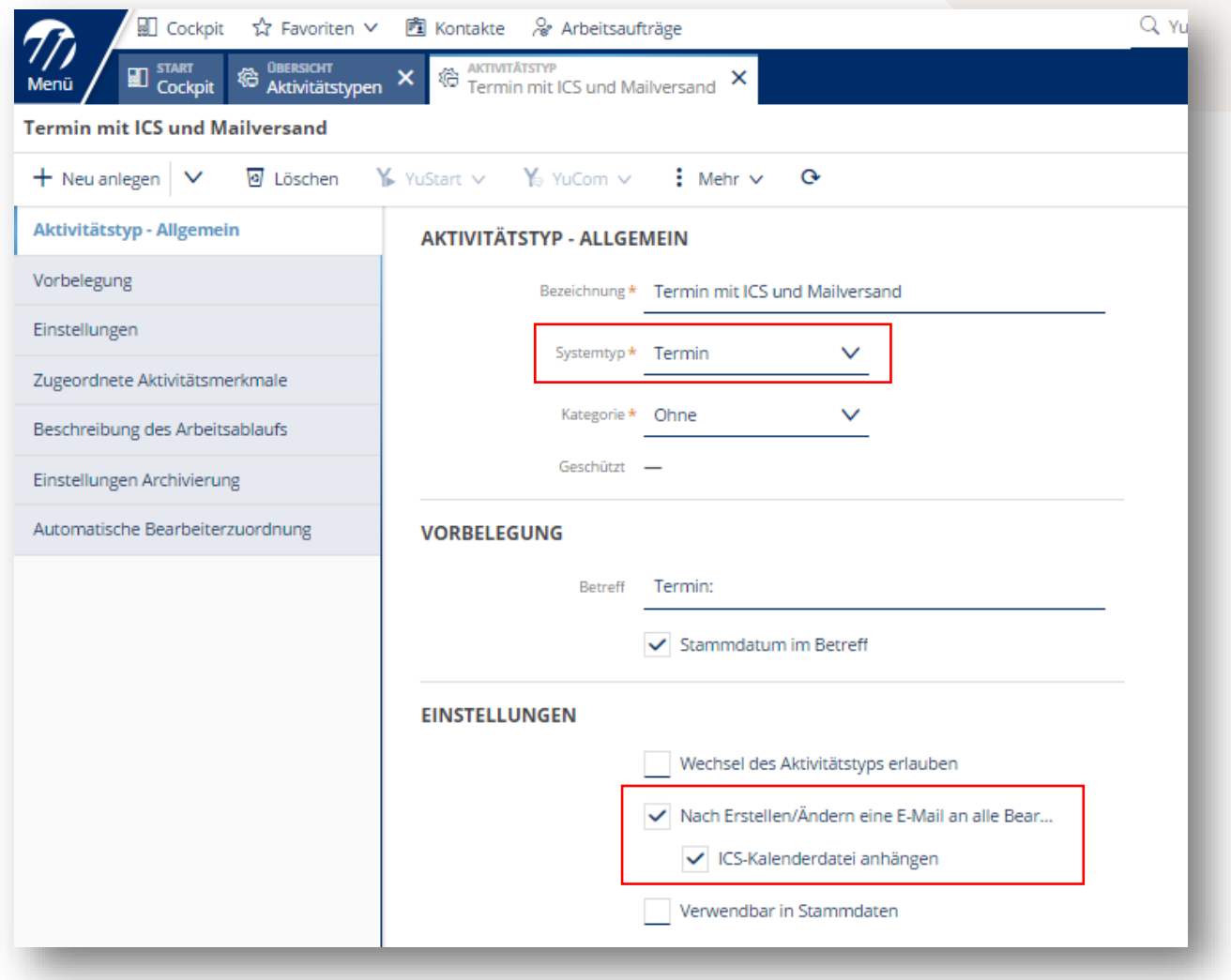

#### Neuen Termin erfassen

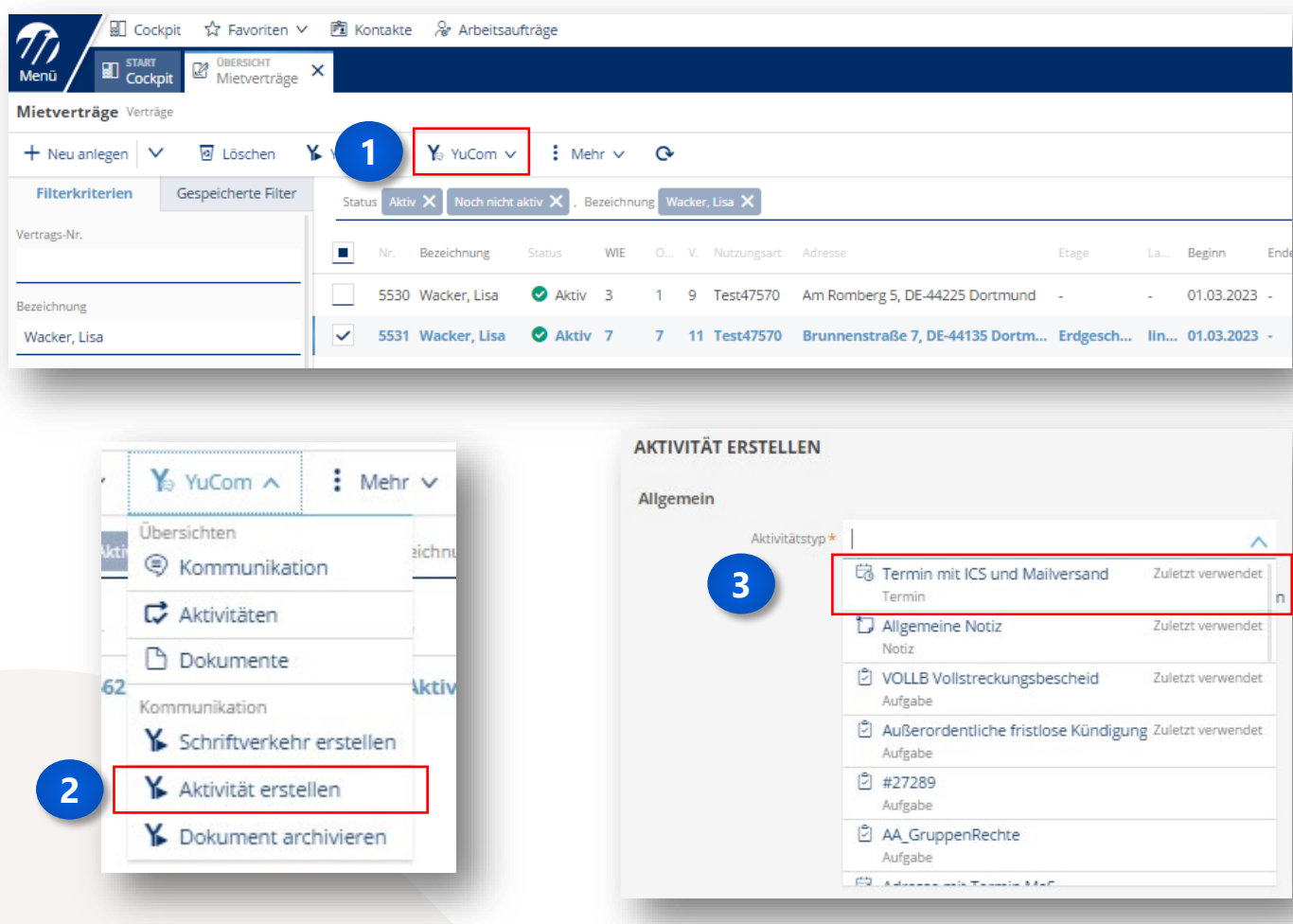

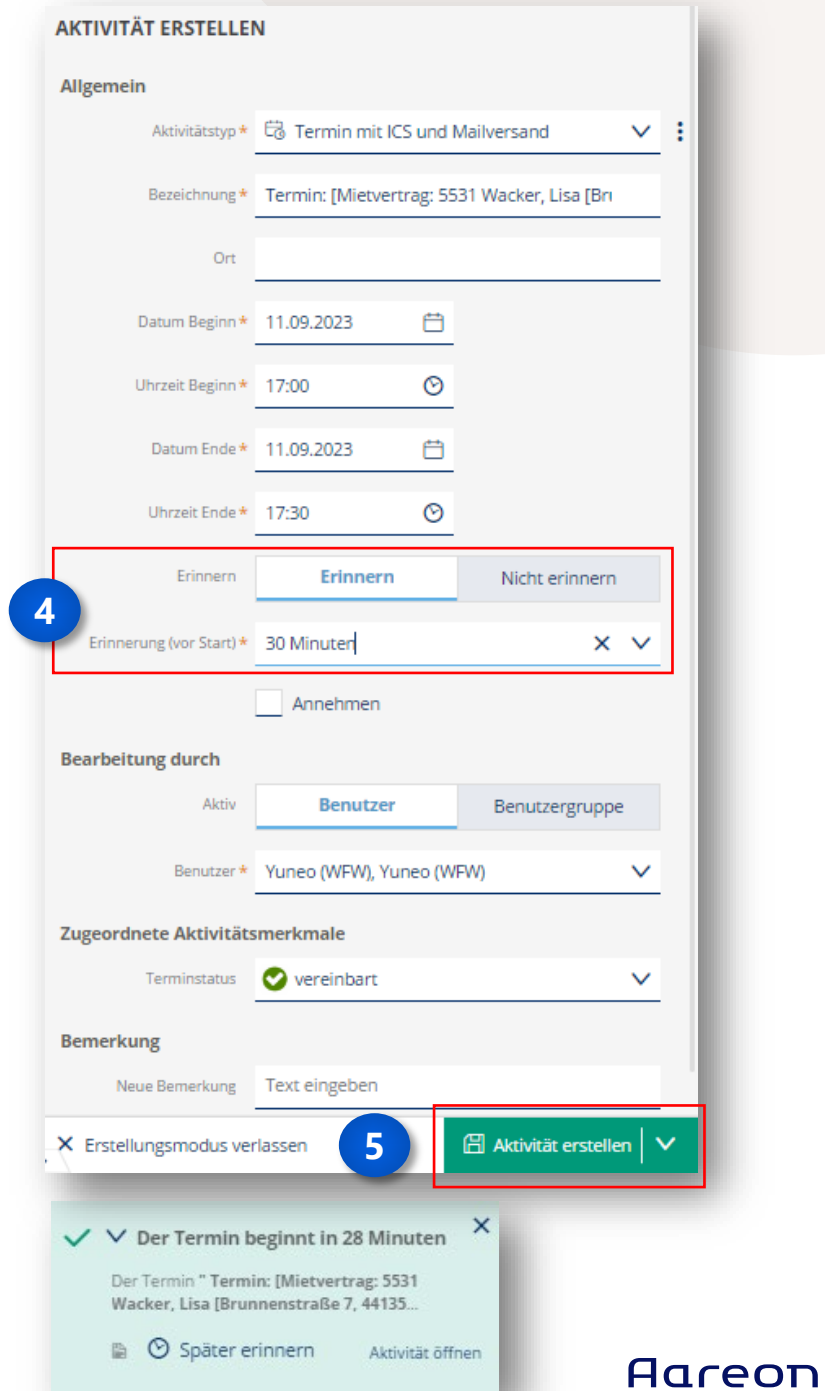

#### Neuen Termin erfassen

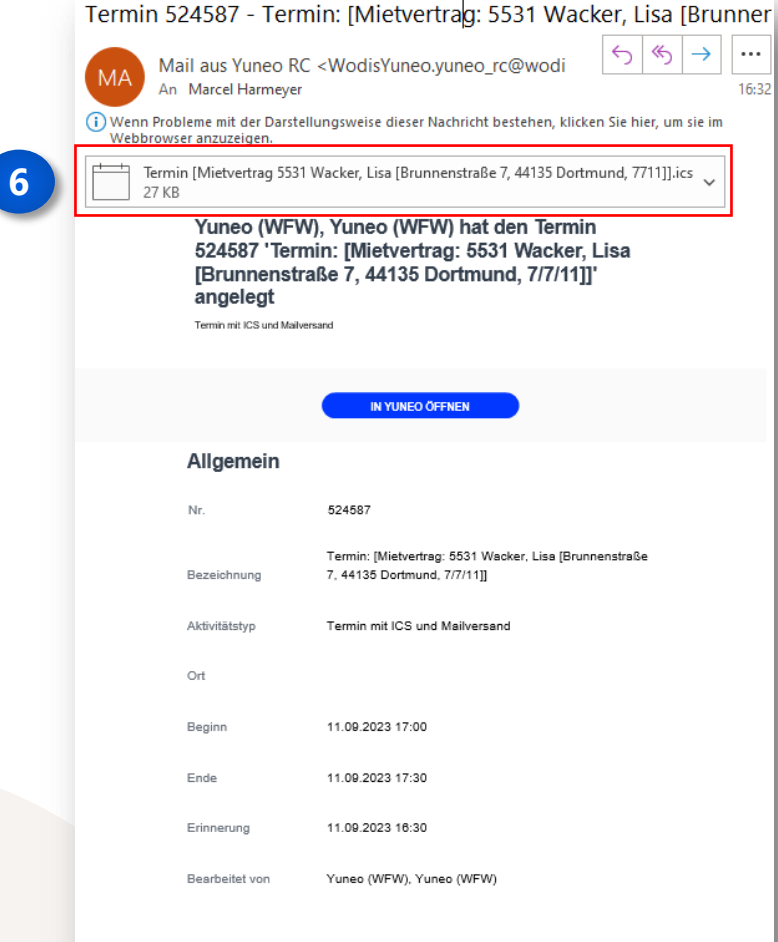

#### Aktivitätsmerkmale

Terminstatus vereinbart

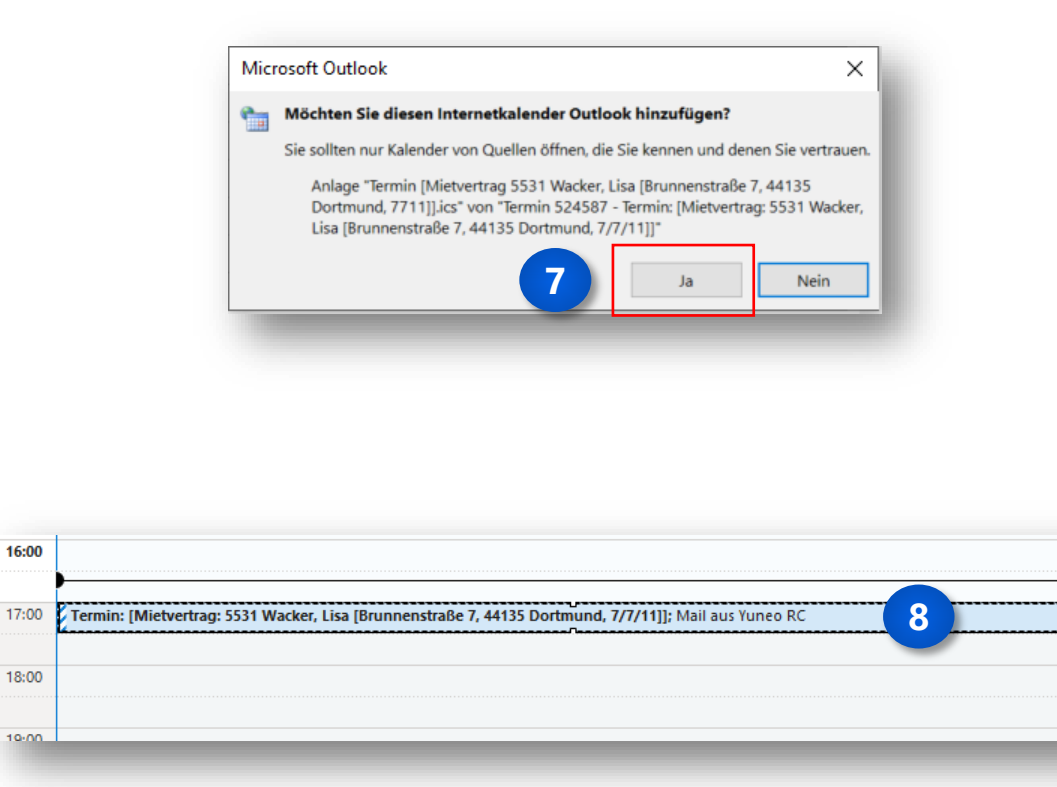

#### Neuen Termin erfassen

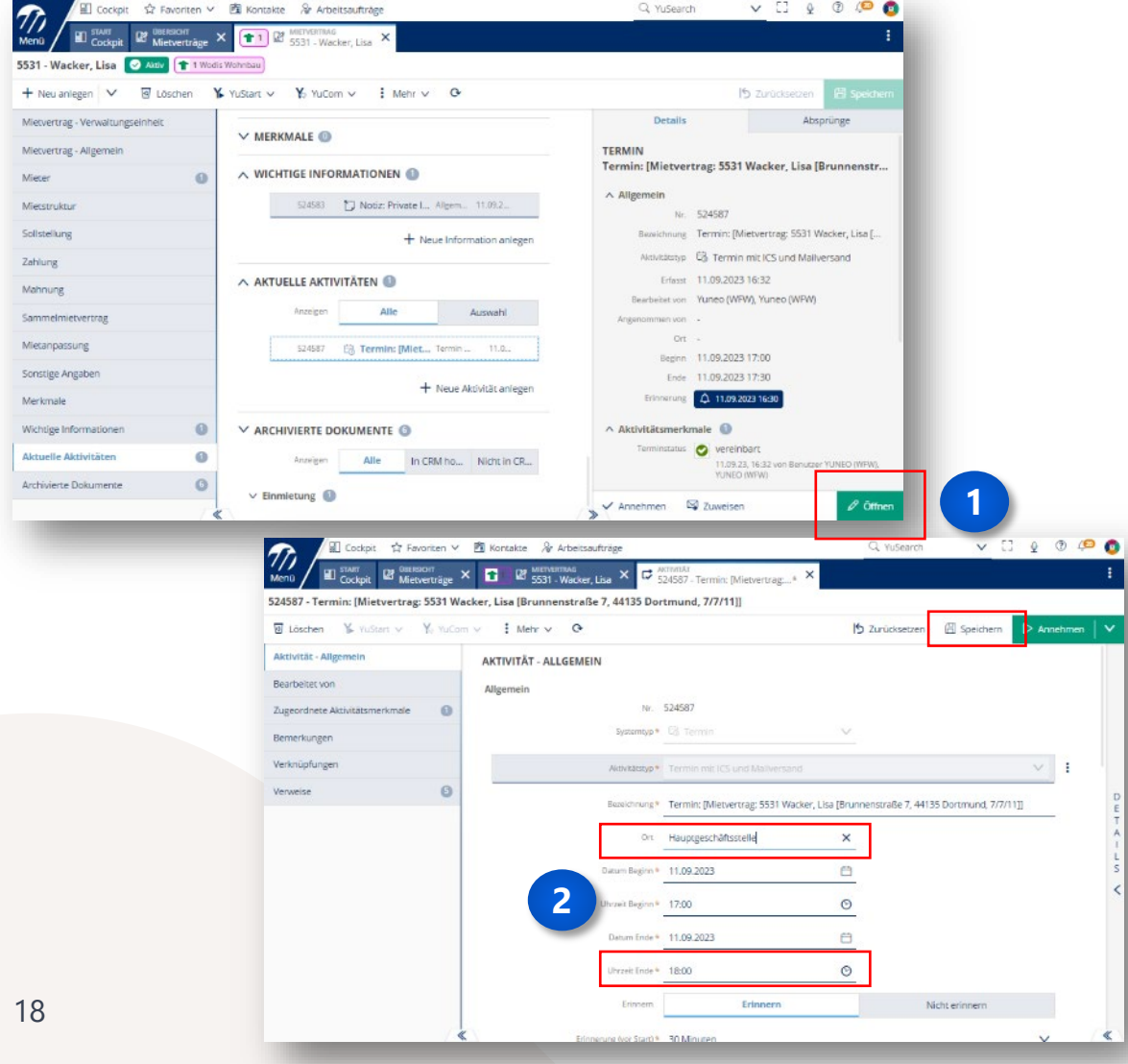

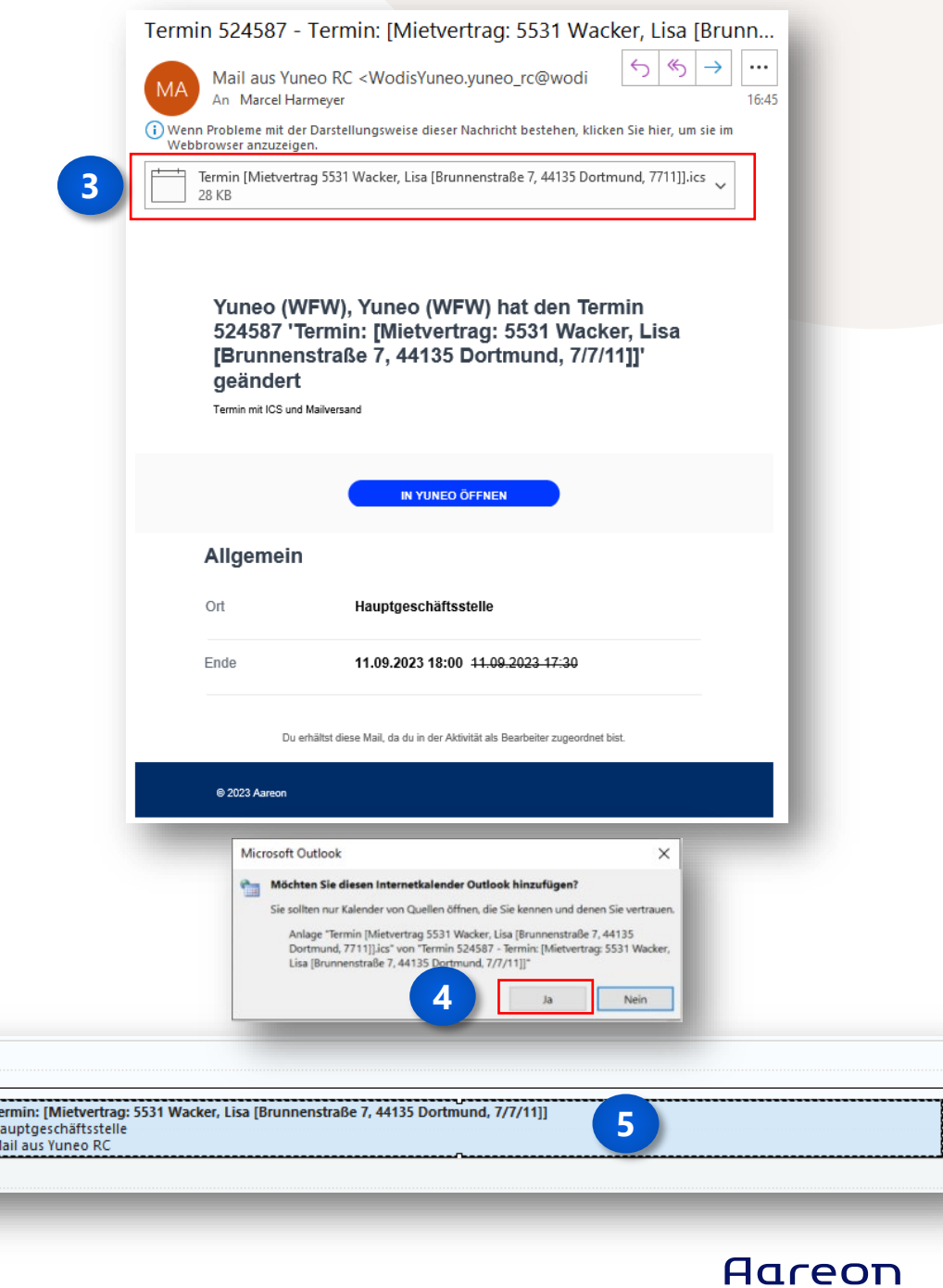

 $16:00$ 

17:00

18:00

#### Neuen Termin erfassen

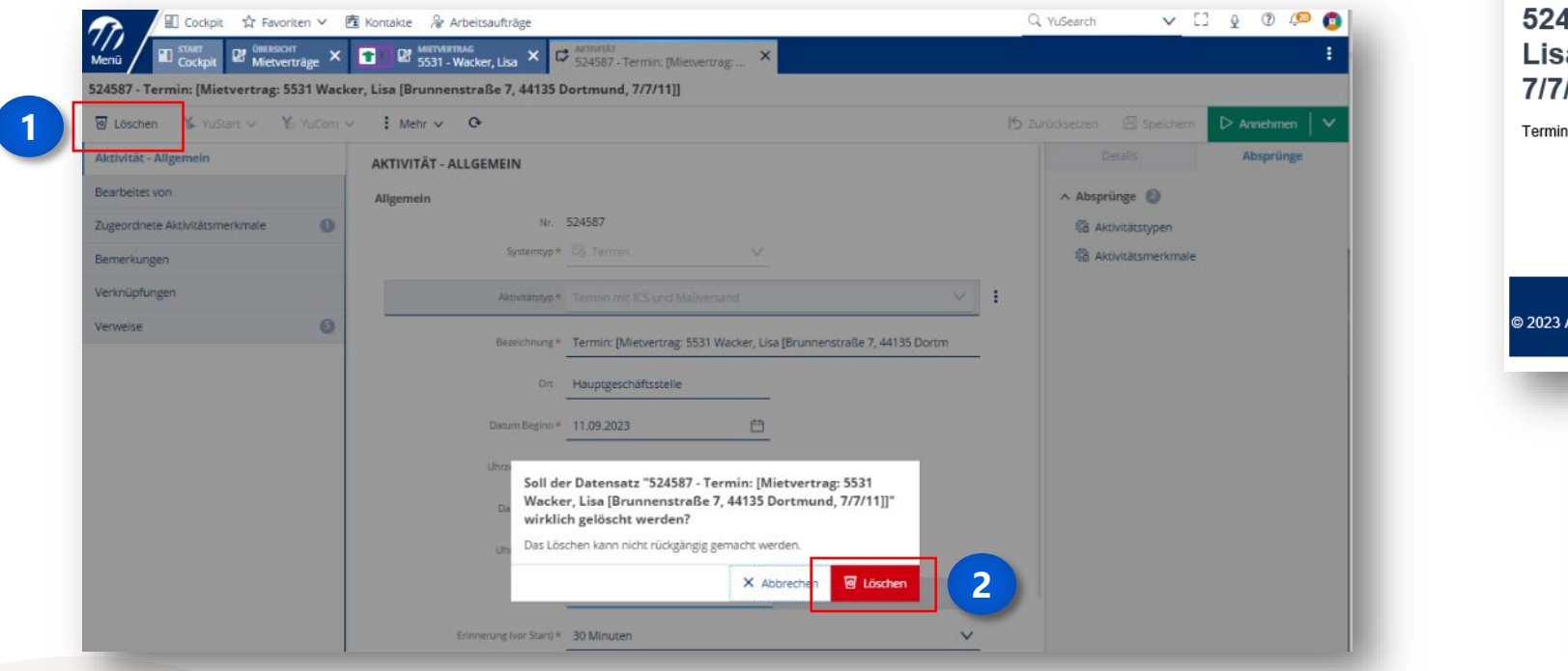

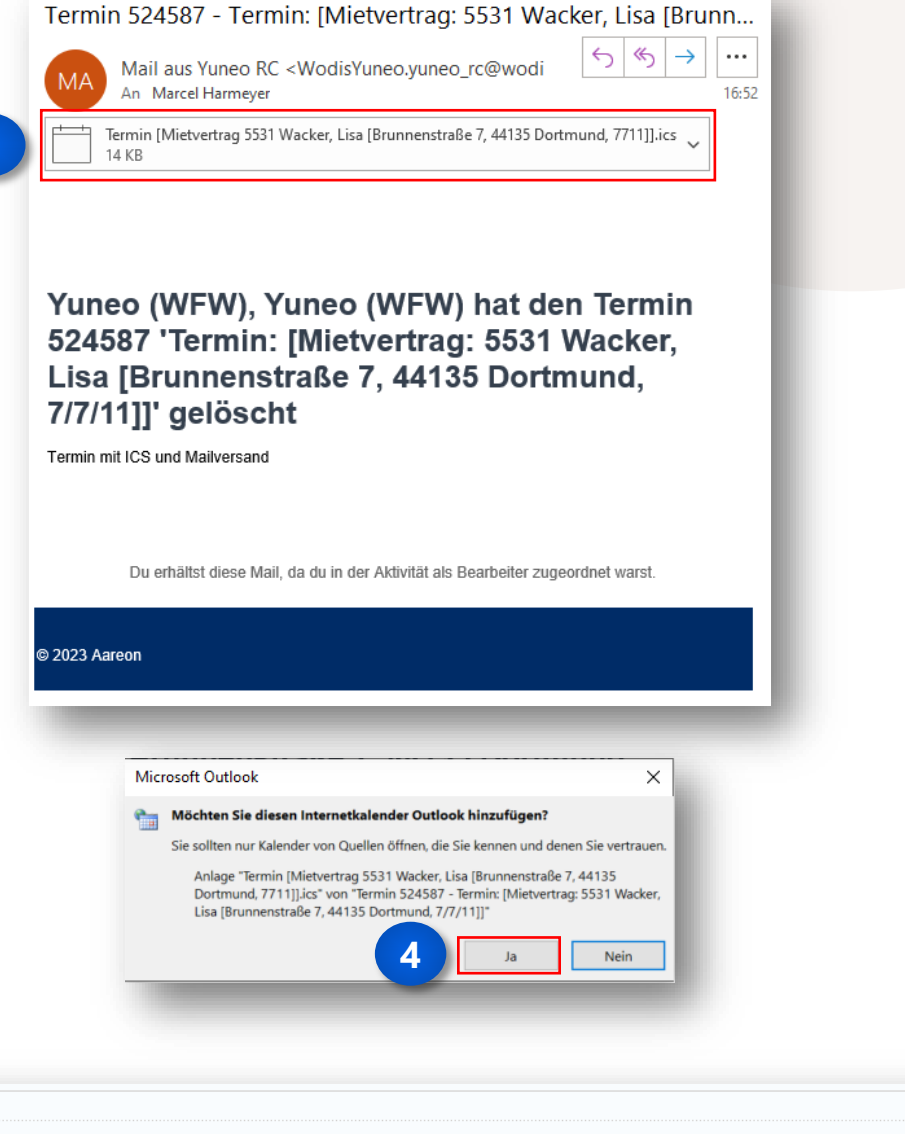

17:00 Termin: [Mietvertrag: 5531 Wacker, Lisa [Brunnenstraße 7, 44135 Dortmund, 7/7/11]] Hauptgeschäftsstelle Mail aus Yuneo RC  $18:00$ 

**3**

16:00

#### **Aareon**

**5**

#### Neue Aufgabe inkl. Schriftverkehr erfassen

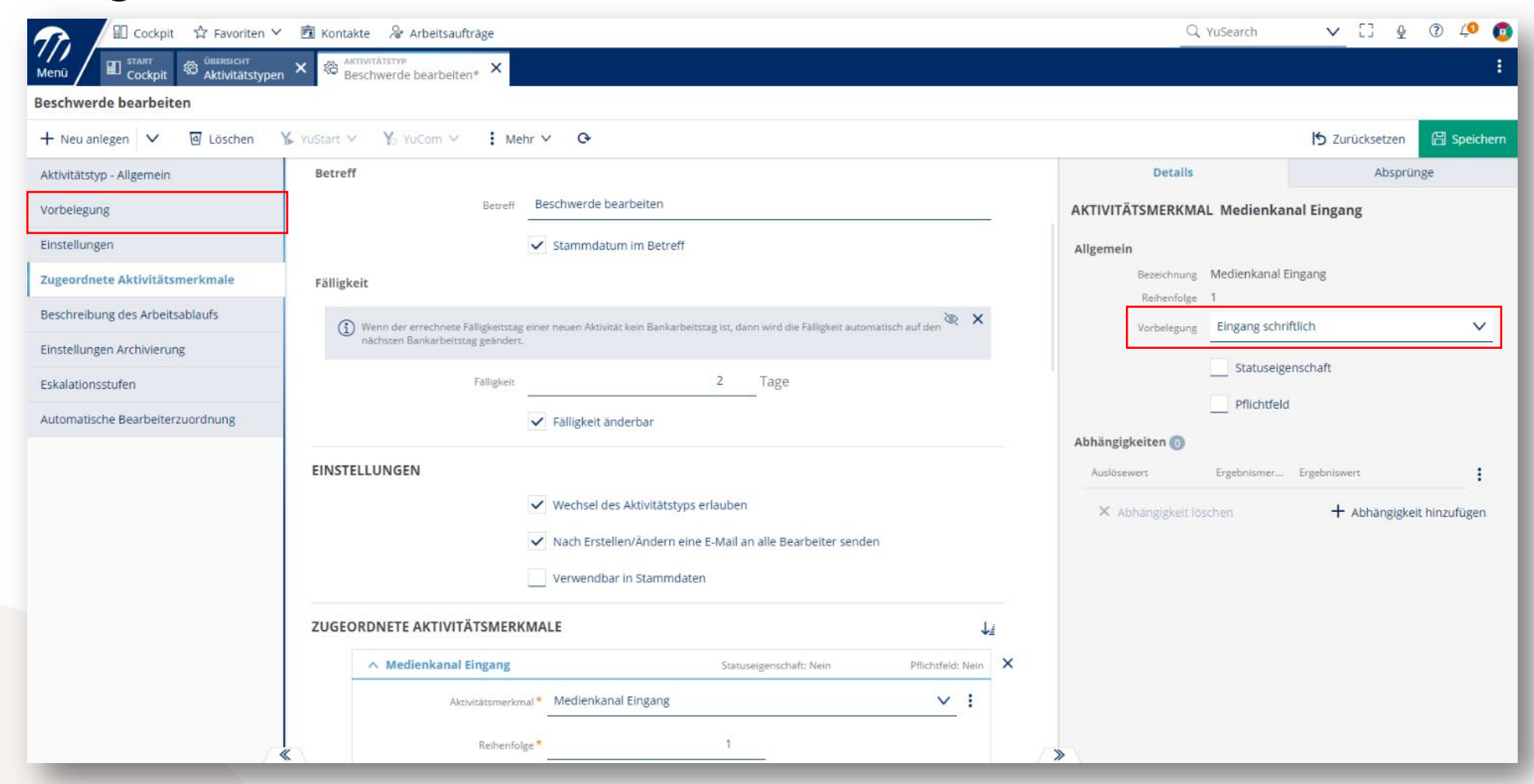

Neue Aufgabe inkl. Schriftverkehr erfassen

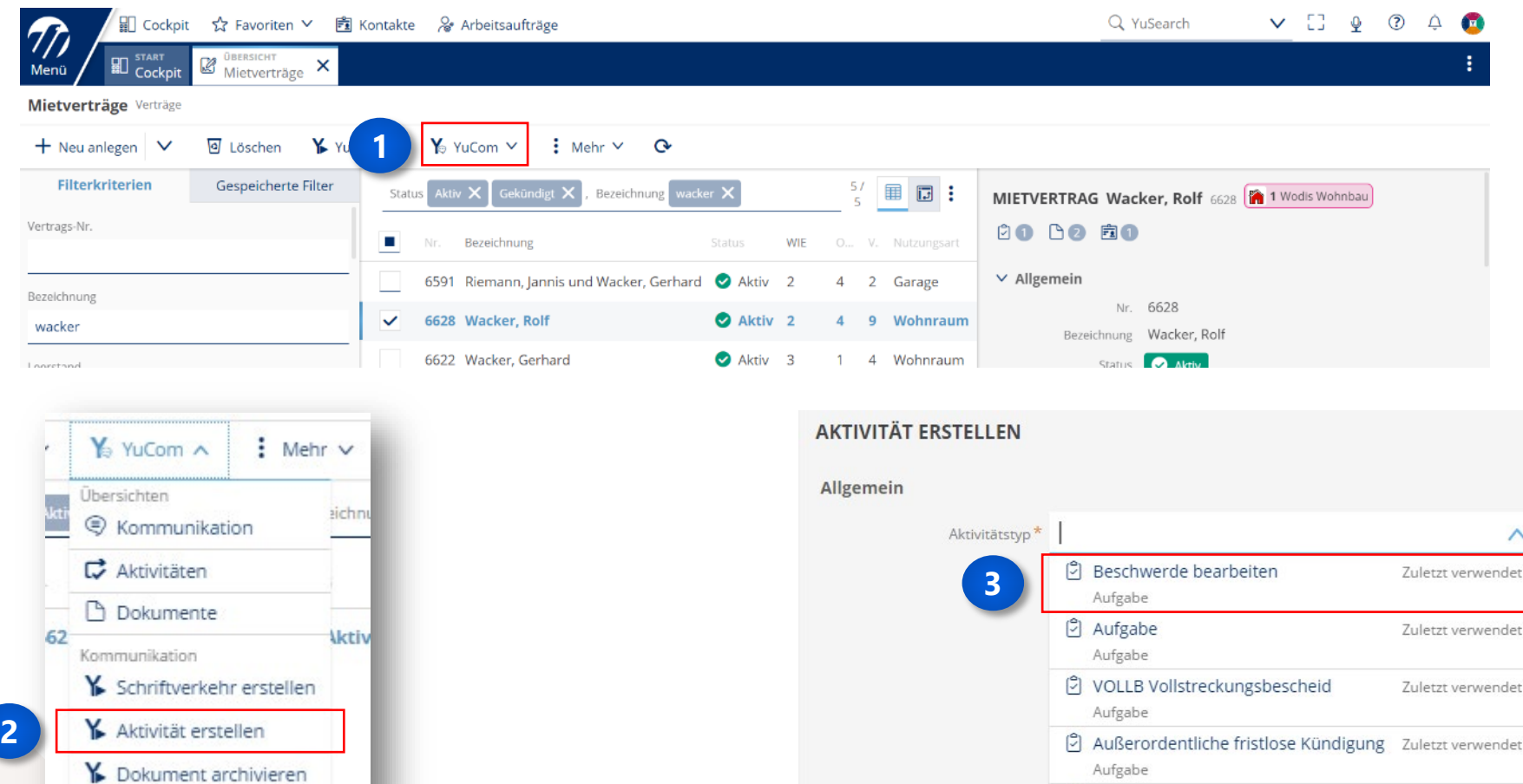

 $n$ 

Zuletzt verwendet

₿ Antrag Haustierhaltung

Aufgabe

#### Neue Aufgabe inkl. Schriftverkehr erfassen

 $\vee$   $\Box$   $\Diamond$   $\oslash$   $\oslash$   $\oslash$ **AKTIVITÄT ERSTELLEN ID** Cockpit ☆ Favoriten ▽ **图** Kontakte & Arbeitsaufträge Q YuSearch  $\vec{v}$   $\rightarrow$  70962 - Beschwerde bearbeiten... Allgemein 70962 - Beschwer vearbeiten [Mietvertrag: 6628 Wacker, Rolf [Am Rombergpark 4a, 44135 Dortmund, 2/4/9]] [8] Nicht beso Aktivitätstyp \* | Beschwerde bearbeiten  $\vee$  : **5** a Löschen : Mehr v G  $Y$  YuCom  $V$ Annehmen Details Absprünge Bezeichnung \* Beschwerde bearbeiten [Mietvertrag: 6628 Wacker, Rolf [Am Rombergpark 4a, 44 Aktivität - Allge AKTIVITÄT - ALLGEMEIN Bearbeitet von AKTIVITÄTSTYP Beschwerde bearbeiten Allgemein Start \* 12.09.2023 自 Nr. 70962 Beschreibung des Arbeitsablaufs Zugeordnete Aktivitätsmerkmale Systemtyp<sup>\*</sup> 2 Aufgabe  $\vee$ Fällig\* 14.09.2023 曲 Bemerkungen Verständnis Höflichen Ton zeigen und<br>bedanken Verknüpfungen Aktivitatstyp\* Beschwerde bearbeiten  $\vee$  : wahren Erinnern Nicht erinnern Erinnern  $\bullet$ Verweise Bezeichnung\* Beschwerde bearbeiten [Mietvertrag: 6628 Wacker, Rolf [Am Rombergpa Annehmen Lösungen<br>anbieten Konkret Start\* 12.09.2023 曲 schreiben Bearbeitung durch Fällig<sup>\*</sup> 14.09.2023 首 Aktiv **Benutzer** Benutzergruppe Sachverhalt Lange Erinnern Nicht erinnern kurz erklären Erklärunger und Transpavermeider Benutzer \* Obama, Wilhelms Friederichsen (WFW) renz zeiger  $\checkmark$ Angenommen von **BEARBEITET VON**  $\bullet$ Zugeordnete Aktivitätsmerkmale & X Medienkanal Eingang **D** Eingang schriftlich  $\checkmark$ (1) Hier kannst Du Benutzer/Benutzergruppen auswählen, die einer Benutzerrolle mit dem Recht "Als Bearbeite Ermöglichen Sie den Kontakt inzufügen" (Modul: Kommunikation) zugeordnet sind. Nachdem Sie den richtigen Ansprechpartner ermittelt haben, geben Sie Art der Beschwerde \* 88 Lärm durch Nachbarn  $\checkmark$ Benutzergruppen dem Kunden Kontaktdaten, mit denen er den Ansprechpartner unkompliziert erreichen kann. Ist der Kunde direkt vor Ort? Zeigen Sie + Einzelne Gruppe hinzufügen Gesprächsbereitschaft. Auswahl Verantwortlicher Maßnahme Alle Benutzer **W** Vorstand Mitarbeiter Abteilungsleiter **18** Teamleiter YuCom A  $:$  Mehr Aufgabenstatus \* ! Nicht begonnen  $\checkmark$ Prozent erledigt  $096$ Kommunikation **4日** Aktivität erstellen und öffnen Schriftverkehr erstellen **6** X Erstellungsmodus verlassen  $\Box$  Aktivität erstellen  $\Box \land$ 

Neue Aufgabe inkl. Schriftverkehr erfassen

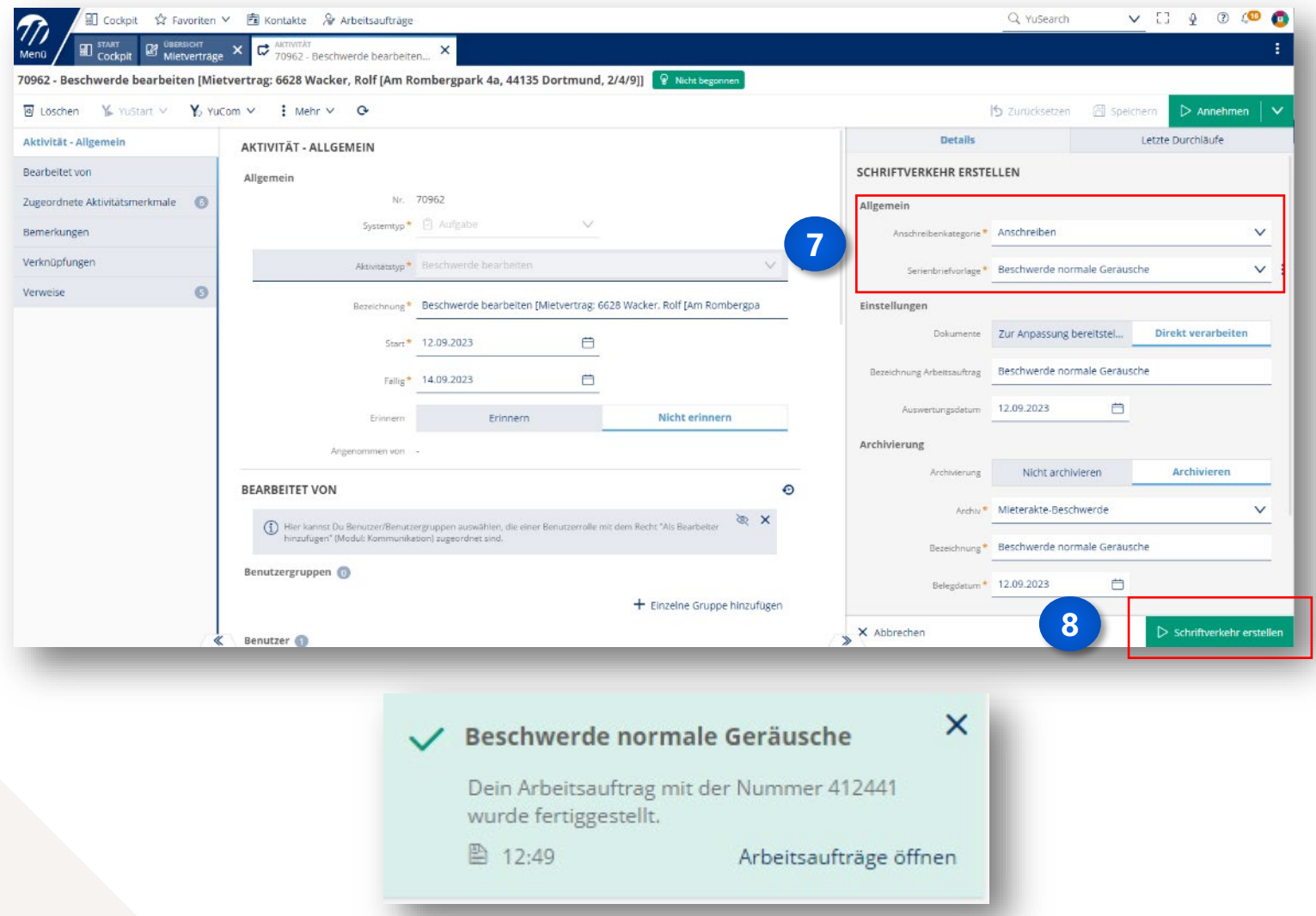

#### Neue Aufgabe inkl. Schriftverkehr erfassen

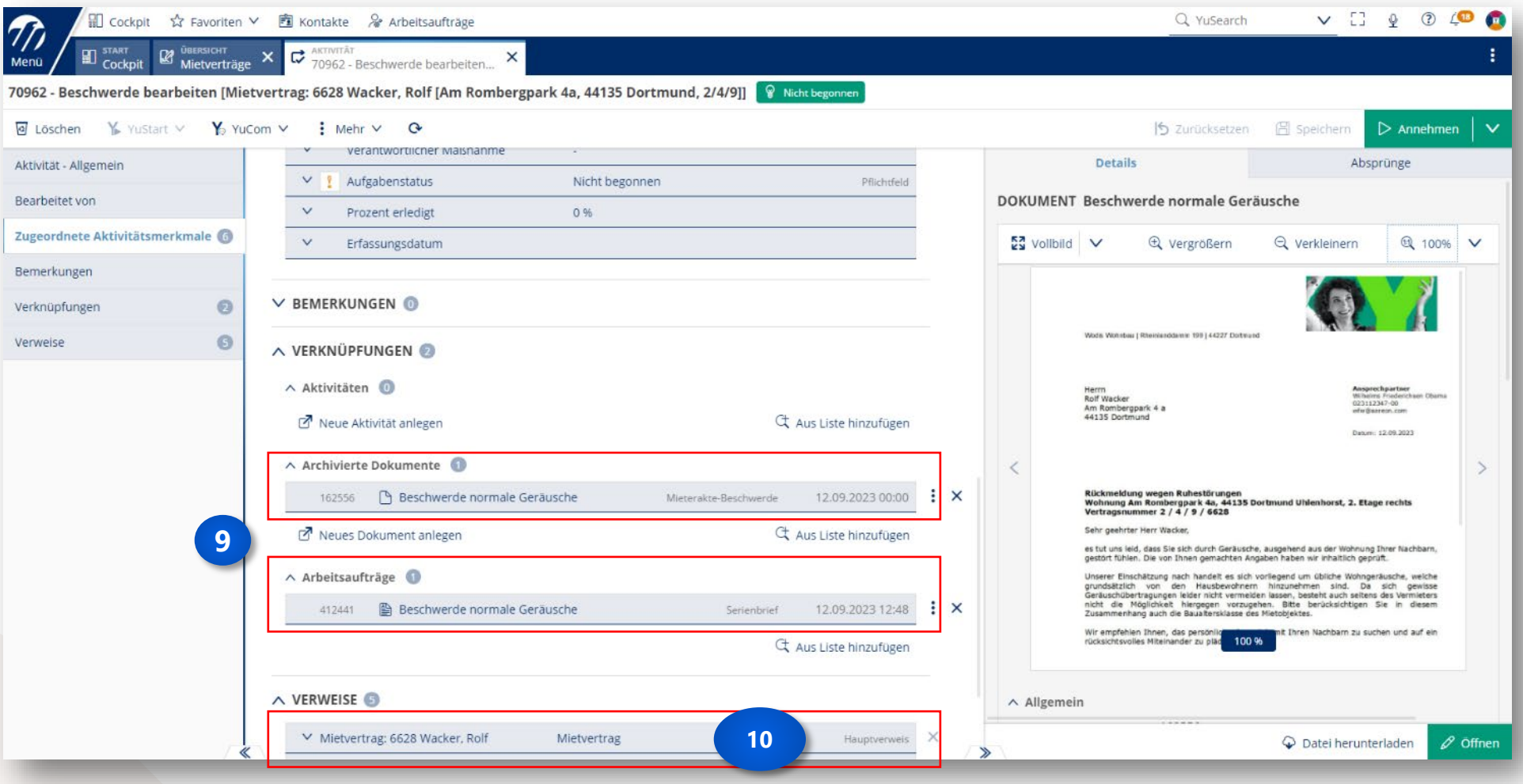

Neue Aufgabe inkl. Schriftverkehr erfassen

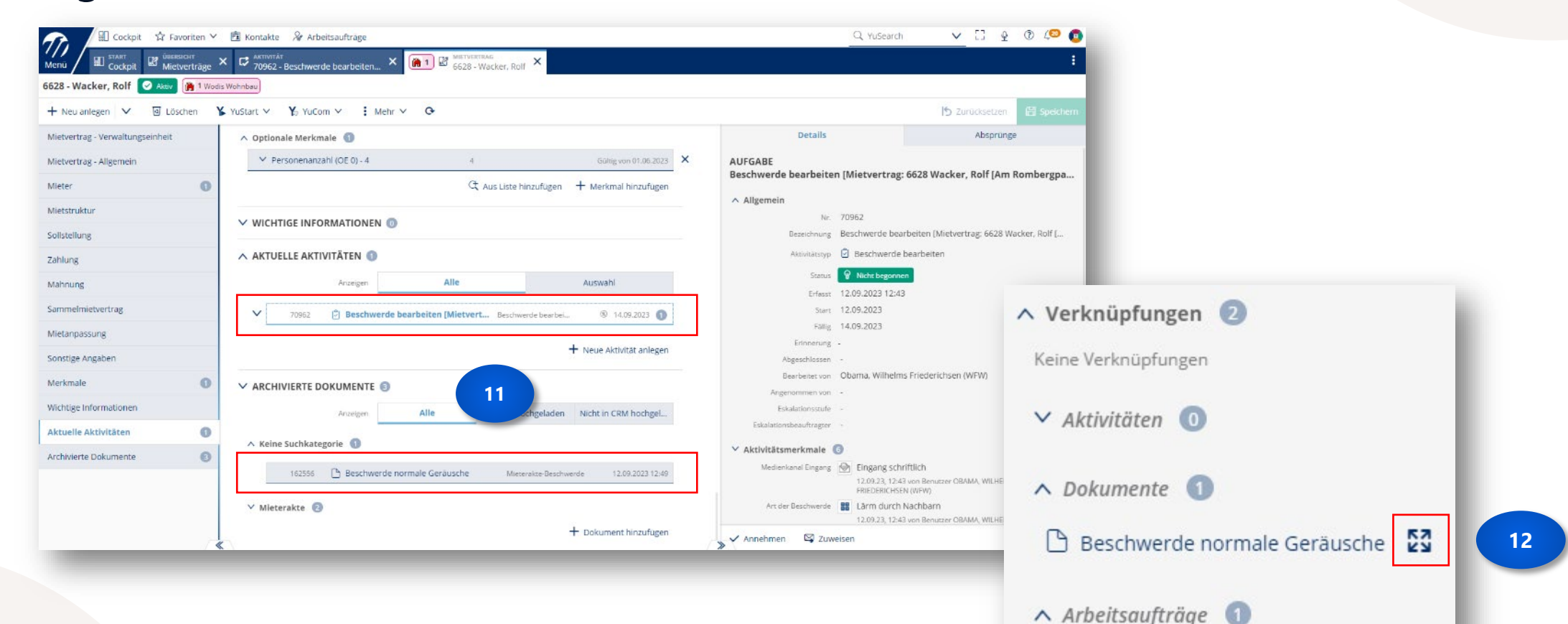

图 Beschwerde normale Geräusche

Neue Aufgabe inkl. Schriftverkehr erfassen

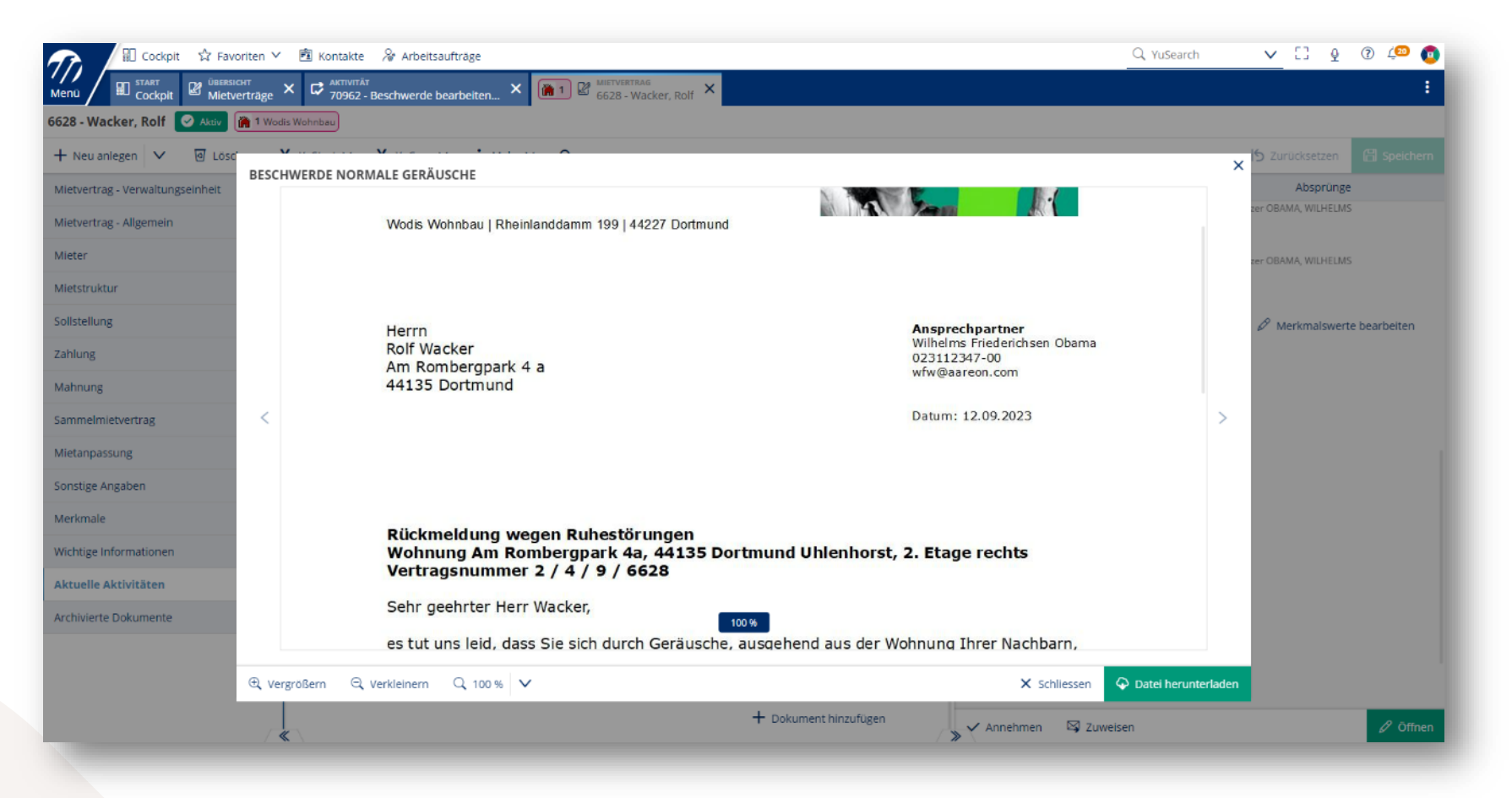

Neue Aufgabe inkl. Schriftverkehr erfassen

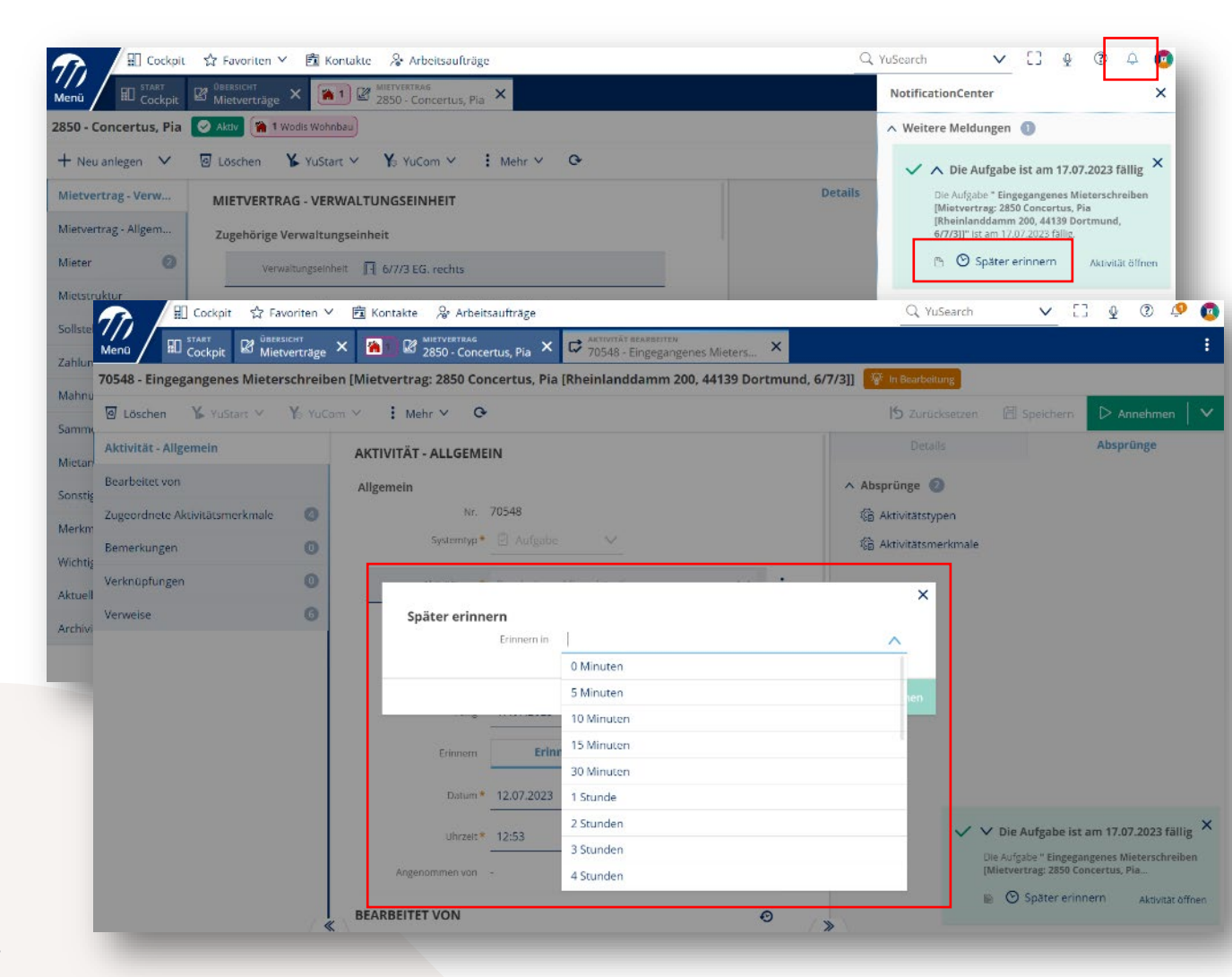

- In den "Aktivitäten" kann eine Erinnerung eingestellt werden.
- Zum eingestellten Termin erfolgt eine Wiedervorlage in Form einer Meldung.

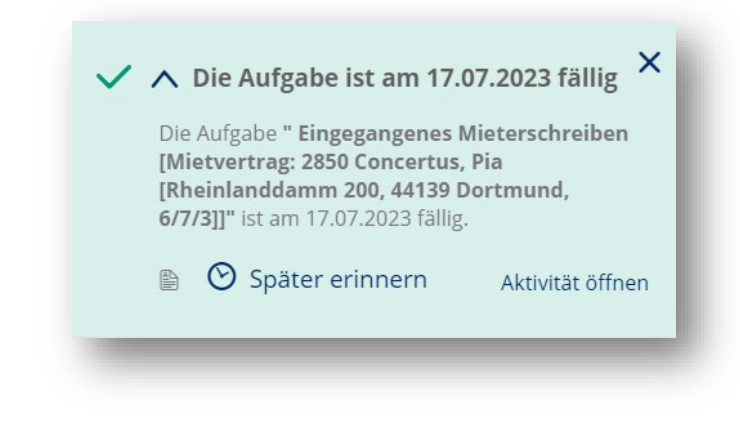

Neue Aufgabe inkl. Schriftverkehr erfassen

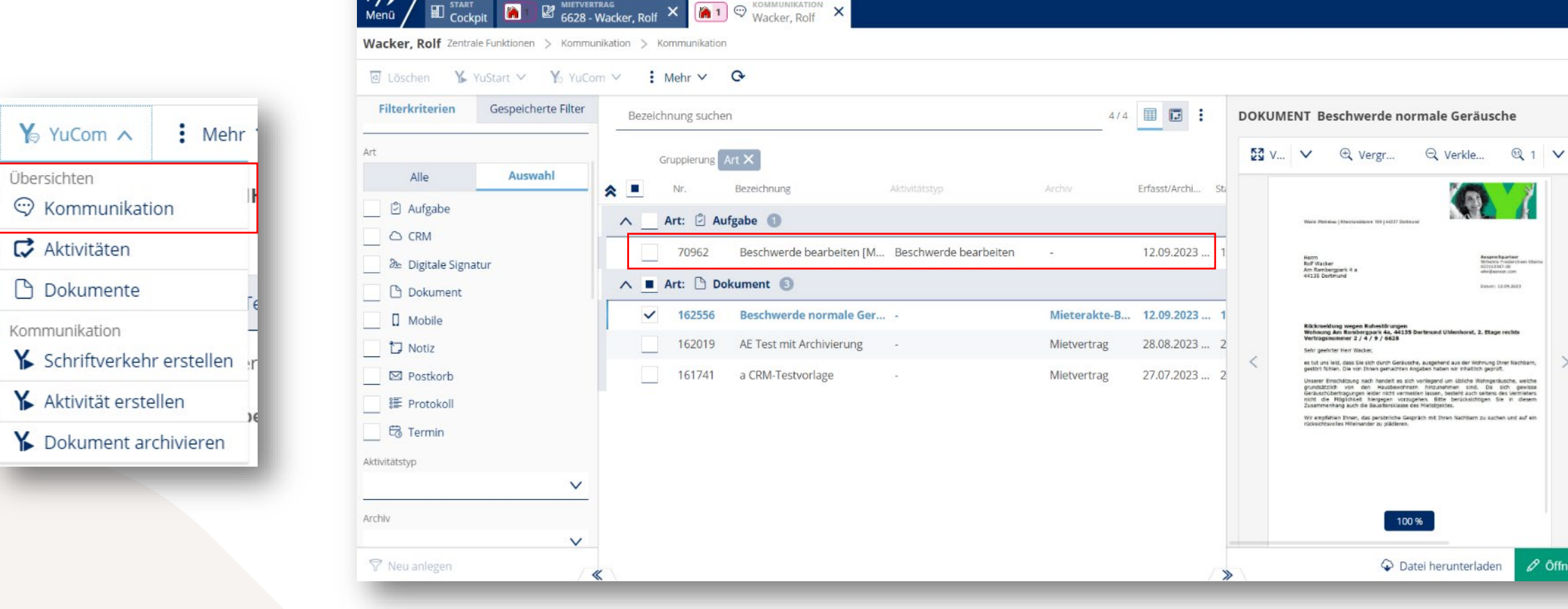

■ Cockpit ☆ Favoriten v ■ Kontakte & Arbeitsaufträge

#### **Aareon**

 $\mathscr{O}$  Öffnen

Q YuSearch

#### Neue Aufgabe inkl. Schriftverkehr erfassen

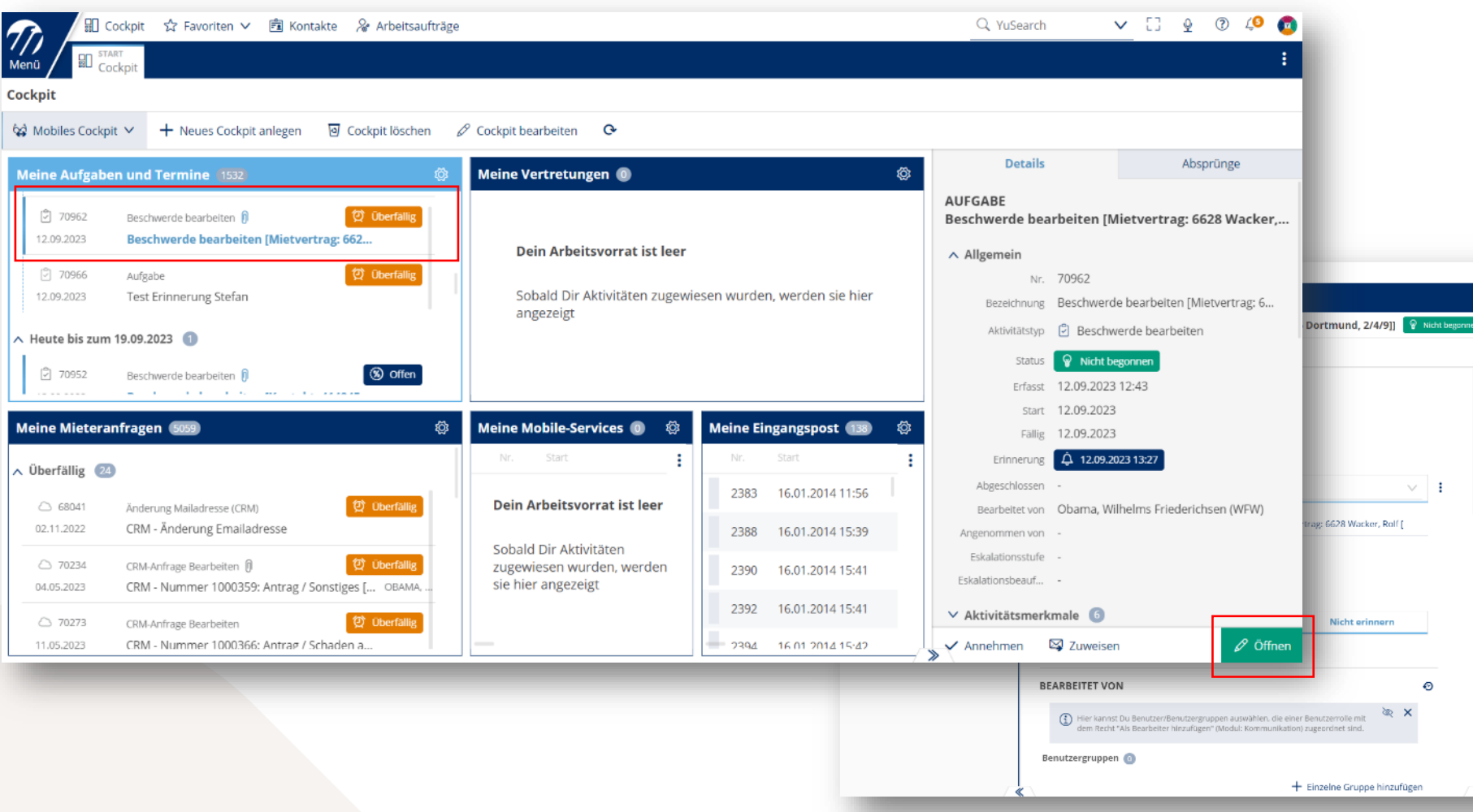

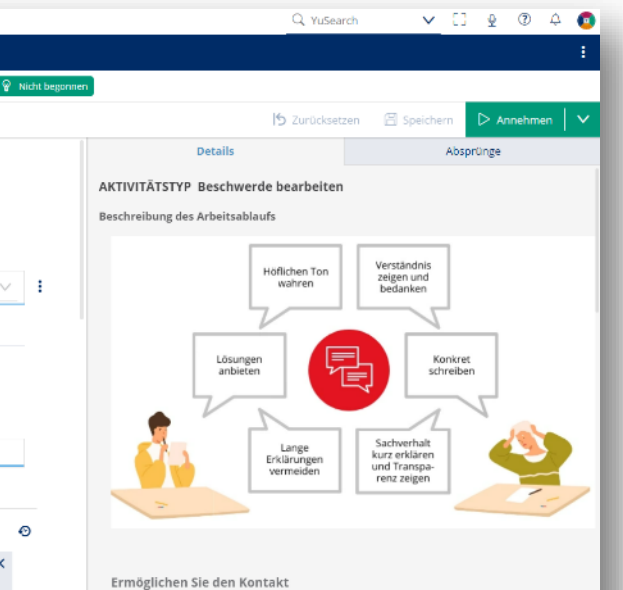

Nachdem Sie den richtigen Ansprechpartner ermittelt haben, geben Sie dem Kunden Kontaktdaten, mit denen er den Ansprechpartner unkompliziert erreichen kann. Ist der Kunde direkt vor Ort? Zeigen Sie Gesprächsbereitschaft.

#### Neue Aufgabe inkl. Schriftverkehr erfassen

Aufgabe 70962 - Beschwerde bearbeiten [Mietvertrag: 6...

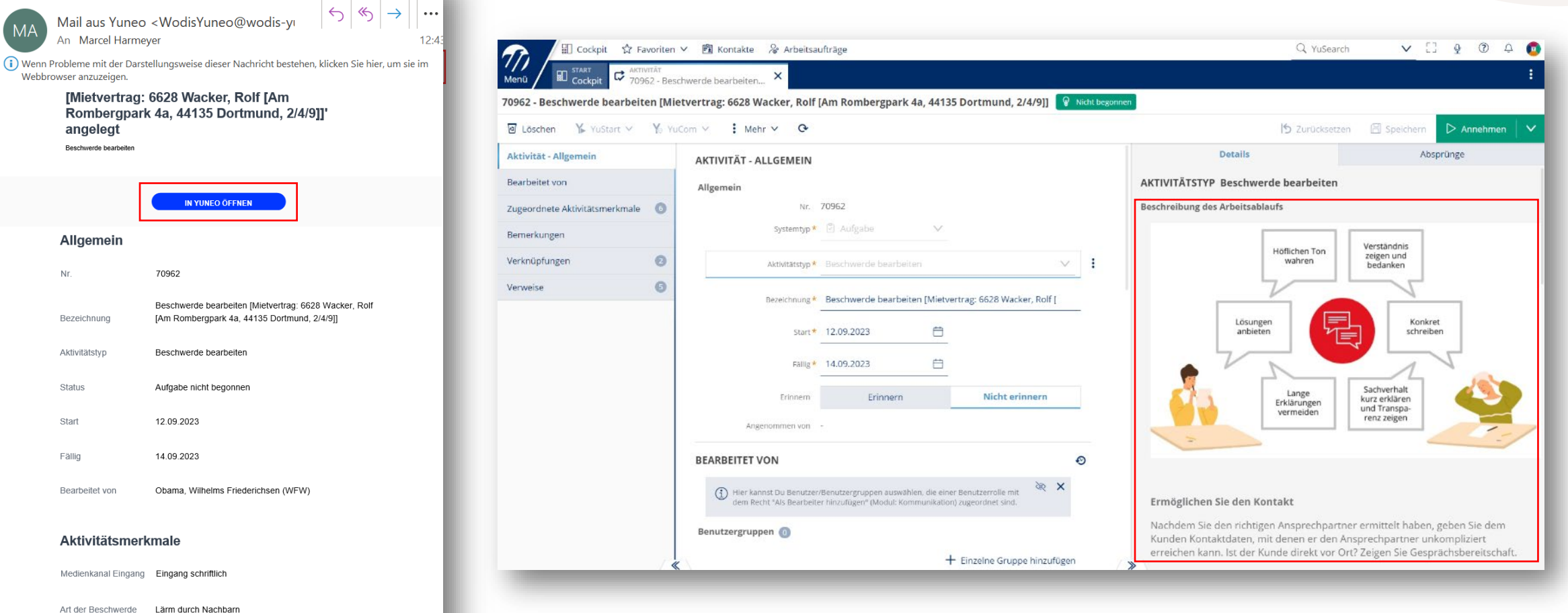

Aareon

Verantwortlicher Maßnahme

### Ausgewählte Neuerungen im Aktivitätenmanagement

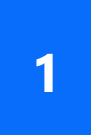

**<sup>1</sup>** Erfassung von Aktivitäten in Archiv kompakt

**4** Arbeiten mit Bearbeitergruppen

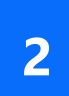

**2** Fälligkeiten bei Aktivitäten

**5** Erweiterte Pflichtfelder

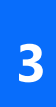

**<sup>3</sup>** Änderung des Hauptverweises einer Aktivität

Erfassung von Aktivitäten in Aareon Archiv kompakt

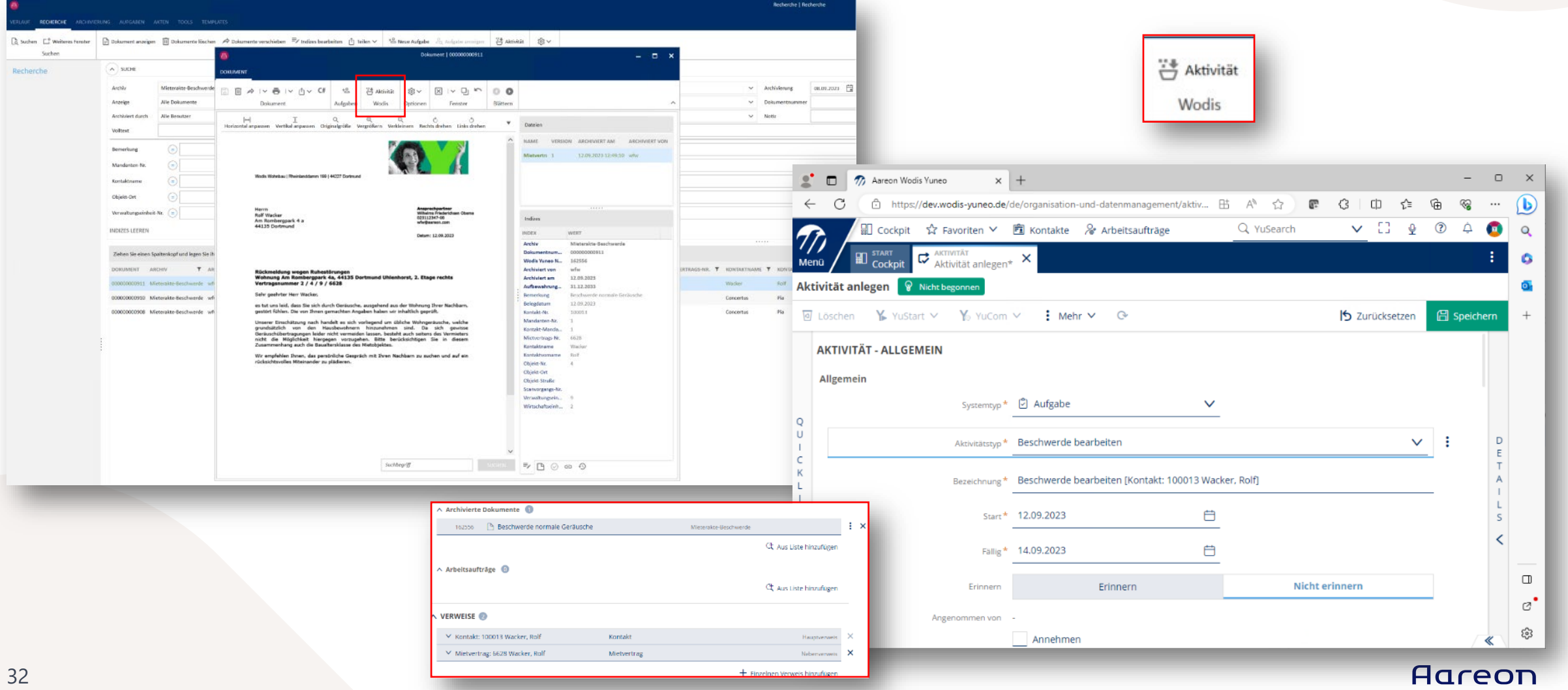

#### Fälligkeiten bei Aktivitäten

- Bei der Berechnung der Fälligkeiten können optional nur Bankarbeitstage berücksichtigt werden (i. d. R. Montag bis Freitag, ausgenommen gesetzliche Feiertage).
- Diese Option kann in den "Optionen Allgemein" für alle Aktivitätstypen aktiviert werden.

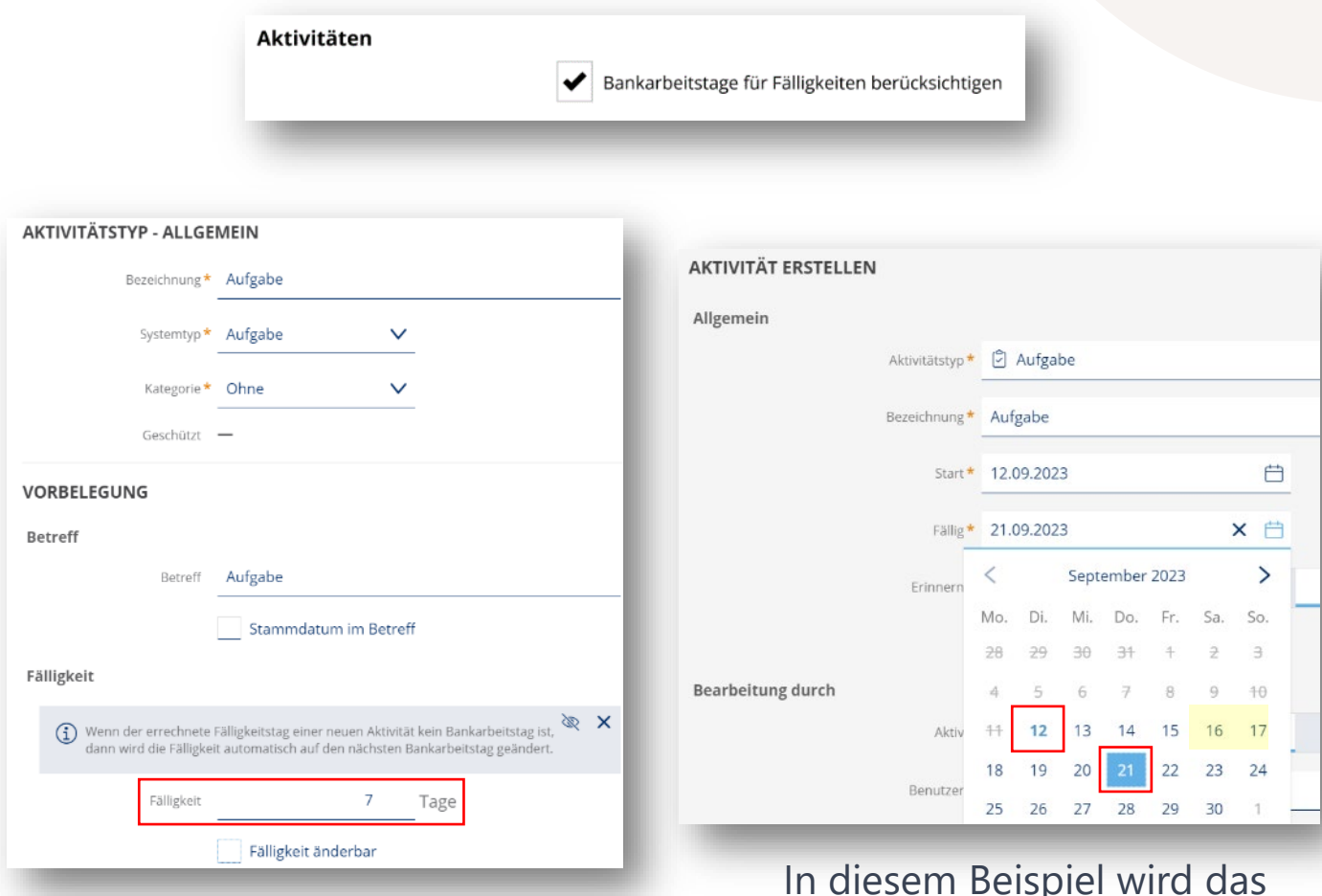

In diesem Beispiel wird das Wochenende bei der Berechnung der Fälligkeit nicht einbezogen.

#### Fälligkeiten bei Aktivitäten

- Bestimmten Benutzern kann ein besonderes Funktionsrecht zugewiesen werden.
- Damit dürfen die Benutzer in den Aktivitäten Fälligkeiten überschreiben, die eigentlich nicht geändert werden können (grundsätzliche Festlegung bei der Einrichtung des Aktivitätstyps).

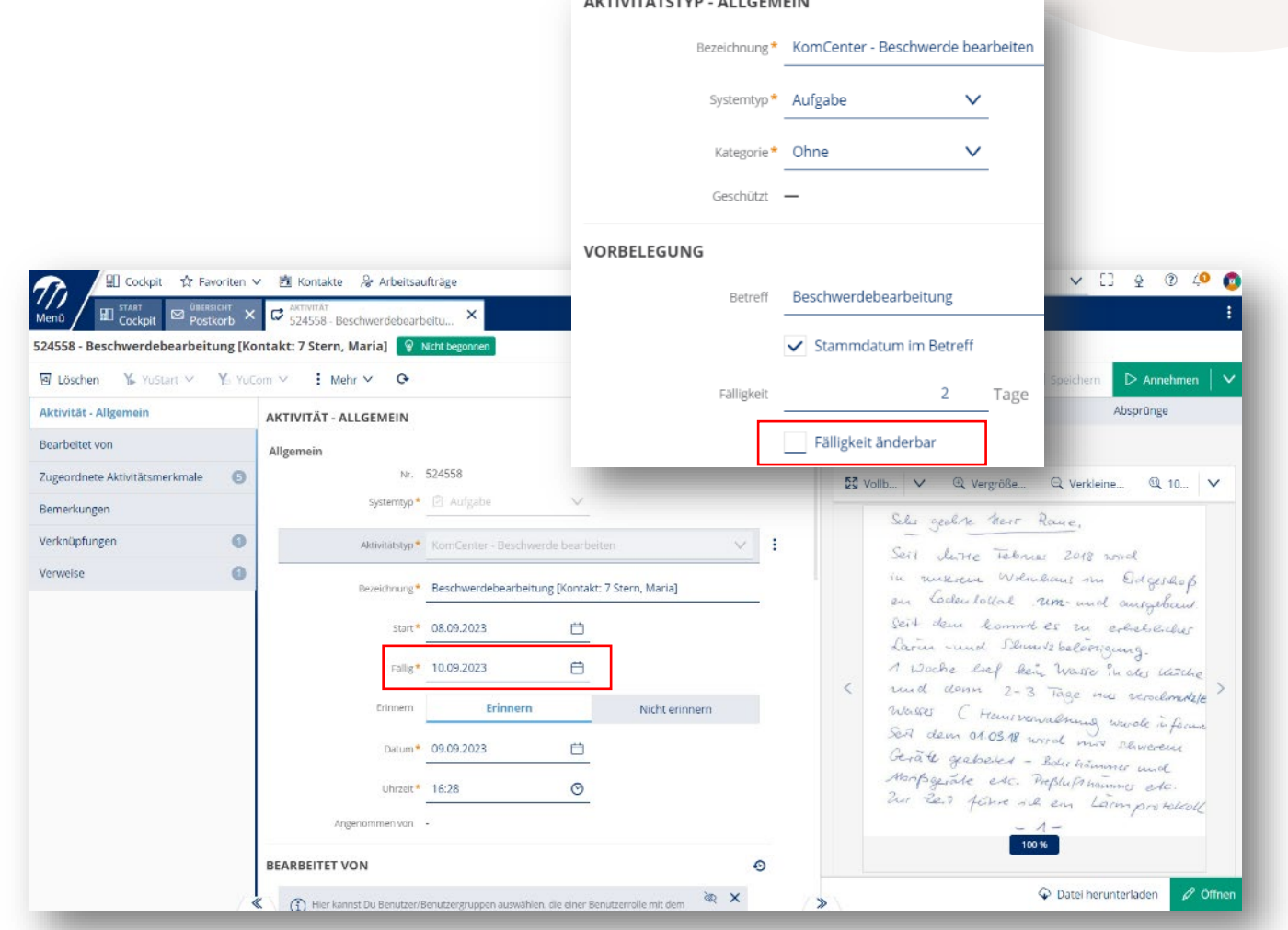

 $\cdots$ 

∧ VERWEISE 1

#### Änderung des Hauptverweises einer Aktivität

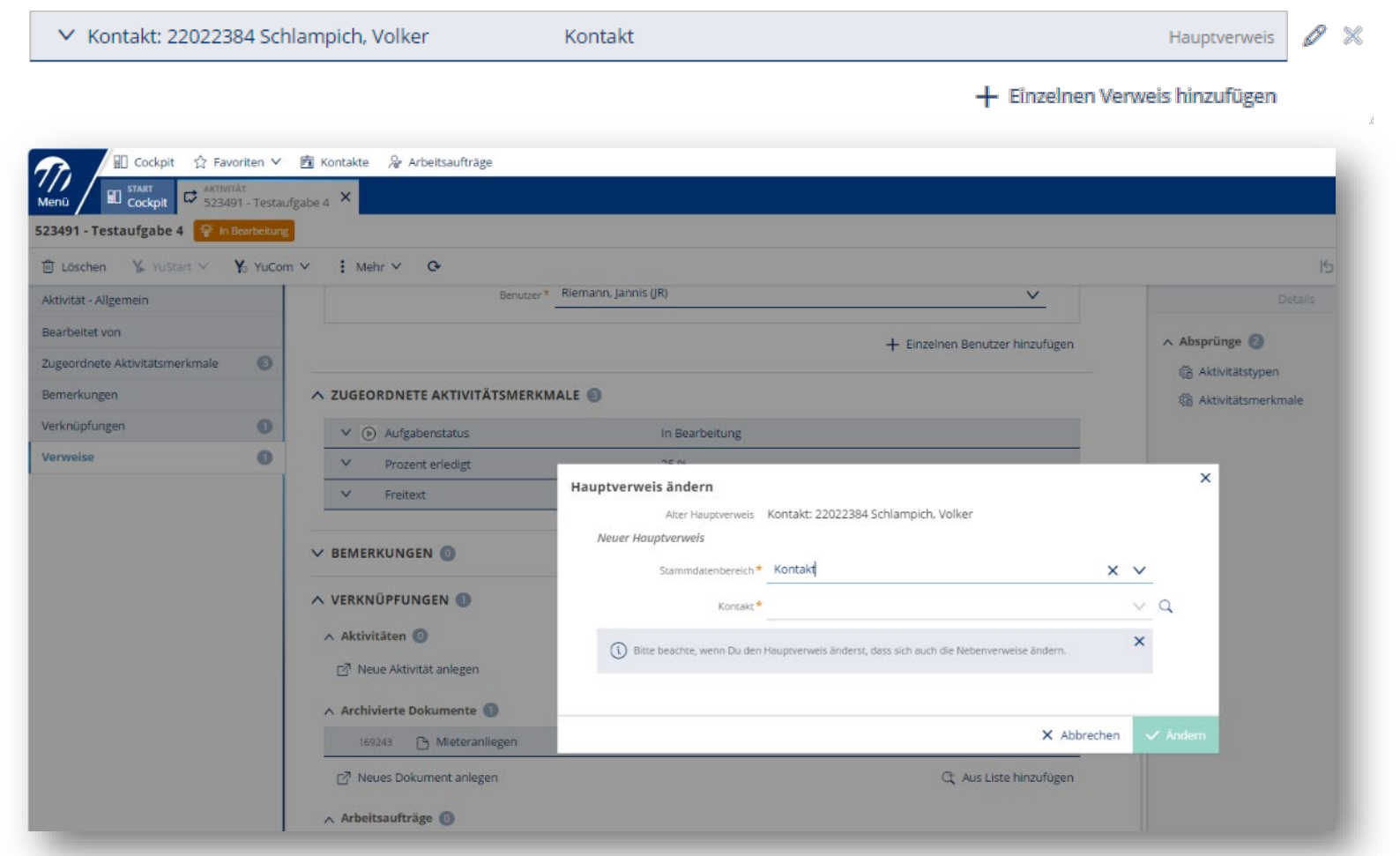

- Bei Aktivitäten kann der Hauptverweis nachträglich noch geändert werden.
- Dazu wird das Funktionsrecht "Hauptverweis ändern" benötigt.
- Neben dem Hauptverweis einer Aktivität erscheint dann ein Stift-Symbol zum Ändern des Hauptverweises.

#### Protokollierung der Änderungen

• Über das Uhr-Symbol kannst man beauskunften, wer wann welche Änderungen an der Aktivität vorgenommen hat.

**BEARBEIT** 

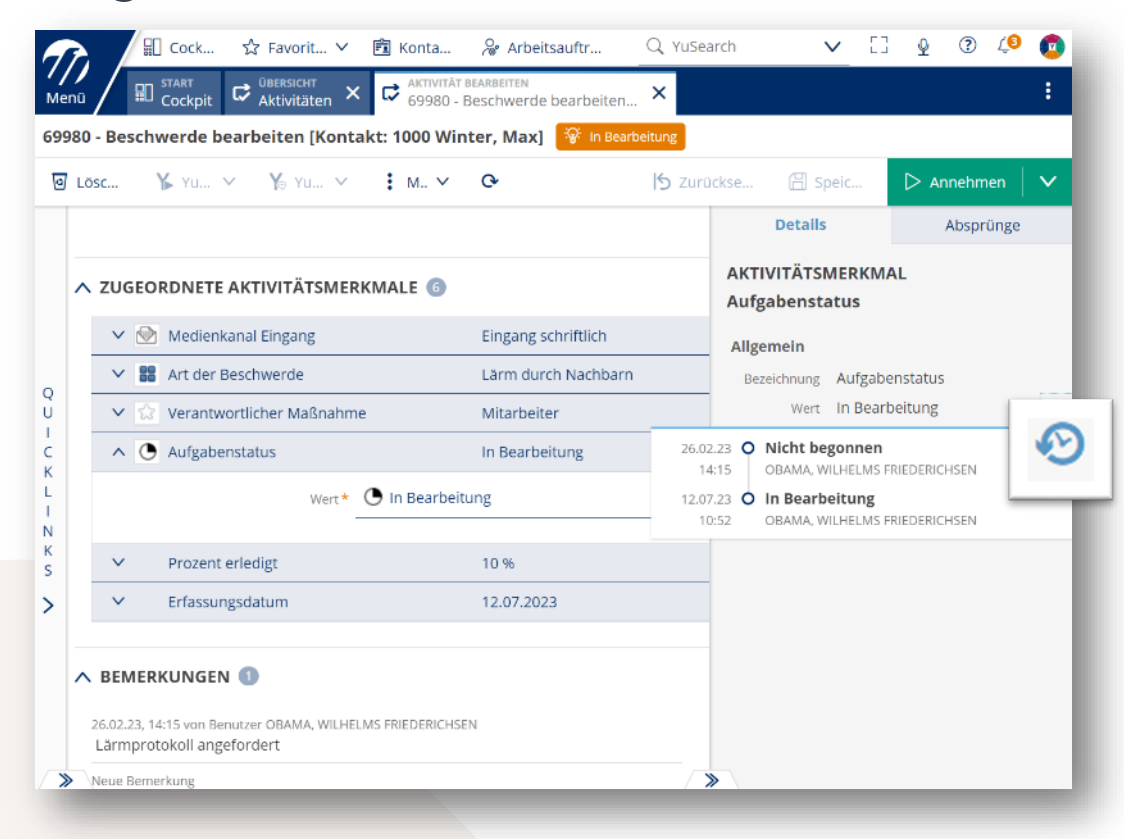

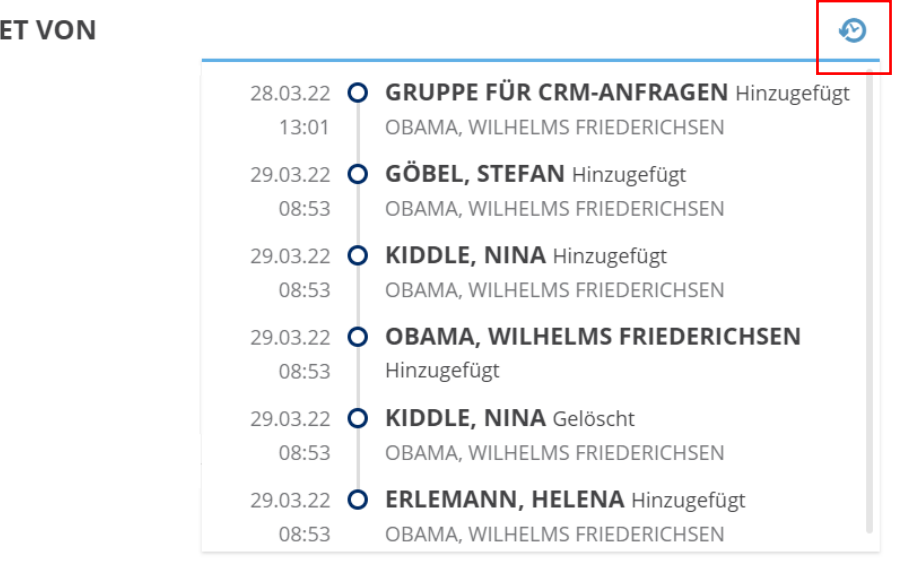
## Neuerungen Aktivitätenmanagement

#### Arbeiten mit Bearbeitergruppen

- Wurde einer Aktivität eine Bearbeitergruppe zugewiesen, so kann diese Gruppe in Einzelbenutzer aufgelöst werden.
	- Generelle automatische Auflösung der Bearbeitergruppe nach Zuweisung in einer Aktivität:
	- Aktivierung der Option im Aktivitätstyp über die Checkbox: "Benutzergruppen beim Speichern in Benutzer auflösen".
	- Fallweise manuelle Auflösung der Bearbeitergruppe in einer Aktivität: Auswahl im Dreipunktmenü bei Aktivitäten: "Gruppe in Benutzer auflösen"

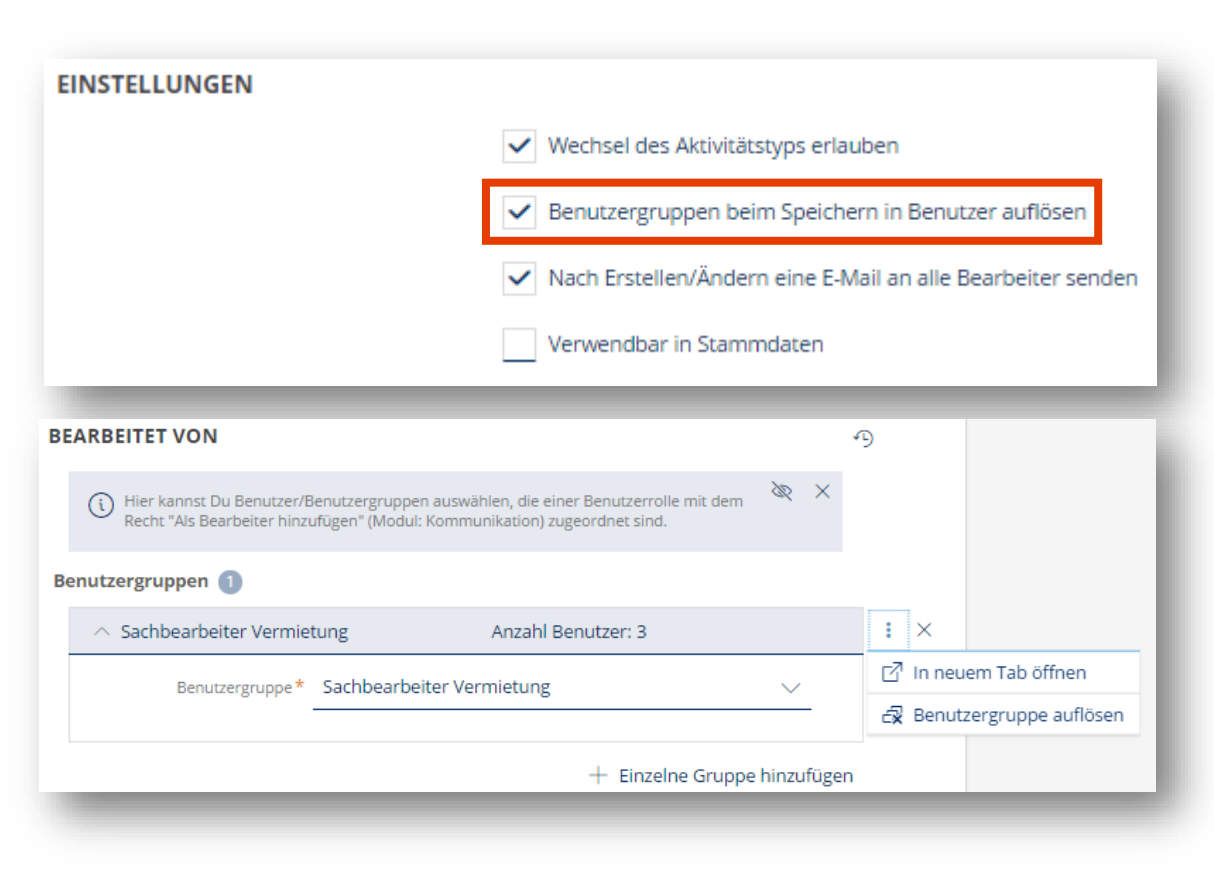

## Neuerungen Aktivitätenmanagement

Arbeiten mit Bearbeitergruppen

- Nach Auflösung der Gruppe können einzelne Bearbeiter aus der Aktivität entfernt werden.
	- Bearbeiter nimmt Aktivität an: "Annehmen"
	- Bearbeiter entfernt sich nach Erledigung seines Teilschritts "Mich als Bearbeiter entfernen" und stellt damit die Aktivität wieder den verbleibenden Bearbeitern zur weiteren Bearbeitung zur Verfügung.
	- Mindestens ein Benutzer muss als Bearbeiter in der Aktivität verbleiben.
- Aktivität kann an andere Bearbeitergruppe übergeben werden: "Zuweisen" Damit werden alle Bearbeiter der vorherigen Bearbeitergruppe automatisch entfernt.

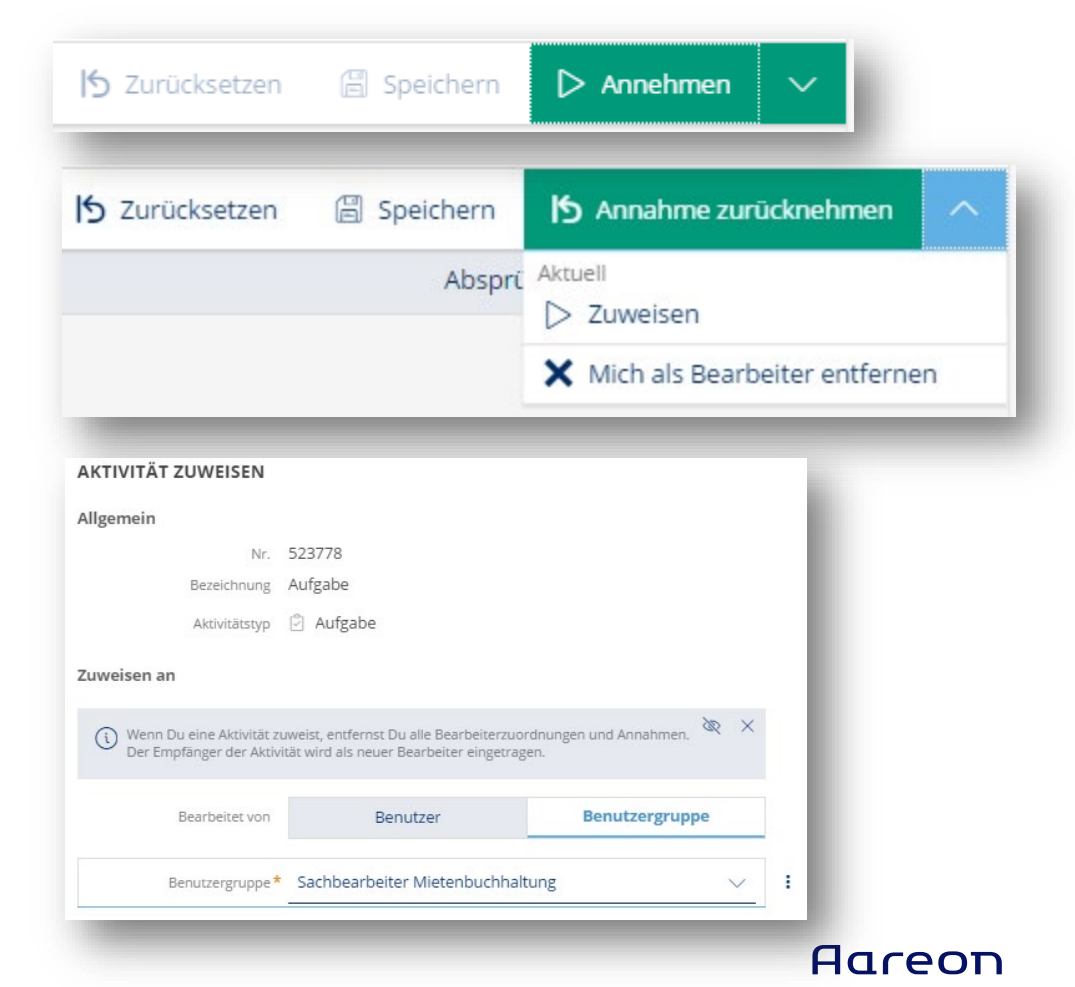

## Neuerungen Aktivitätenmanagement

#### Erweiterte Pflichtfelder

- Eine Aktivität kann Aktivitätsmerkmale umfassen, die der Bearbeiter verpflichtend mit einem Wert belegen muss.
- Die Art der Wertbelegung kann bei der Konfiguration des Aktivitätstyps für jedes Aktivitätsmerkmal festgelegt werden.

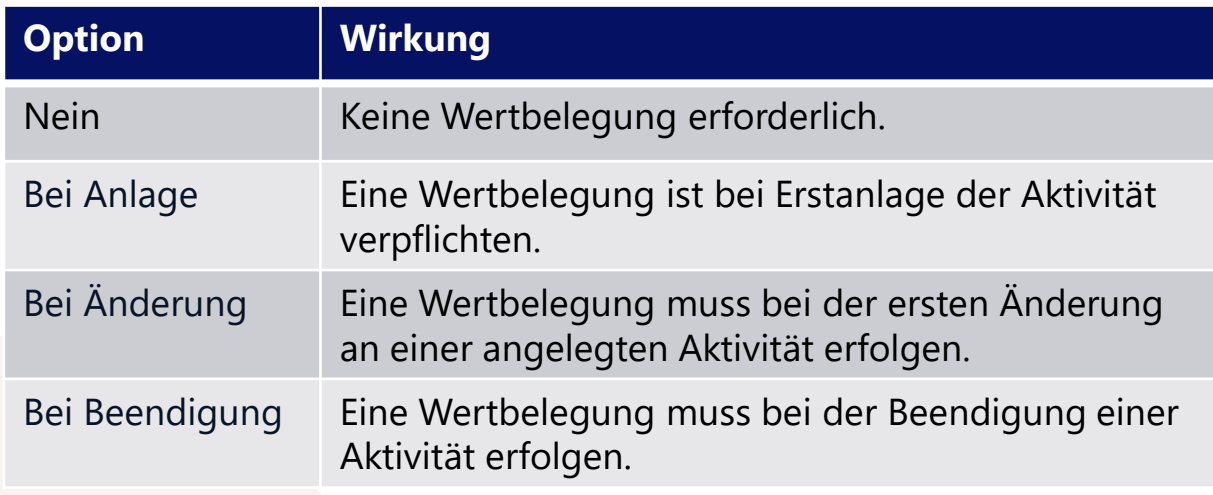

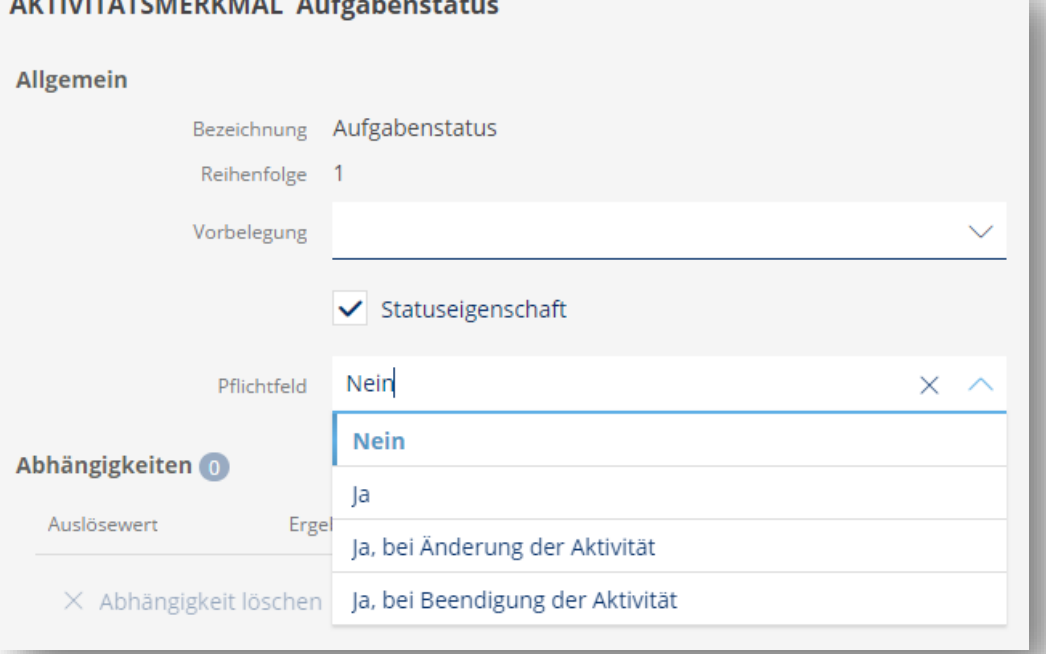

# O3 Verwaltung von Ein-<br>und Ausgangsschreiben

#### Verwaltung von Ein- und Ausgangsschreiben

Digitaler Postkorb

Vier-Augen-Prinzip

Digitale Unterschrift

#### Digitaler Postkorb

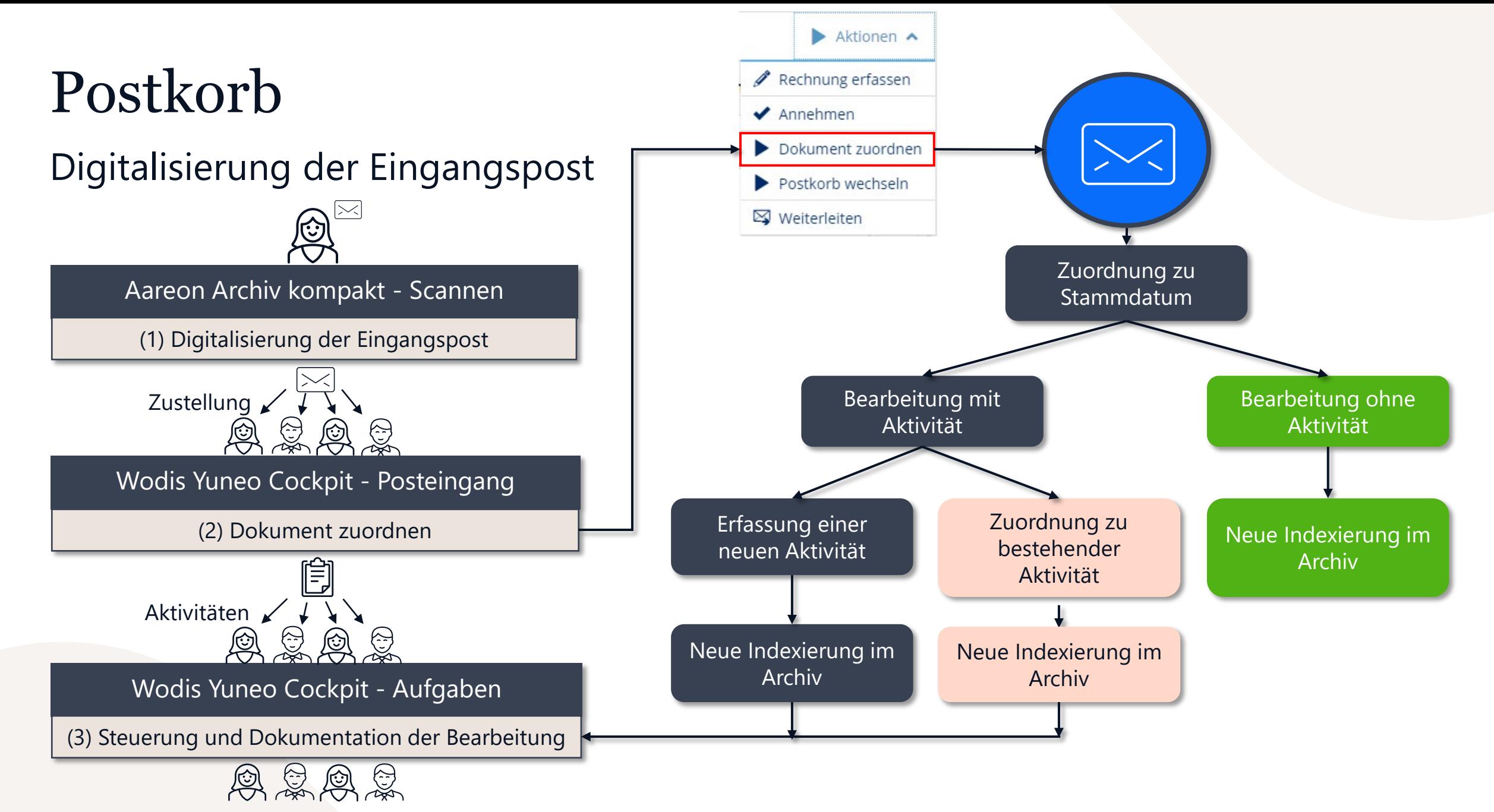

Erstellung einer Vorlage mit den gewünschten Feldern, mindestens Barcode.Feld01 in der Schriftart Ccode39

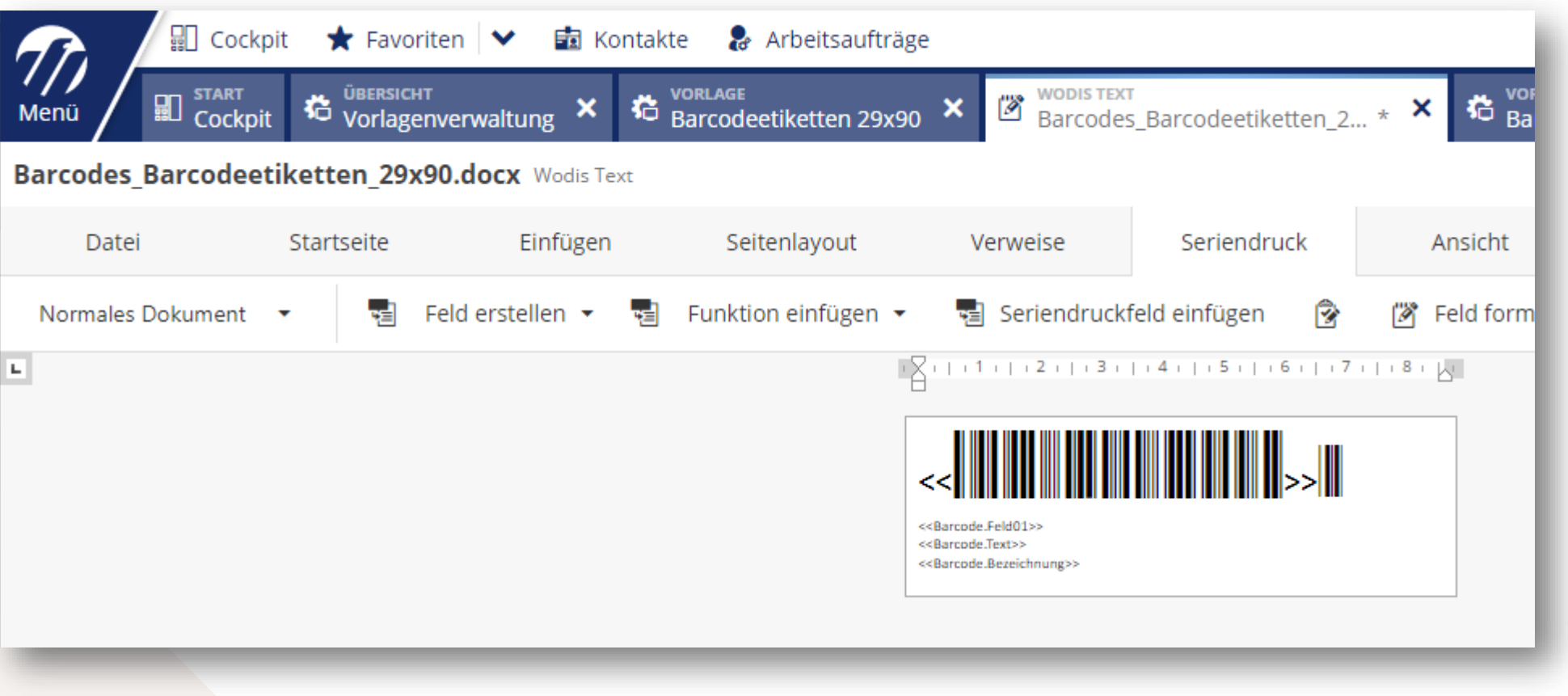

Hinzufügen der Felder über "Seriendruck > Seriendruckfeld einfügen"

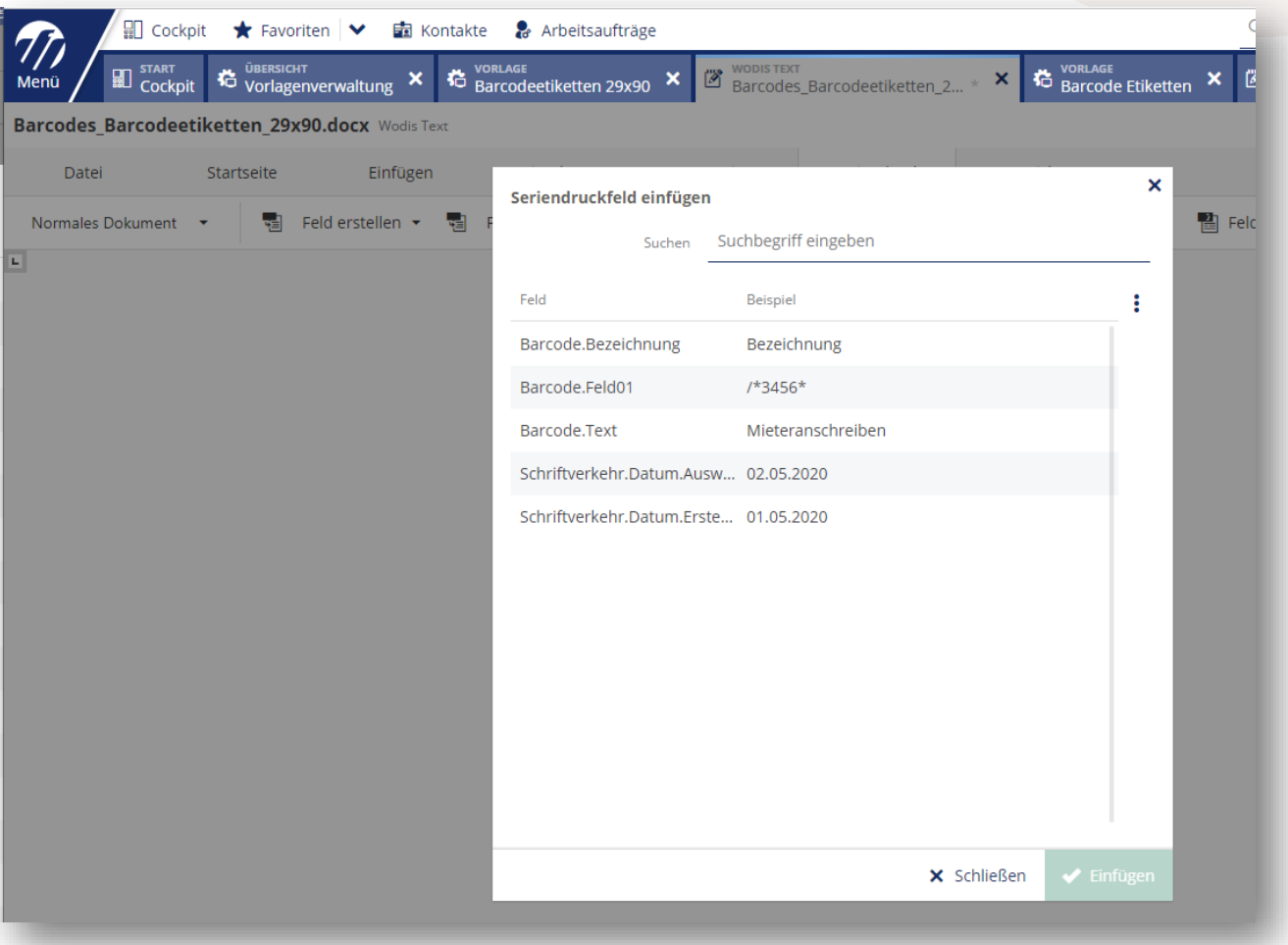

- Anpassen der Seitengröße auf Etikettengröße in cm
- "Seitenlayout" > "Größe" > "Weitere Papierformate"

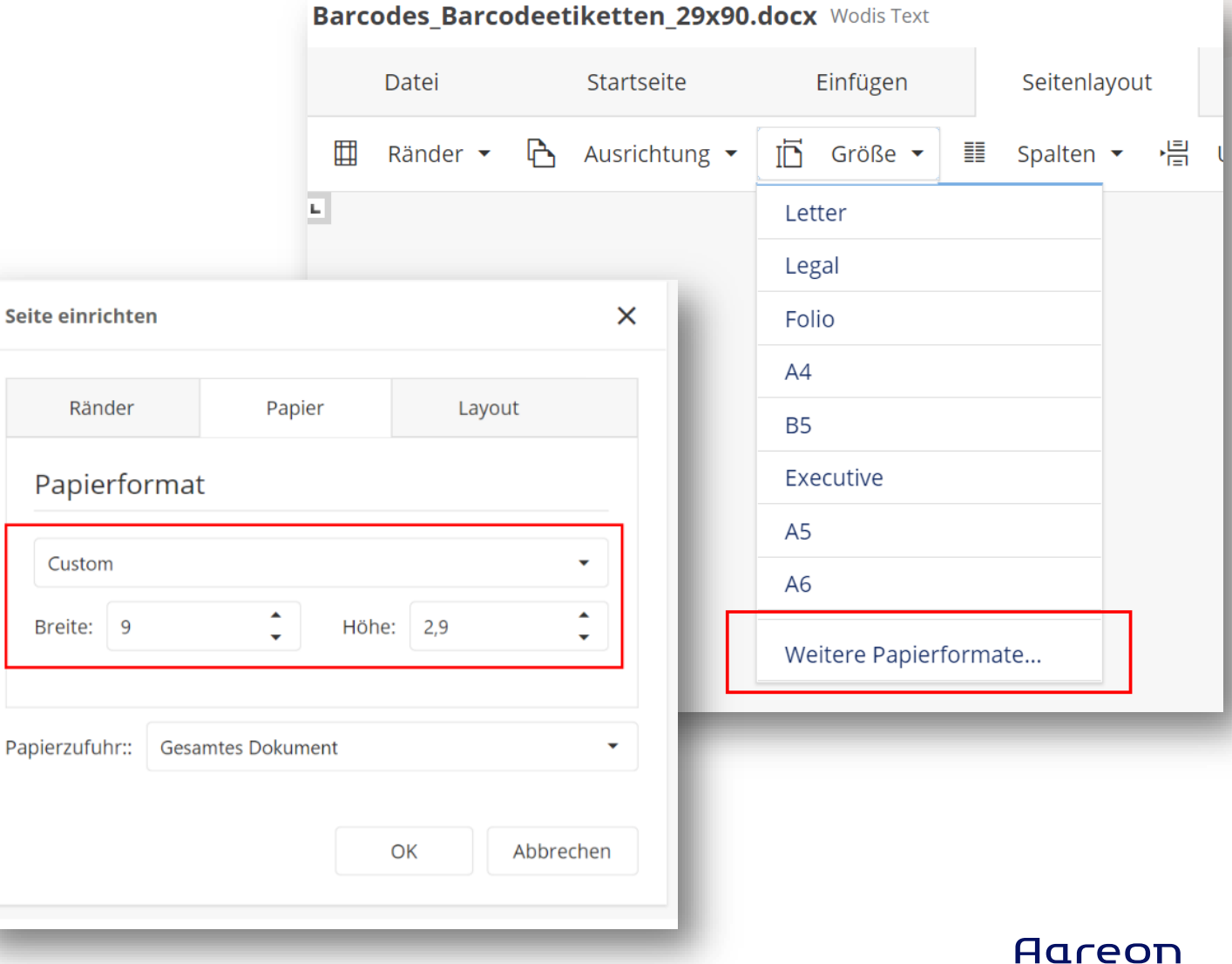

Erstellen der Postkorbbarcodes aus "Barcodes > YuCom > Barcodes erstellen"

- Zuvor erstellte Vorlage auswählen
- Anzahl auswählen
- Postkorb zuordnen

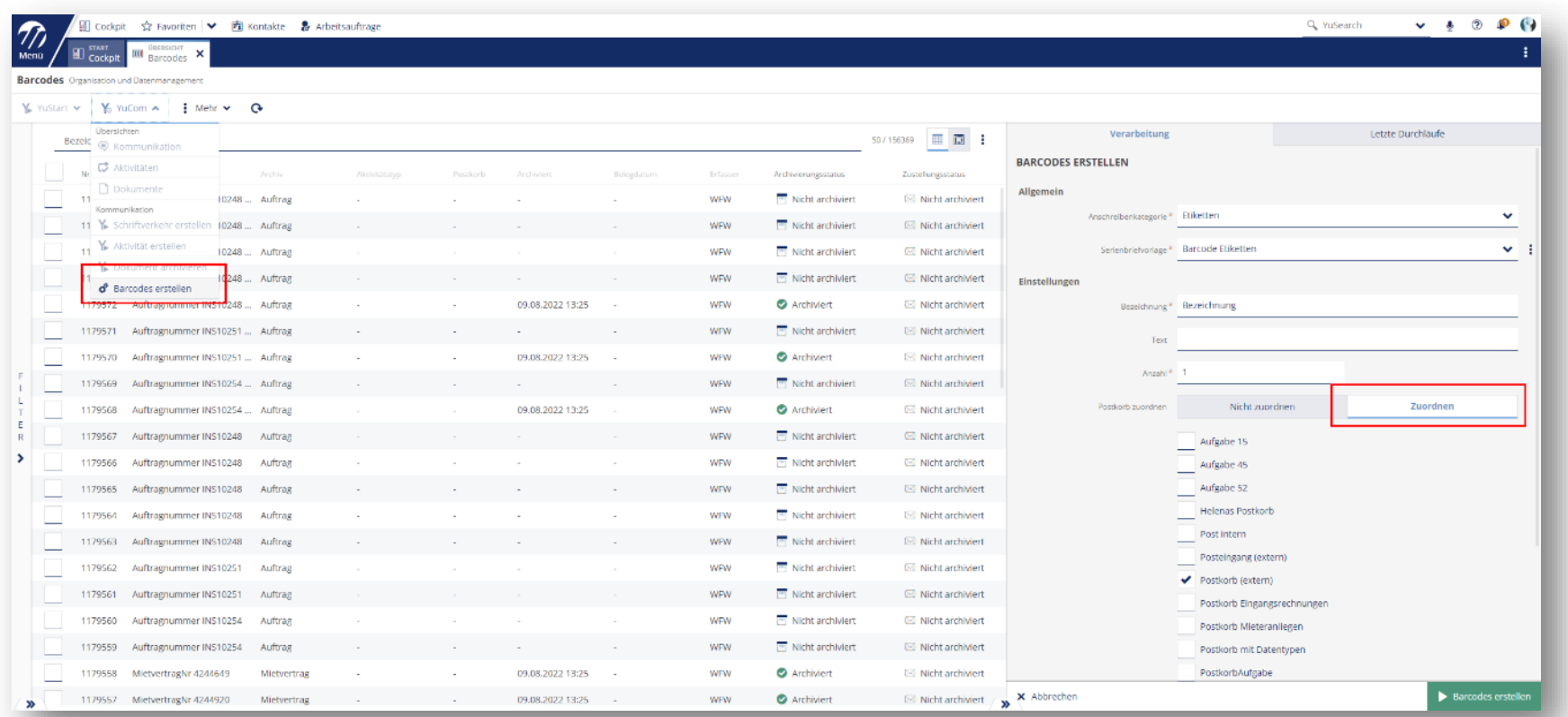

- Anzeige der PDFs über "PDF anzeigen" im Statusmonitor oder in den Arbeitsaufträgen
- Druck des PDFs mit Auswahl des Etikettendruckers in Acrobat Reader.
- Die Seitengröße muss passen.
- Jede Seite wird auf einem eigenen Etikett gedruckt.

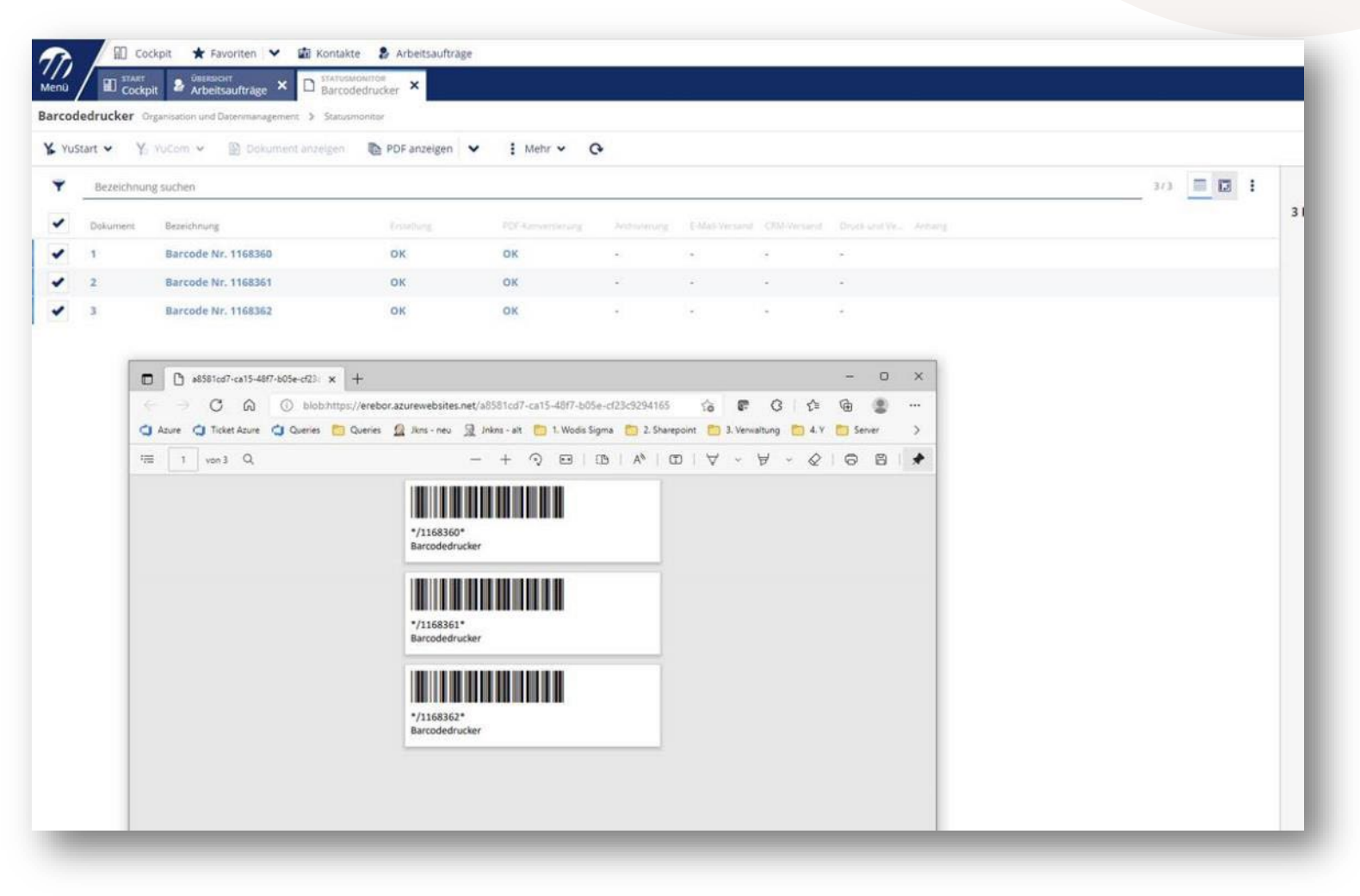

- Anzeige der PDFs über "PDF anzeigen" im Statusmonitor oder in den Arbeitsaufträgen.
- Druck des PDFs mit Auswahl des Etikettendruckers in Acrobat Reader.
- Die Seitengröße muss passen.

 $*1168360$ **Barcodedrucker** 

• Jede Seite wird auf einem eigenen Etikett gedruckt.

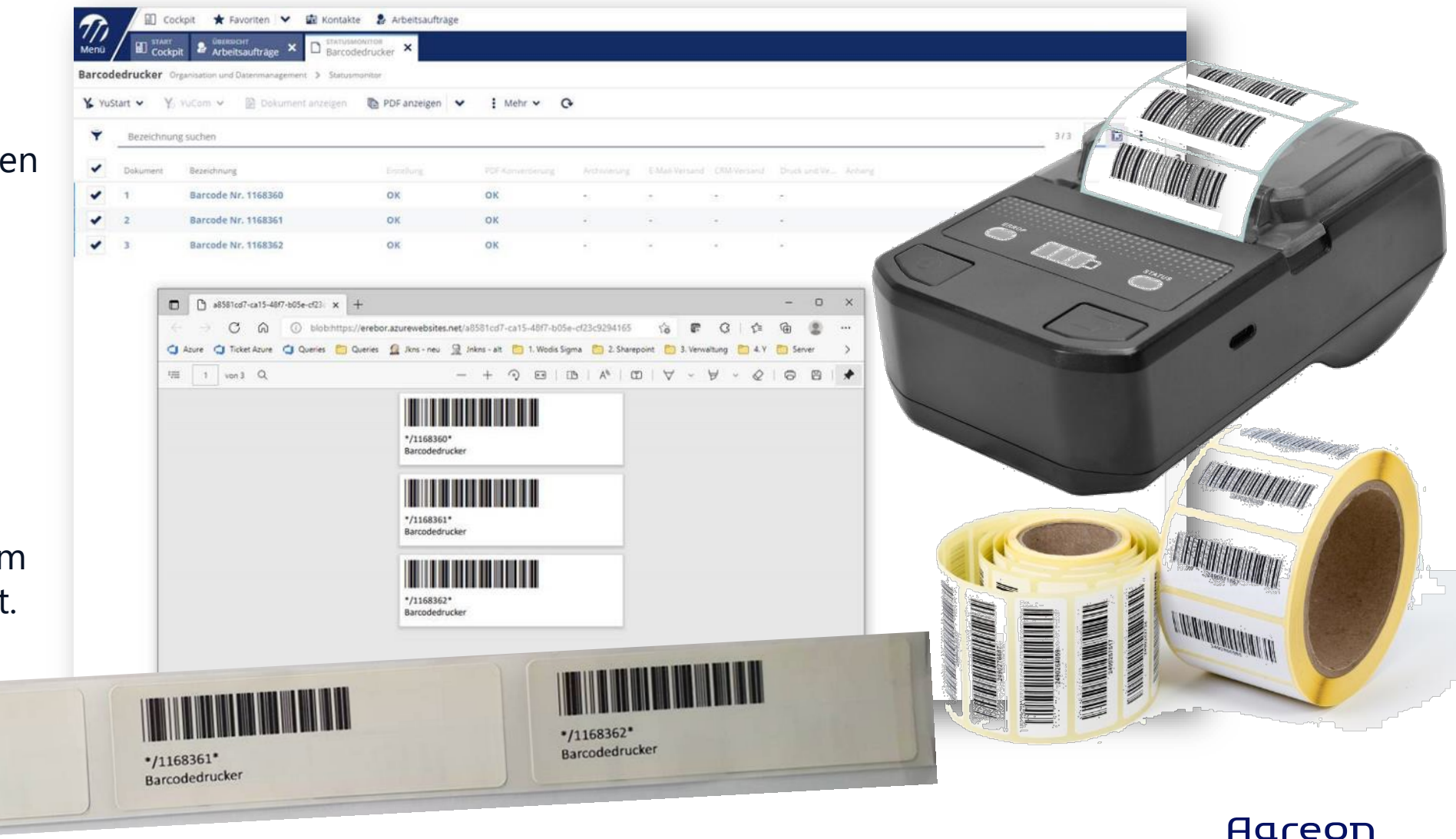

## Vorbereitung der Eingangspost

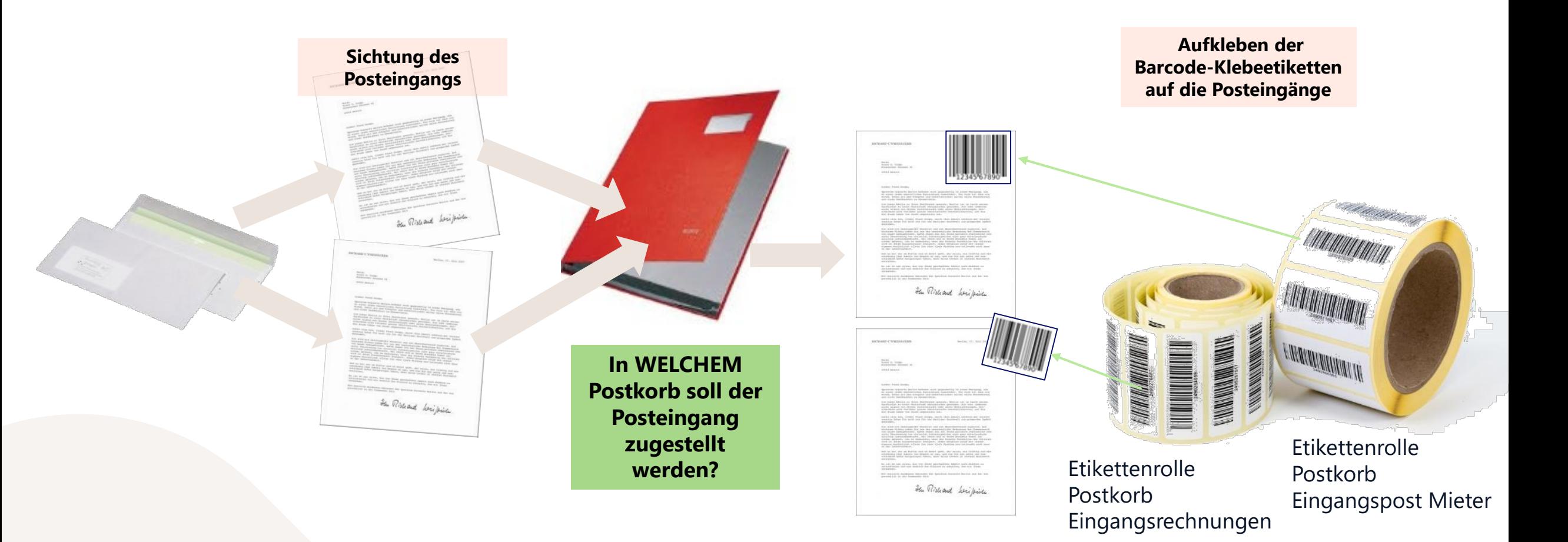

## Digitalisierung der Eingangspost

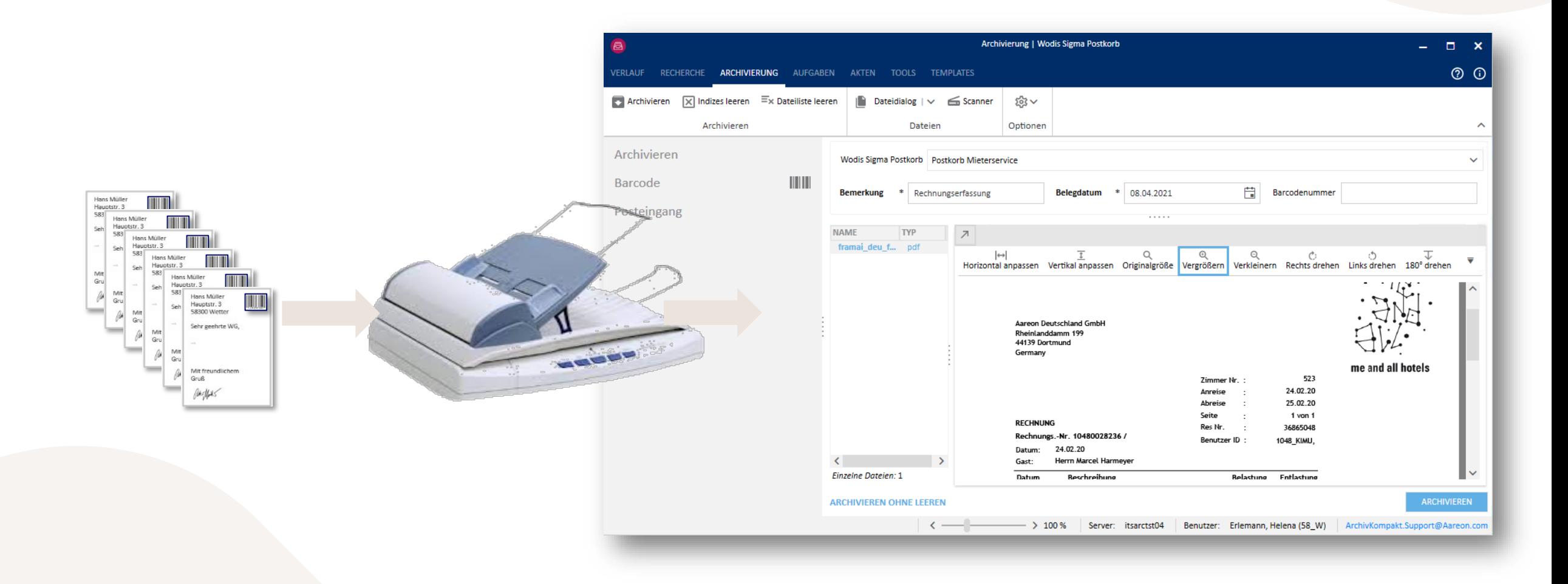

#### Alternative Vorgehensweise (ohne Barcode-Klebeetiketten)

- In Aareon Archiv kompakt können Templates eingerichtet werden, in denen das Archiv "Eingang Postkorb" mit einem konkreten Wodis-Yuneo-Postkorb verknüpft wird, z. B.
	- Template 1: Archiv "Eingang Postkorb"  $\rightarrow$  Postkorb "Eingangspost Mieteranfragen"
	- Template 2: Archiv "Eingang Postkorb"  $\rightarrow$  Postkorb "Eingangspost Rechnungen"
- Dokumente können dann mit einem bestimmten Template eingescannt werden.
- Nach dem Einscannen erfolgt automatisch ein Weiterleiten des Dokuments an den im Template hinterlegten Postkorb.

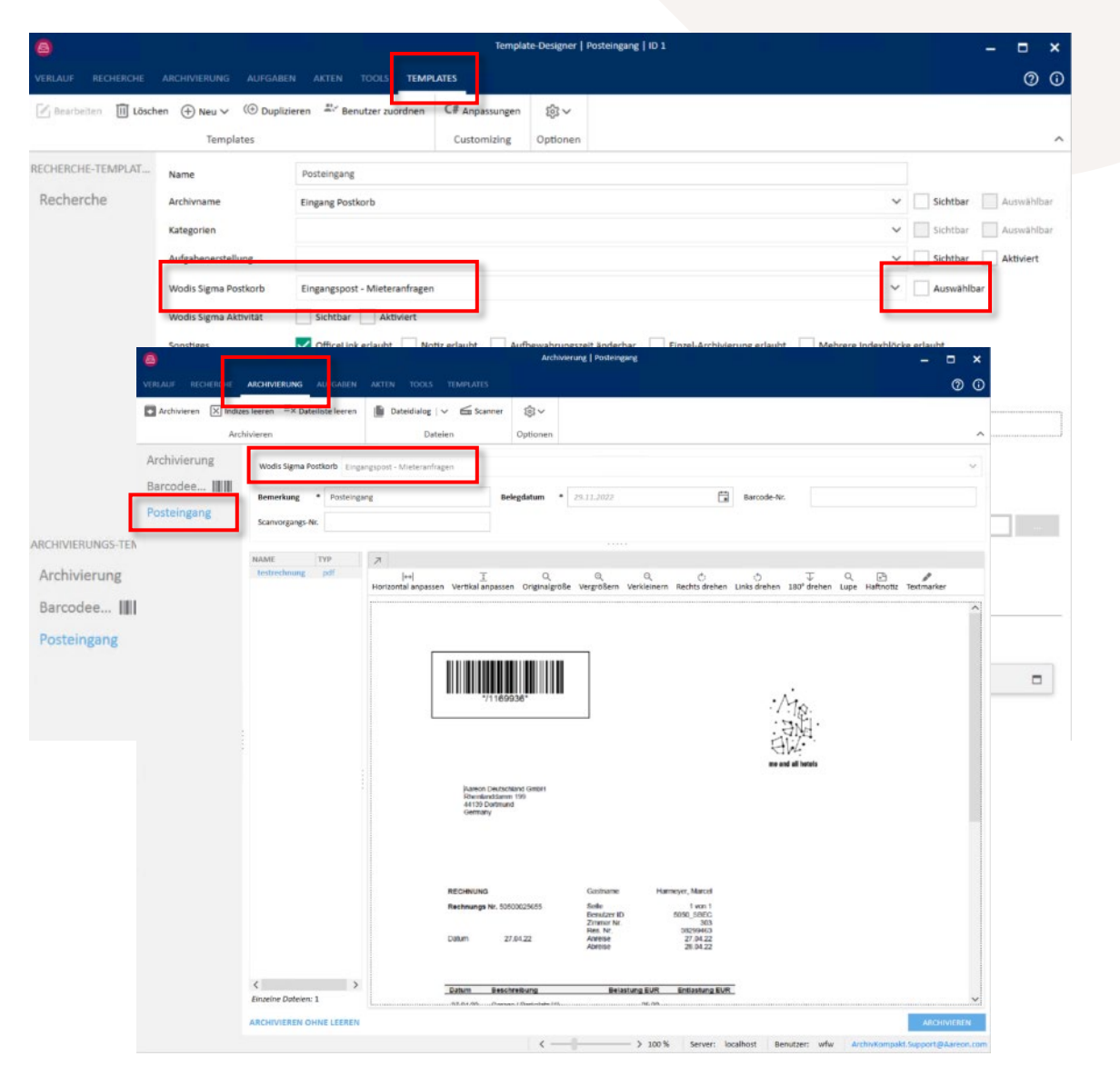

#### Alternative Vorgehensweise (ohne Barcode-Klebeetiketten)

Bereits archivierte Dokumente können in der Recherche markiert und über das Kontextmenü an einen bestimmten Postkorb in Wodis Yuneo weitergeleitet werden.

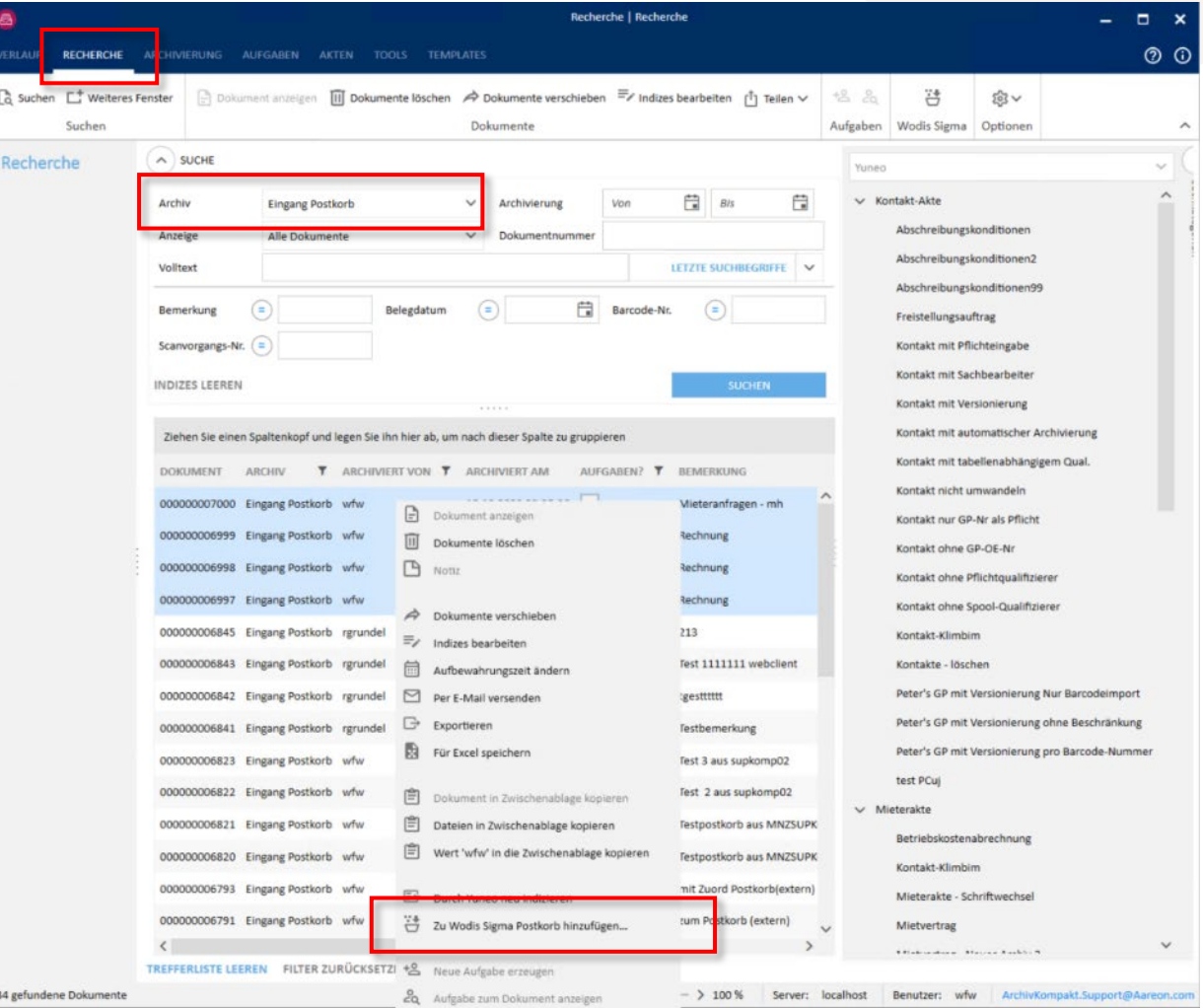

#### Zustellung von E-Mails (z. B. Eingangsrechnungen) in einen Postkorb

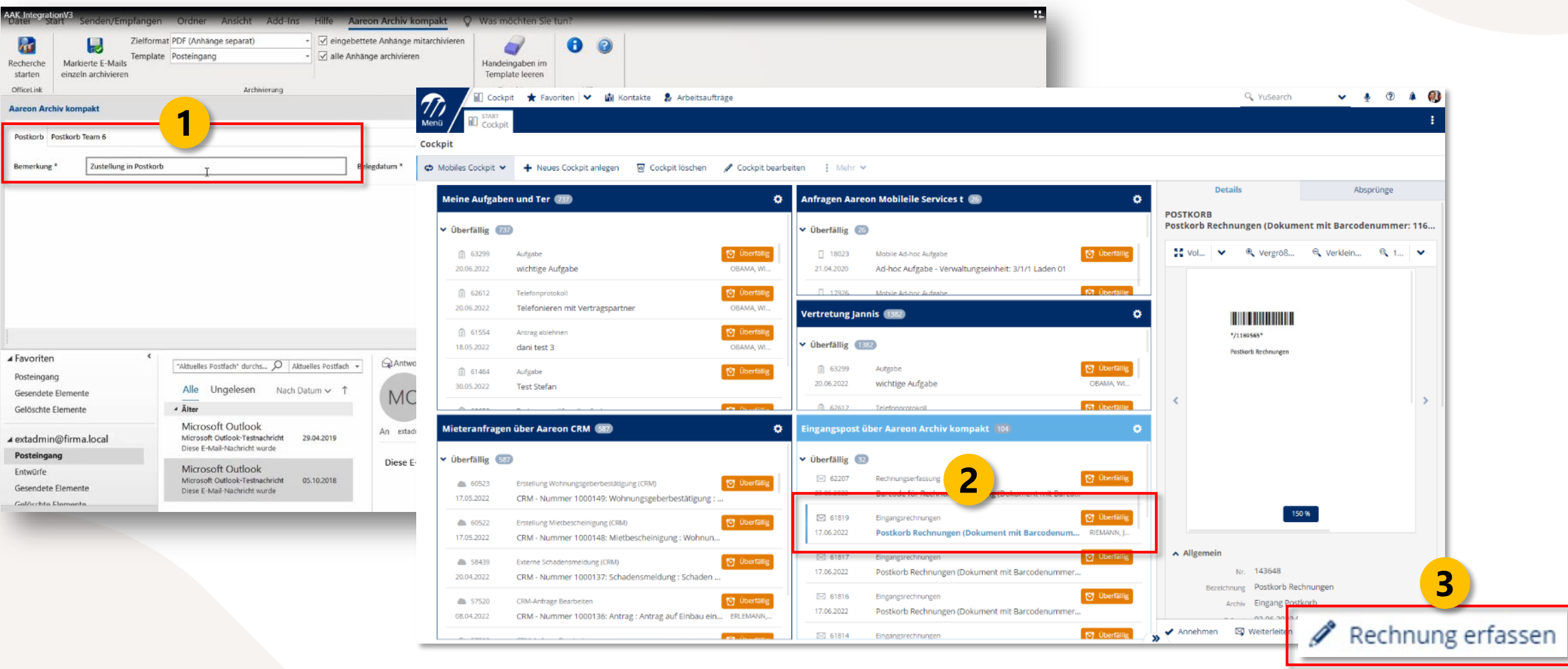

#### Posteingangsbuch: Kontrolle der Digitalisierung und Zustellung

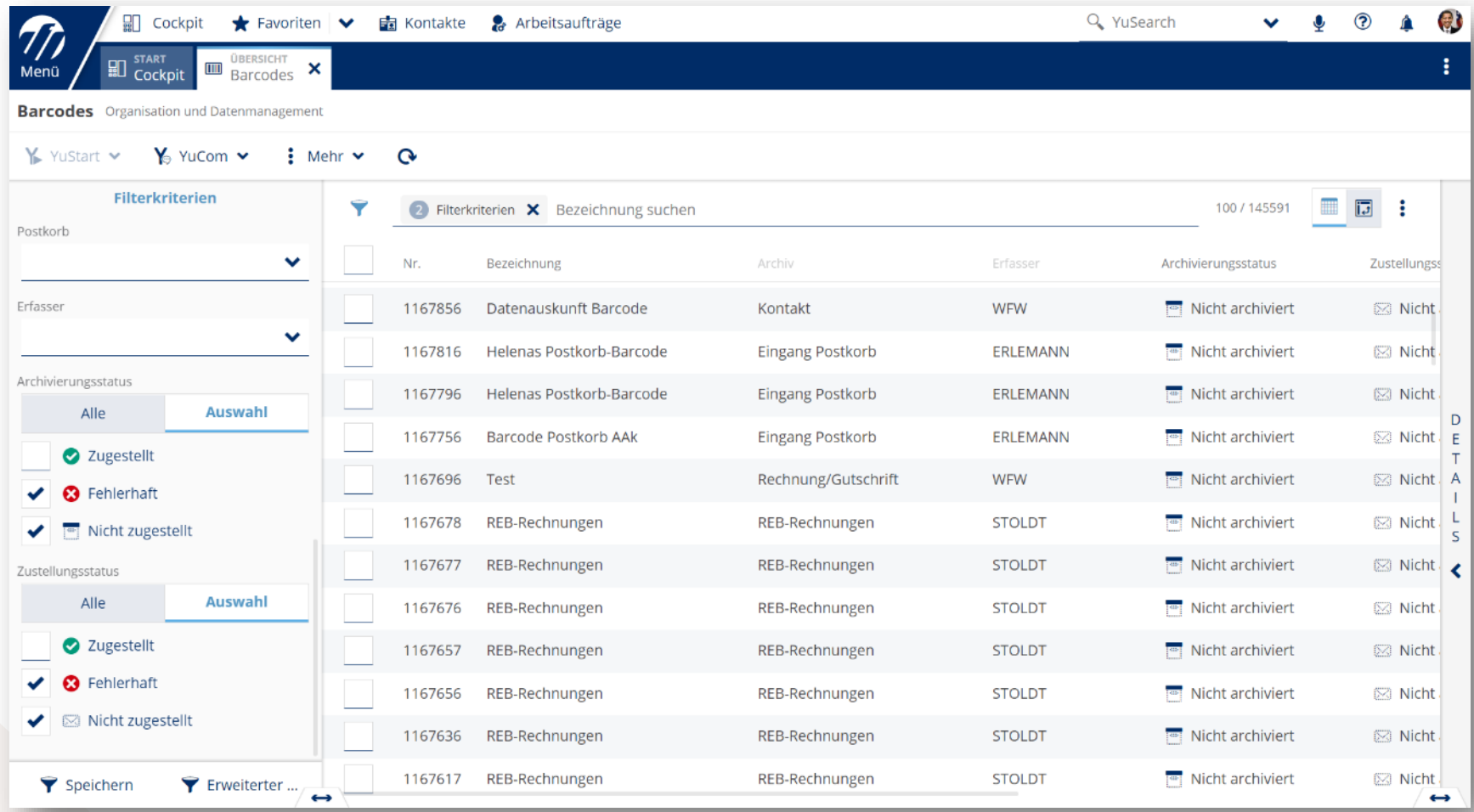

#### Digitaler Postkorb - Mieterschreiben

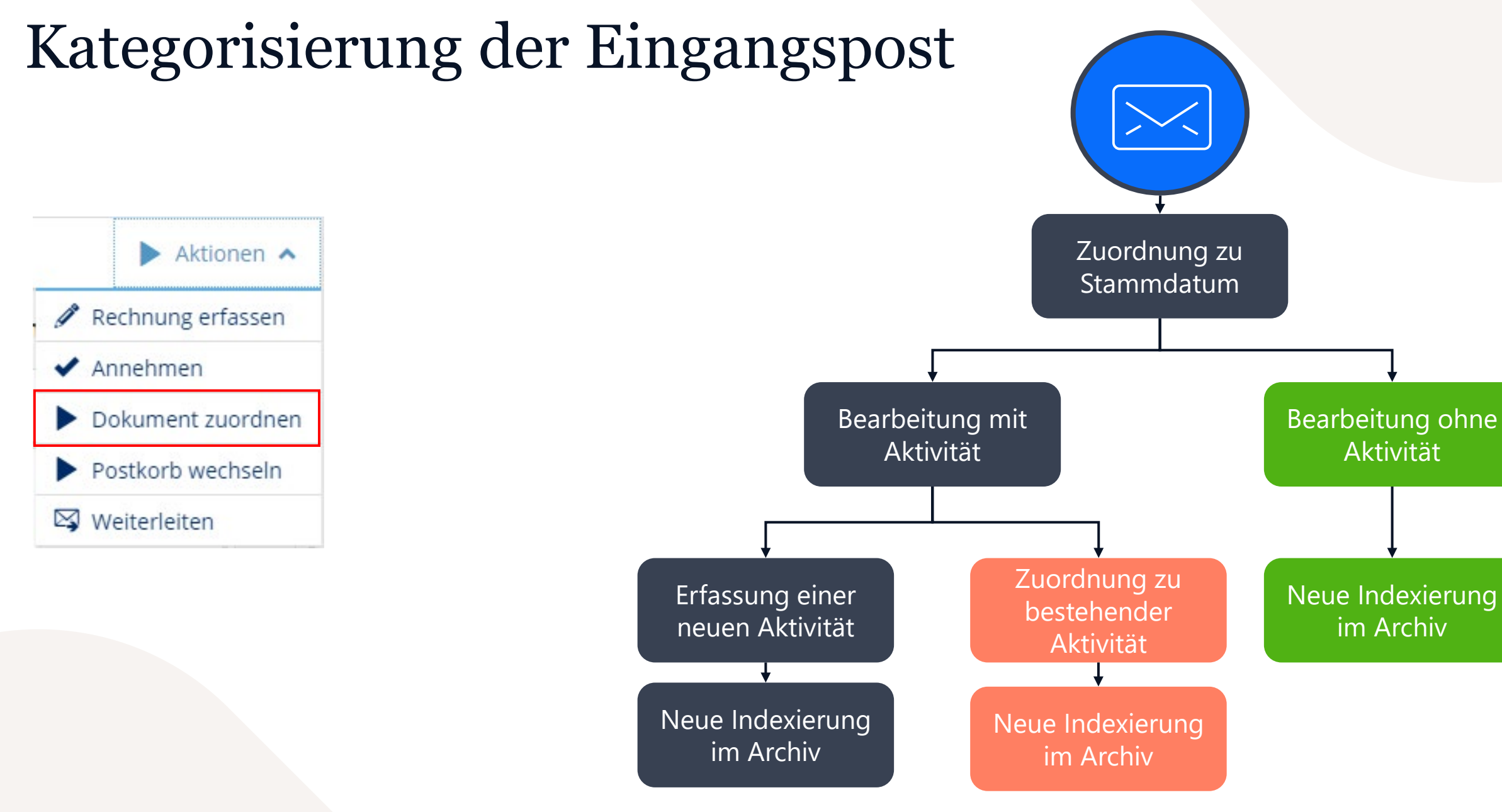

## Weiterleitung der Eingangspost

Bei falscher Zustellung kann die Eingangspost in andere Postkörbe weitergeleitet werden.

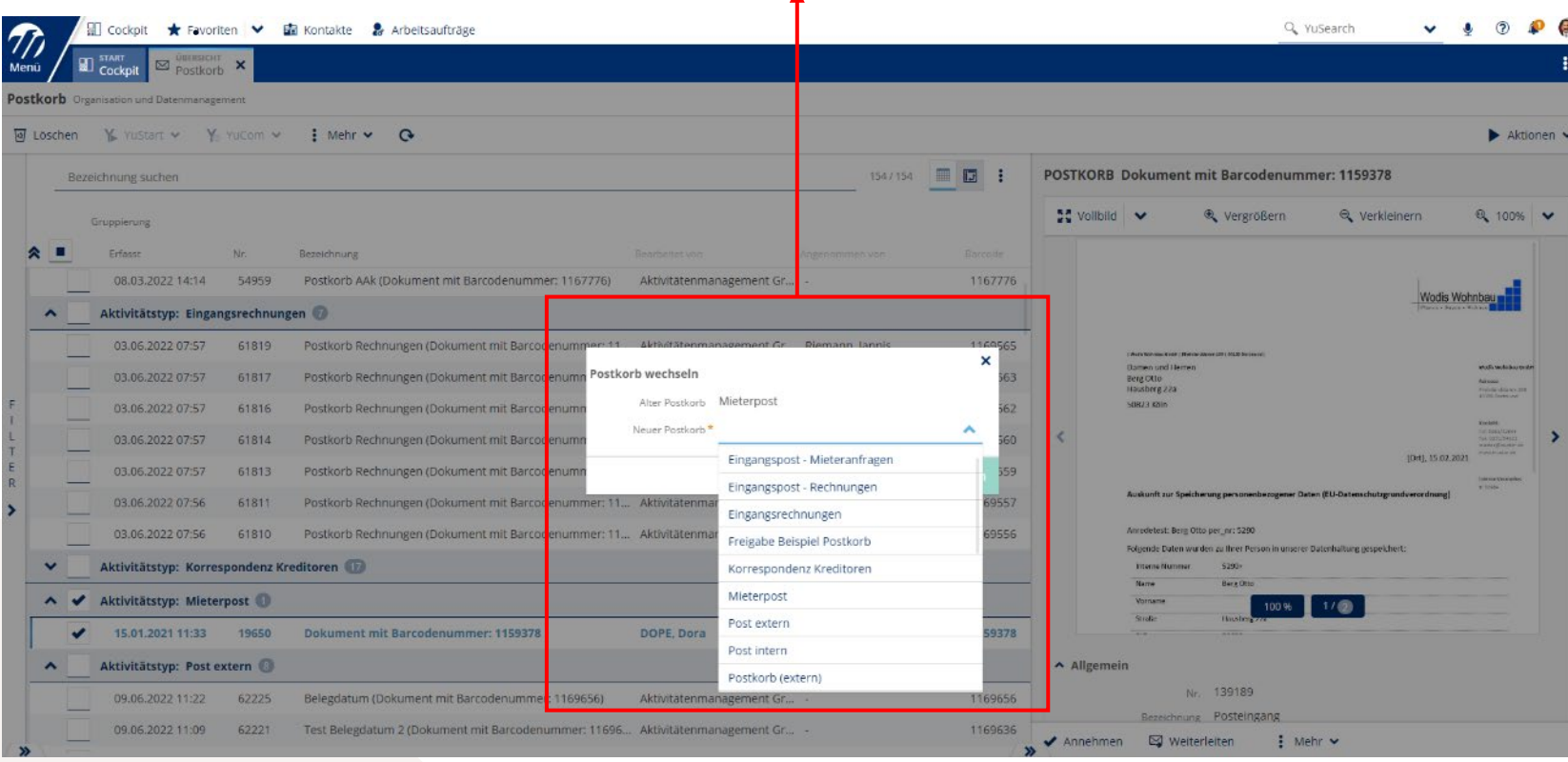

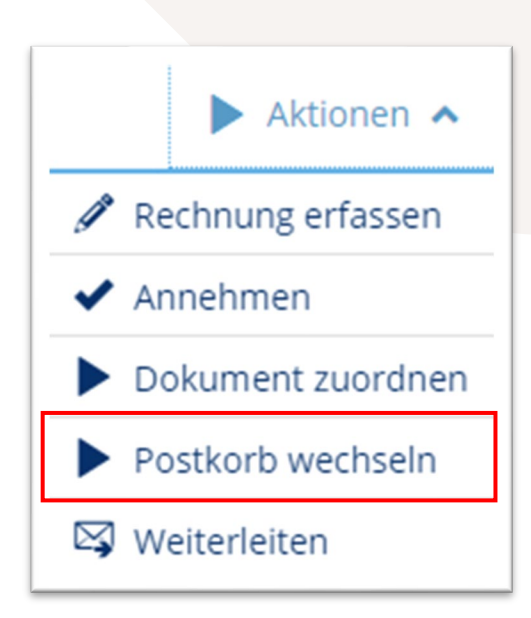

## Bearbeitung der Mieteranfrage im Postkorb

- Die Eingangspost wird im Archiv zum ausgewählten Stammdatum verschlagwortet.
- Es kann entschieden werden, ob die Eingangspost mit oder ohne eine Aktivität weiterbearbeitet wird.
- Wenn die Eingangspost mit einer Aktivität verknüpft werden soll, kann entschieden werden, ob
	- eine neue Aktivität erstellt werden soll
	- oder eine Zuordnung zu einer (zum ausgewählten Stammdatum) bestehenden Aktivität erfolgen soll.

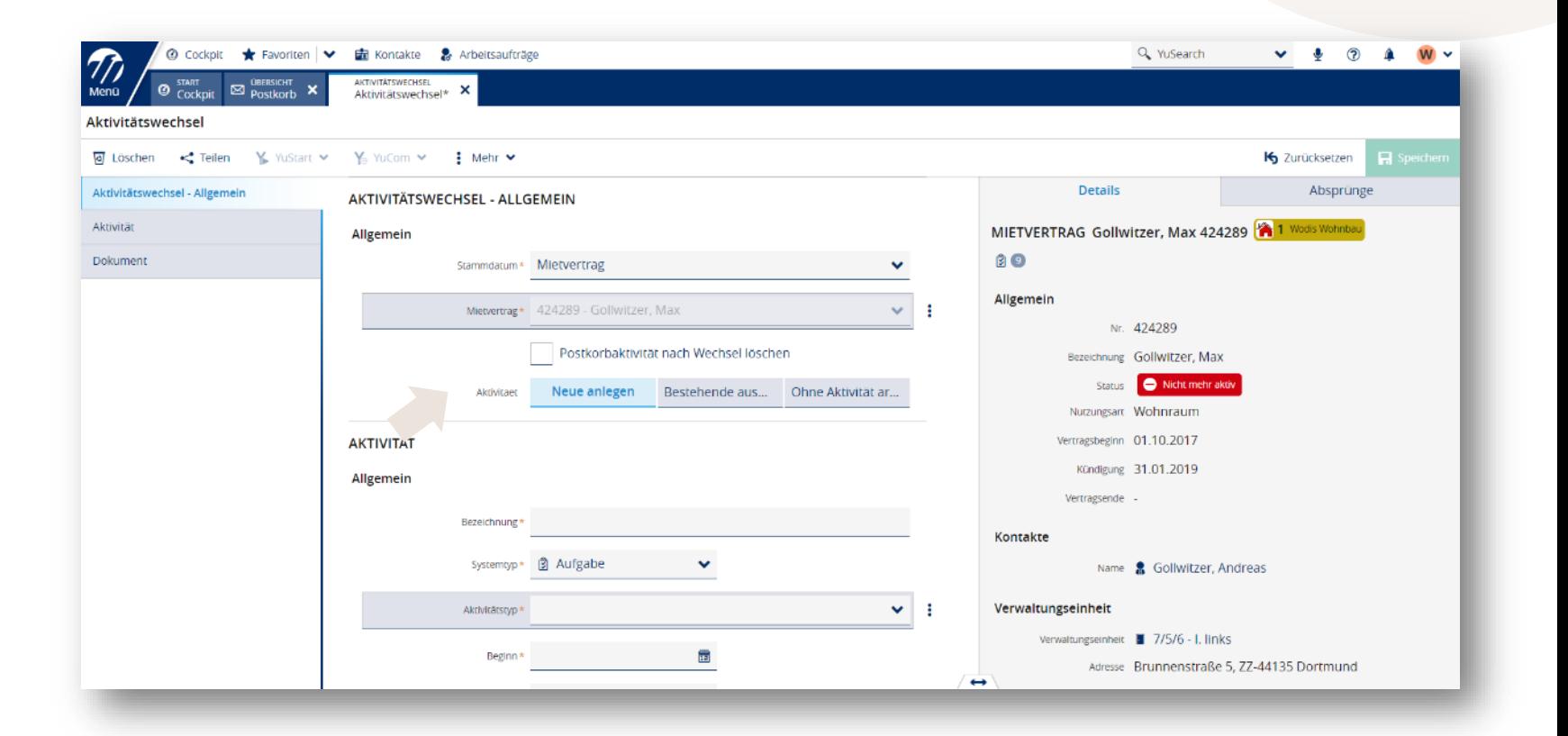

# Option 1: Erstellung einer neuen Aktivität

- Hinterlegung von Daten für die neue Aktivität:
	- Aktivitätstyp
	- Bezeichnung
	- Fälligkeit
	- Bearbeiter
	- Aktivitätsmerkmale
	- Notiz Aktivität
- Archivierung der Eingangspost zum ausgewählten Stammdatum, in dem Archiv, das administrativ mit dem Aktivitätstyp gekoppelt ist.
- Aktivität und Dokument werden miteinander verknüpft.

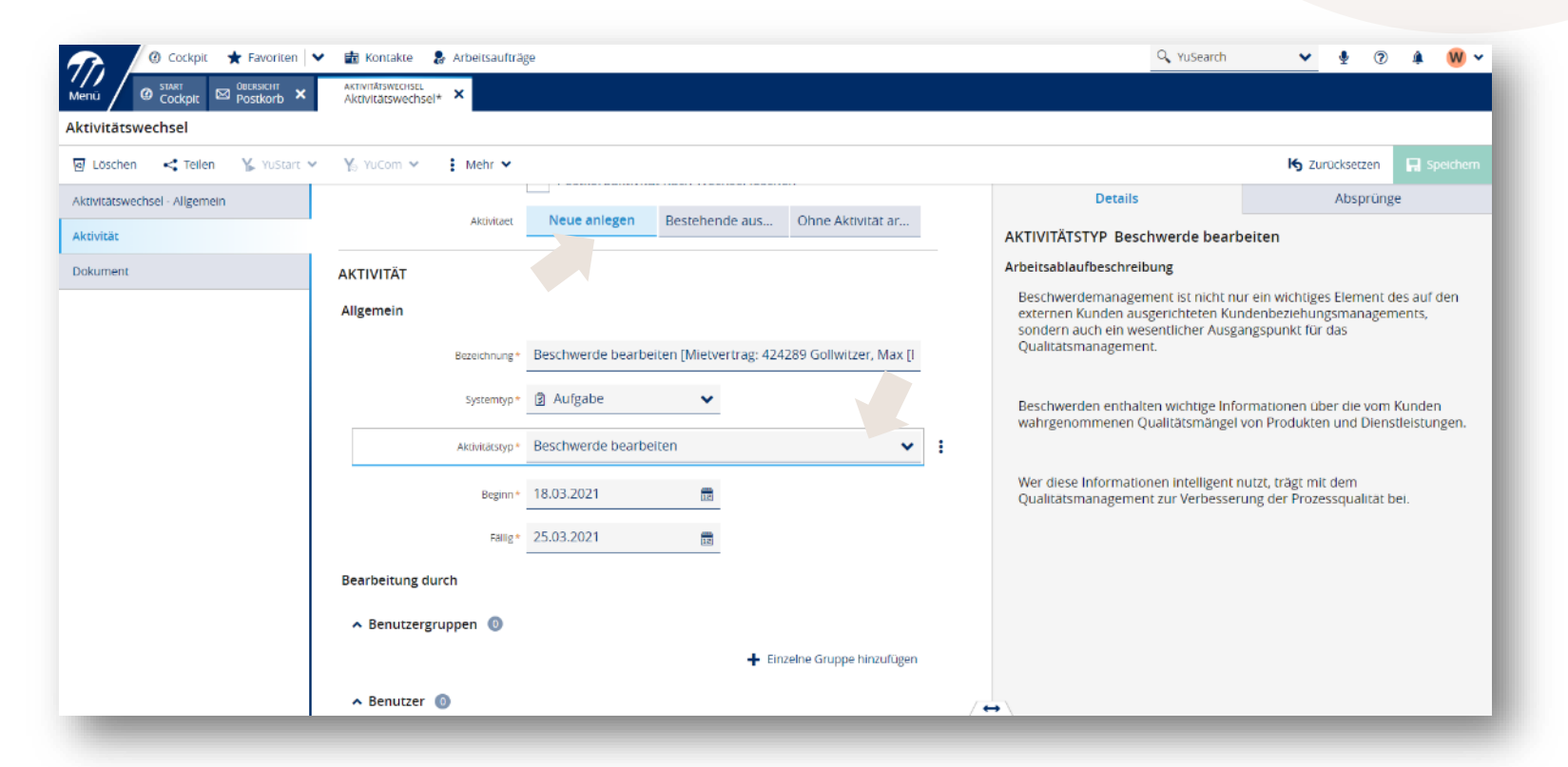

## Option 1: Erfassung einer neuen Aktivität

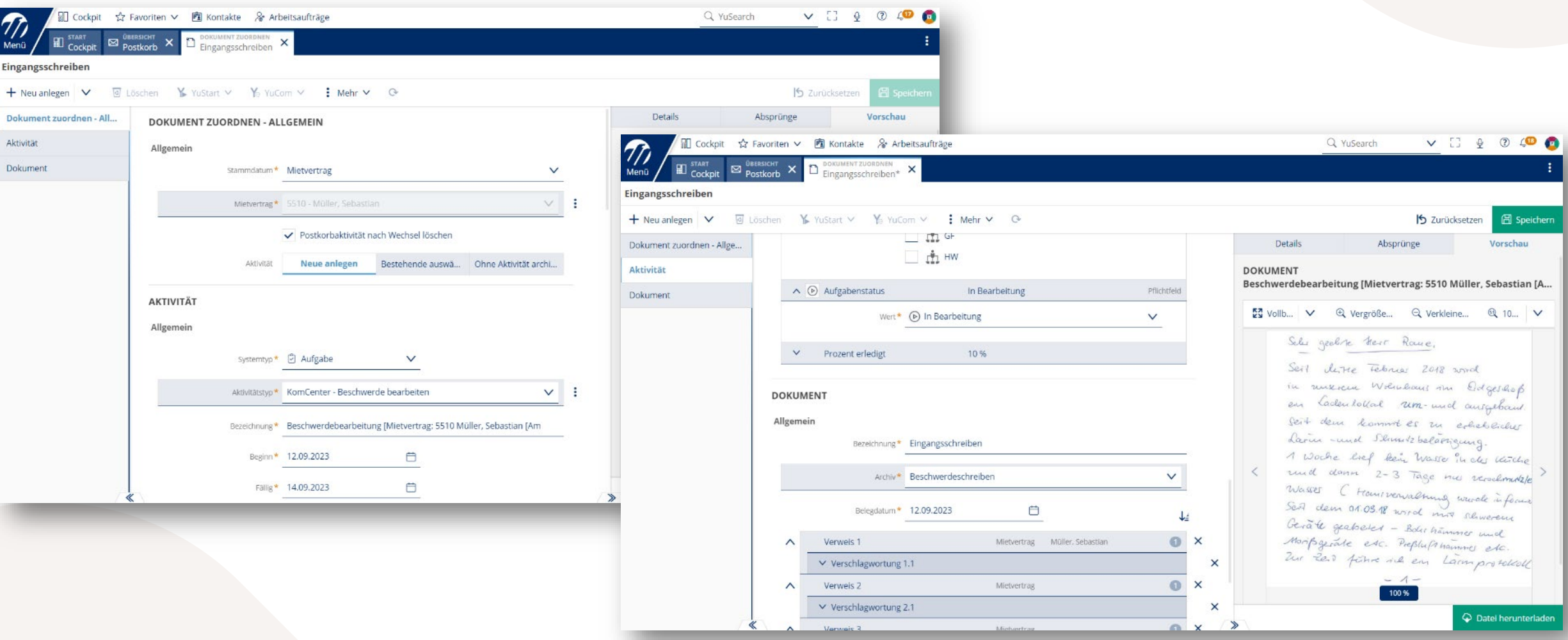

#### Option 1: Erfassung einer neuen Aktivität

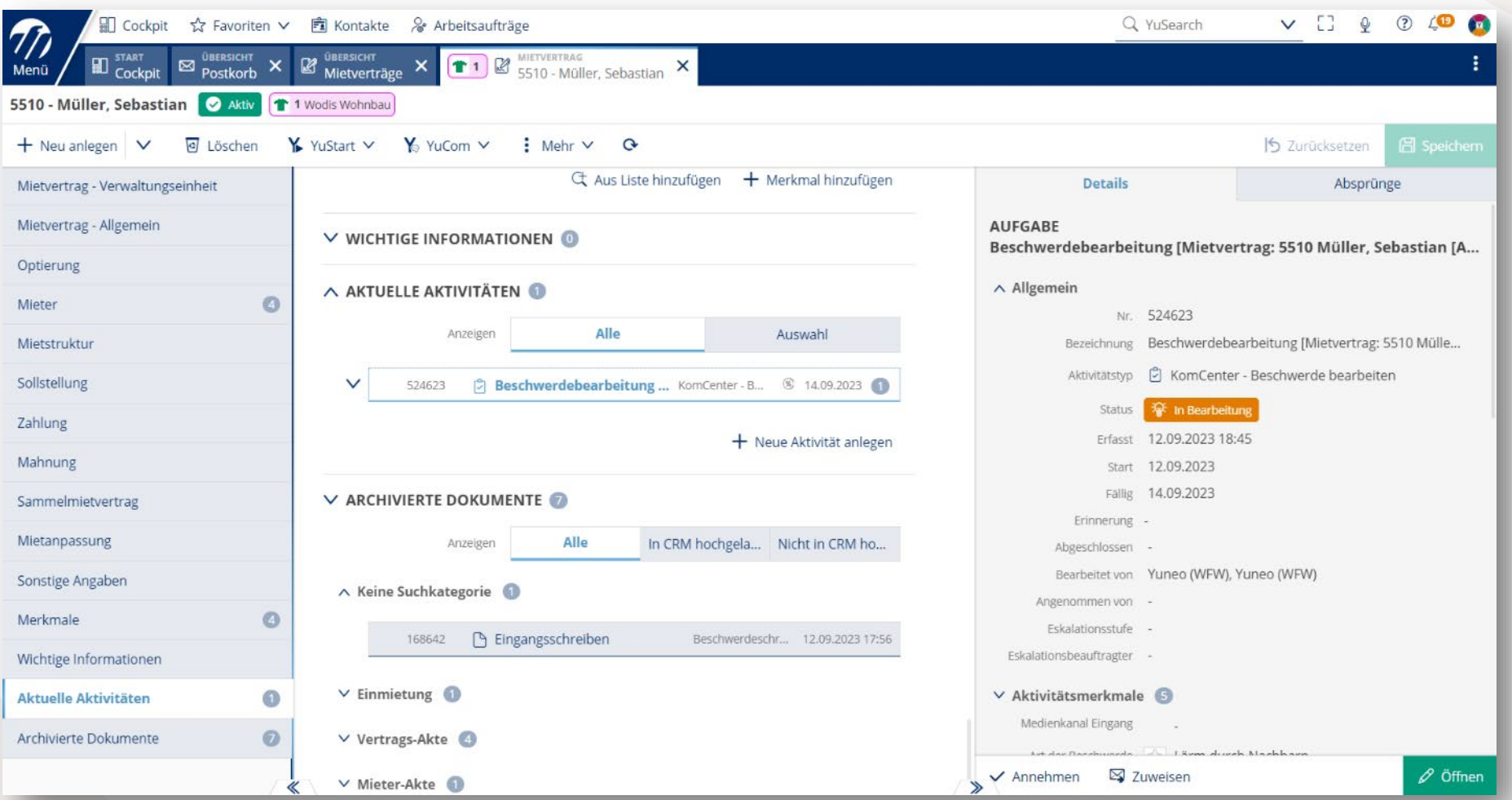

- Archivierung der Eingangspost zum ausgewählten Stammdatum, in dem Archiv, das administrativ mit dem Aktivitätstyp gekoppelt ist.
- Aktivität und Dokument werden miteinander verknüpft.

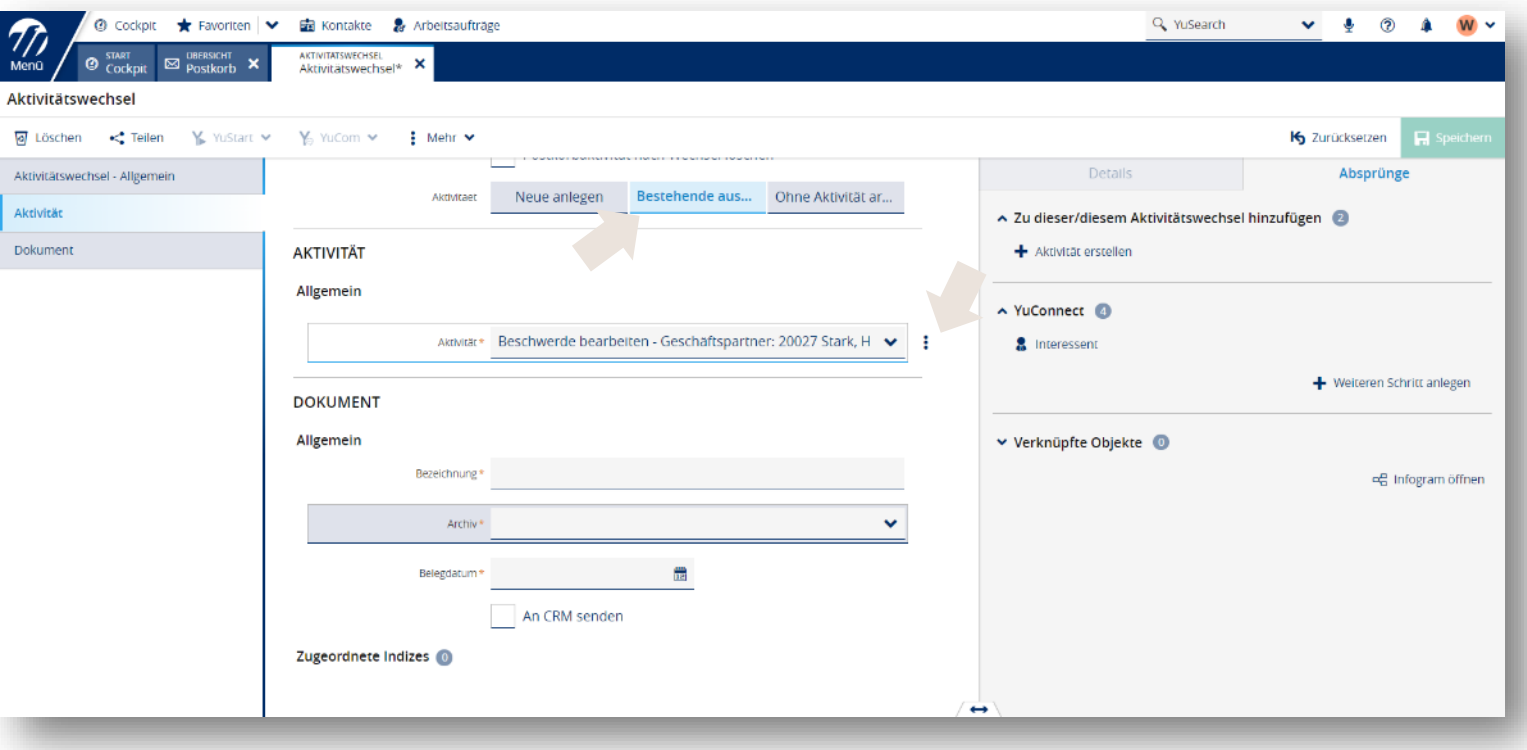

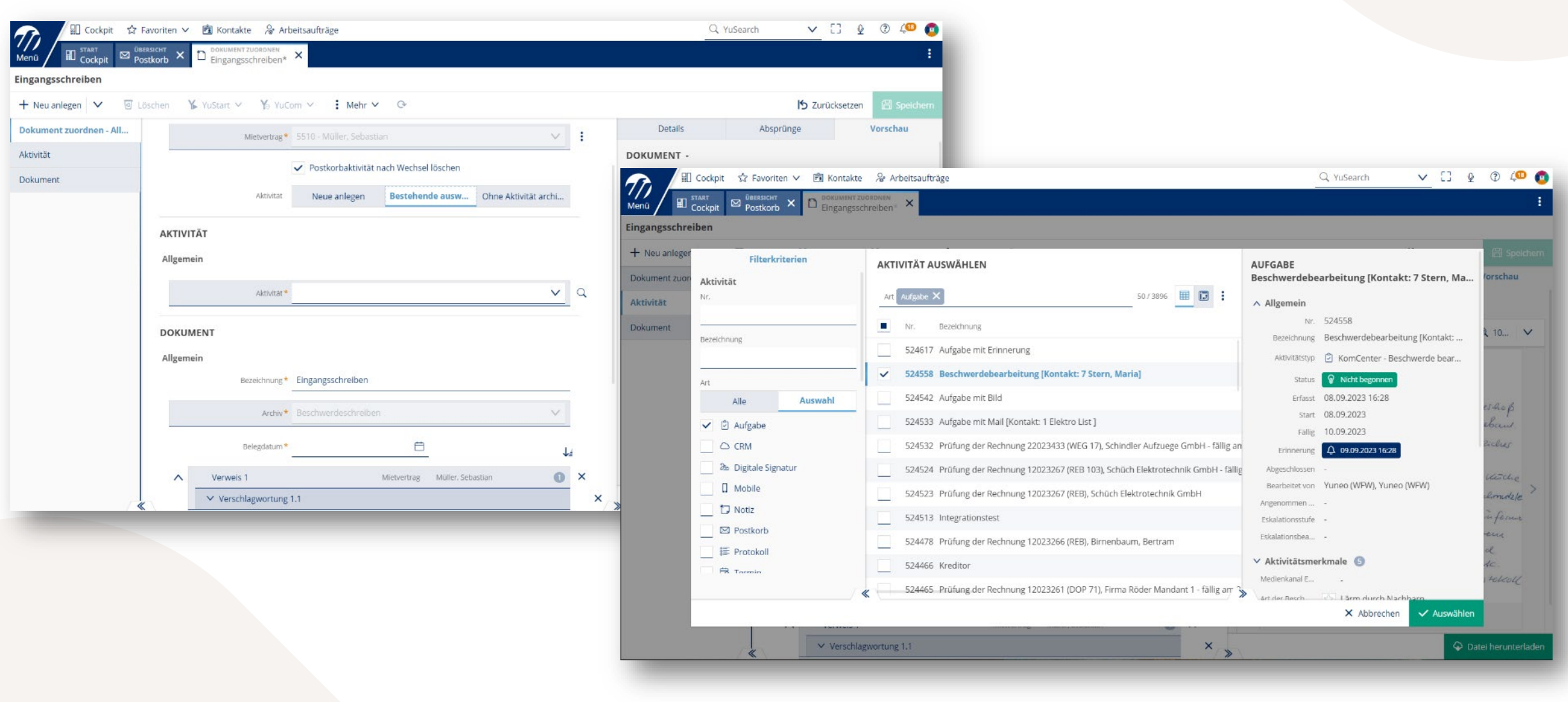

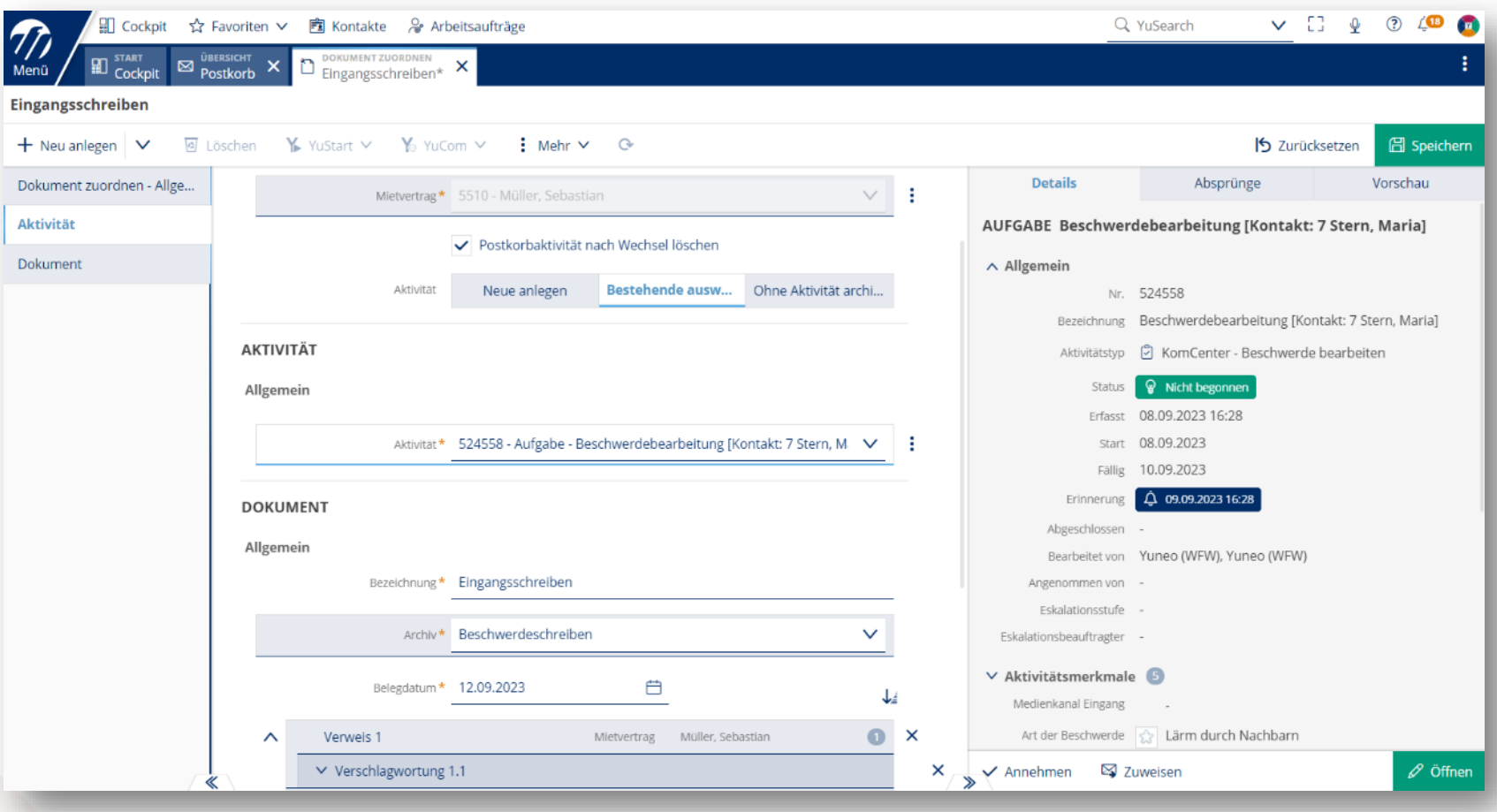

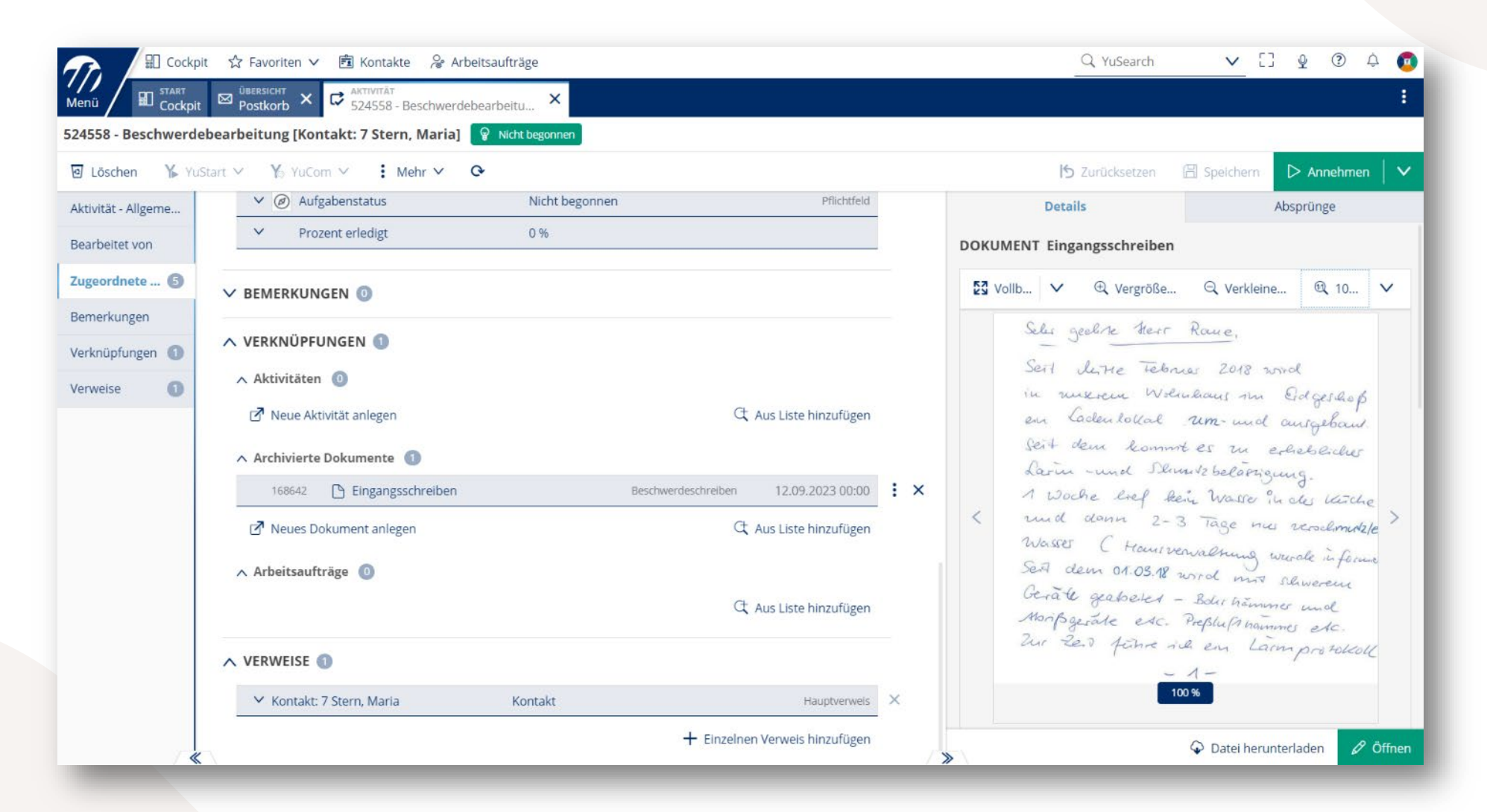

## Option 3: Ohne Erstellung einer Aktivität

Auswahl des Archivs, in das die Eingangspost zum ausgewählten Stammdatum archiviert werden soll.

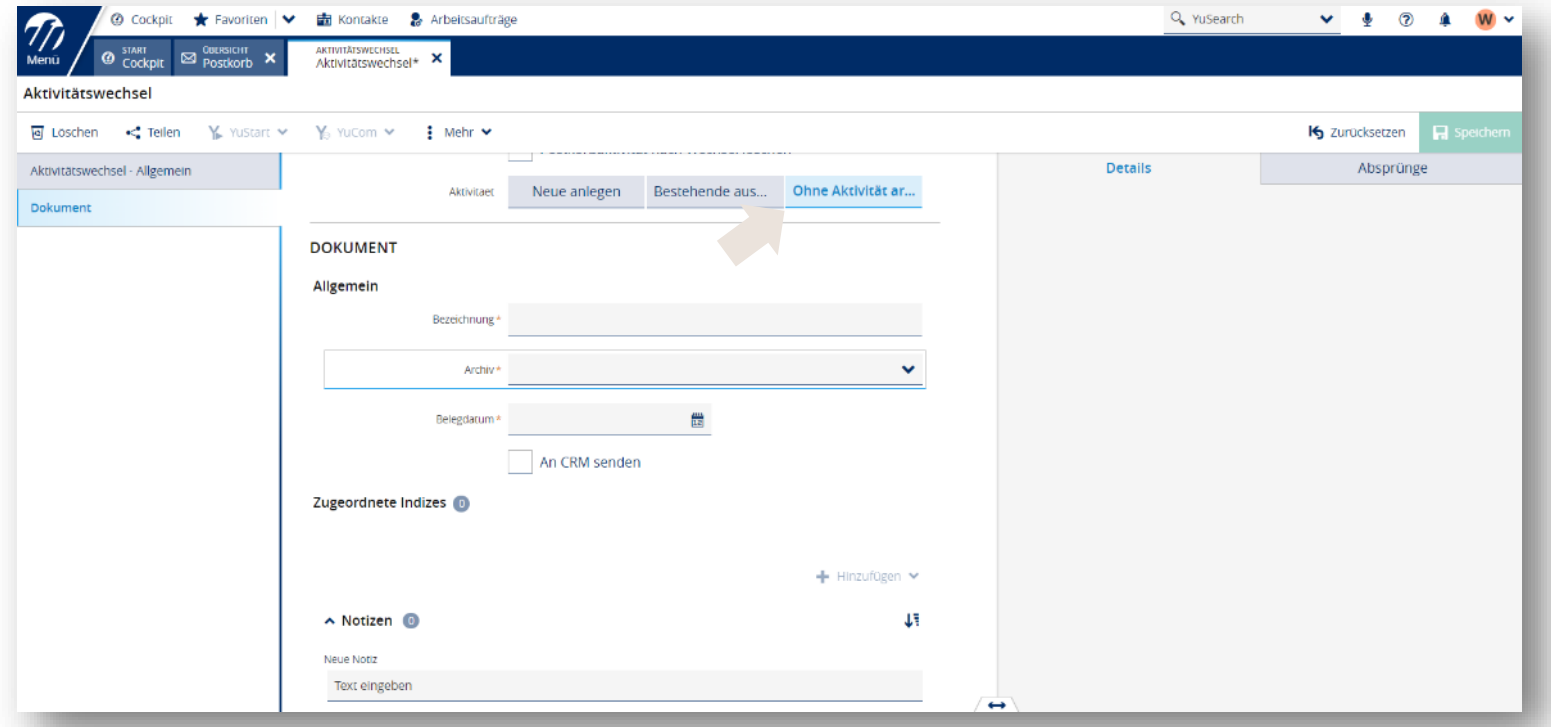

### Option 3: Ohne Erstellung einer Aktivität

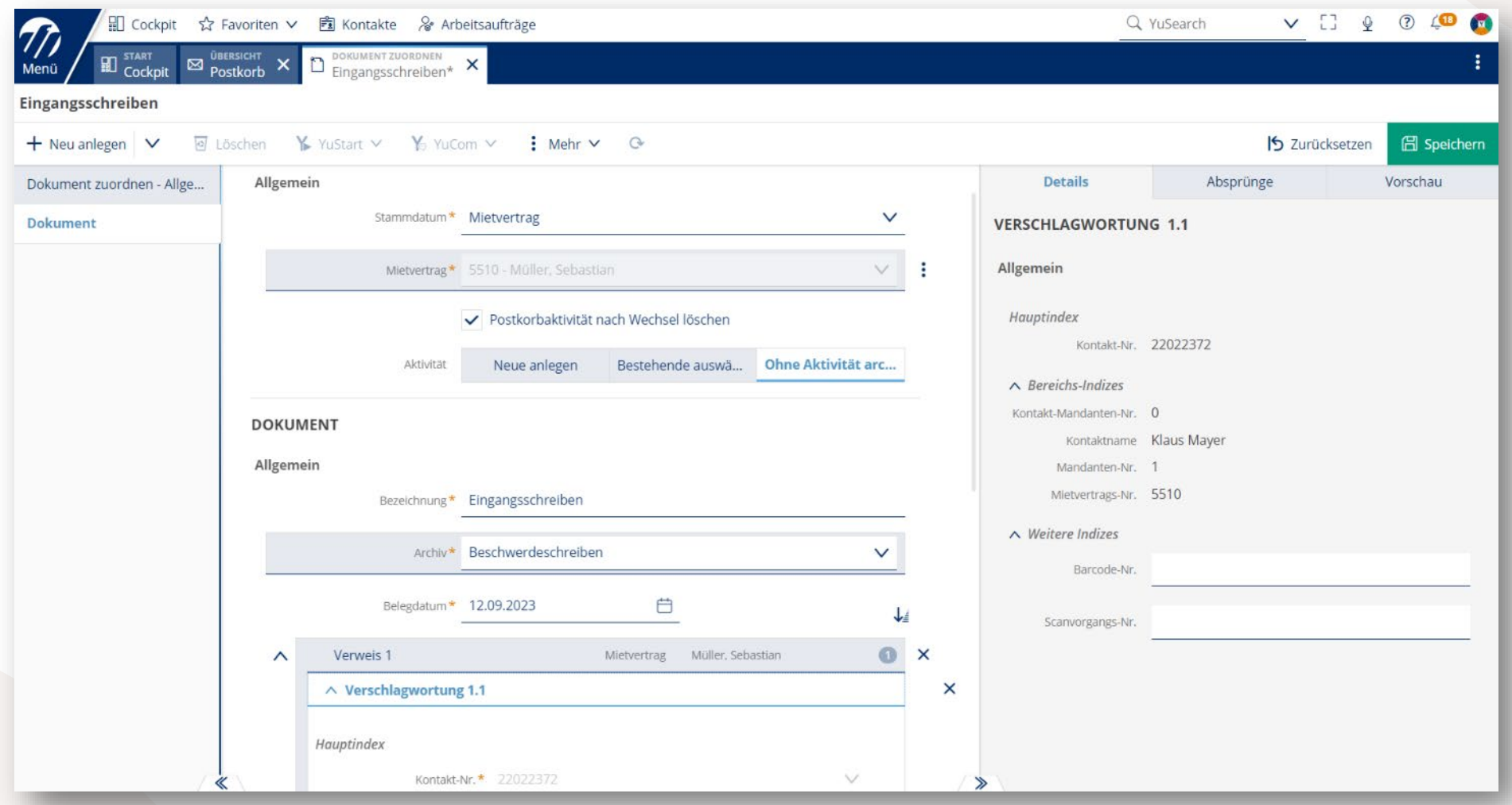

## Option 3: Ohne Erstellung einer Aktivität

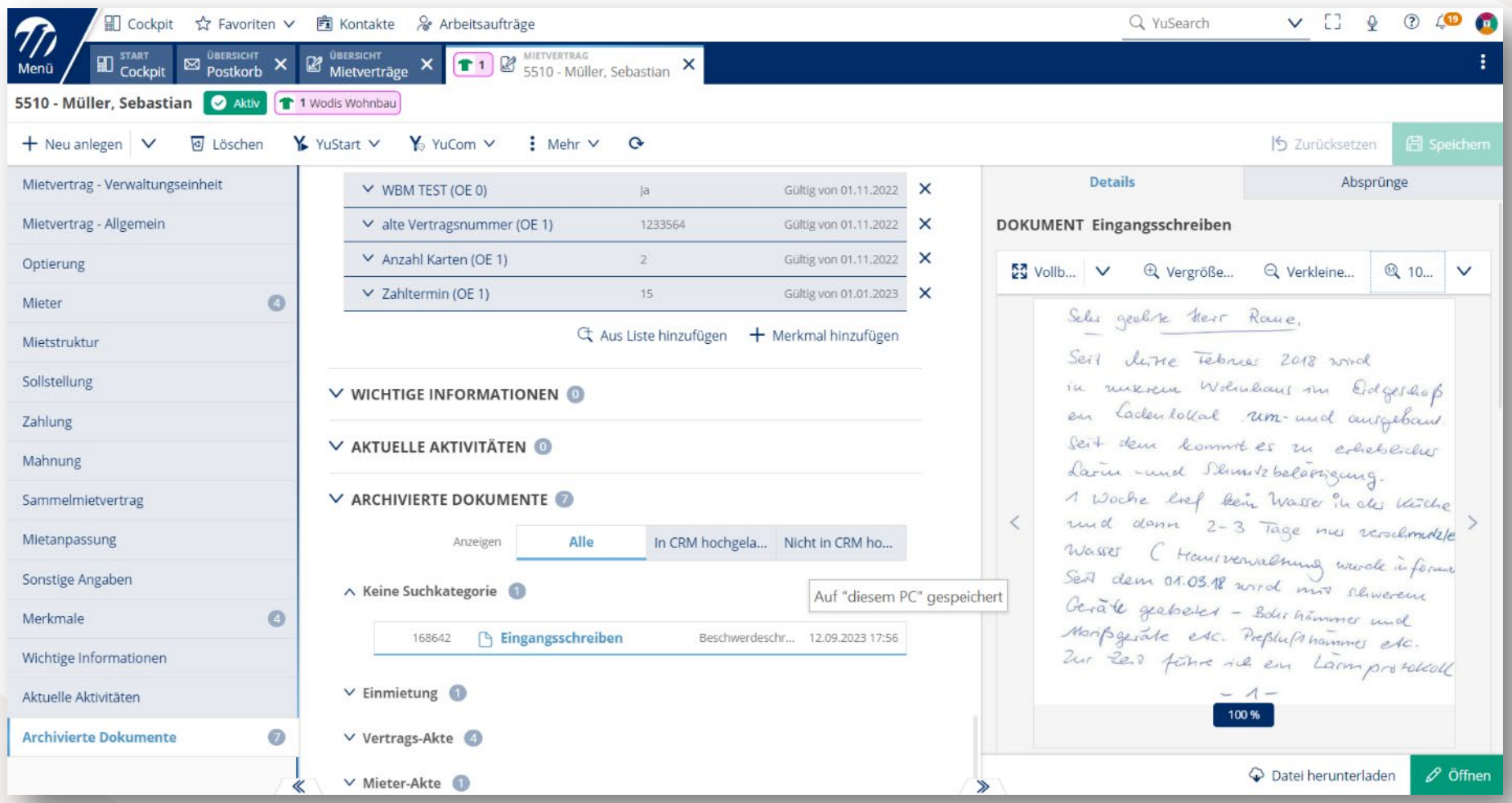

#### Digitaler Postkorb - Eingangsrechnungen

#### Fall 1: Eingangsrechnung erfassen

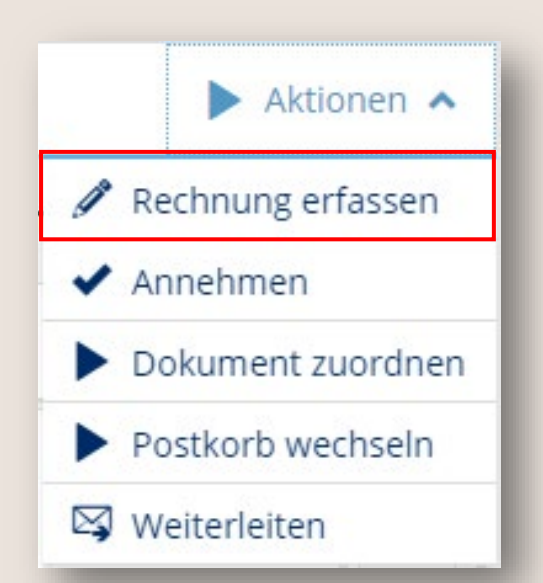

Digitalisierte Eingangsrechnungen können über den Postkorb erfasst und dem Rechnungsdurchlauf zugeführt werden.

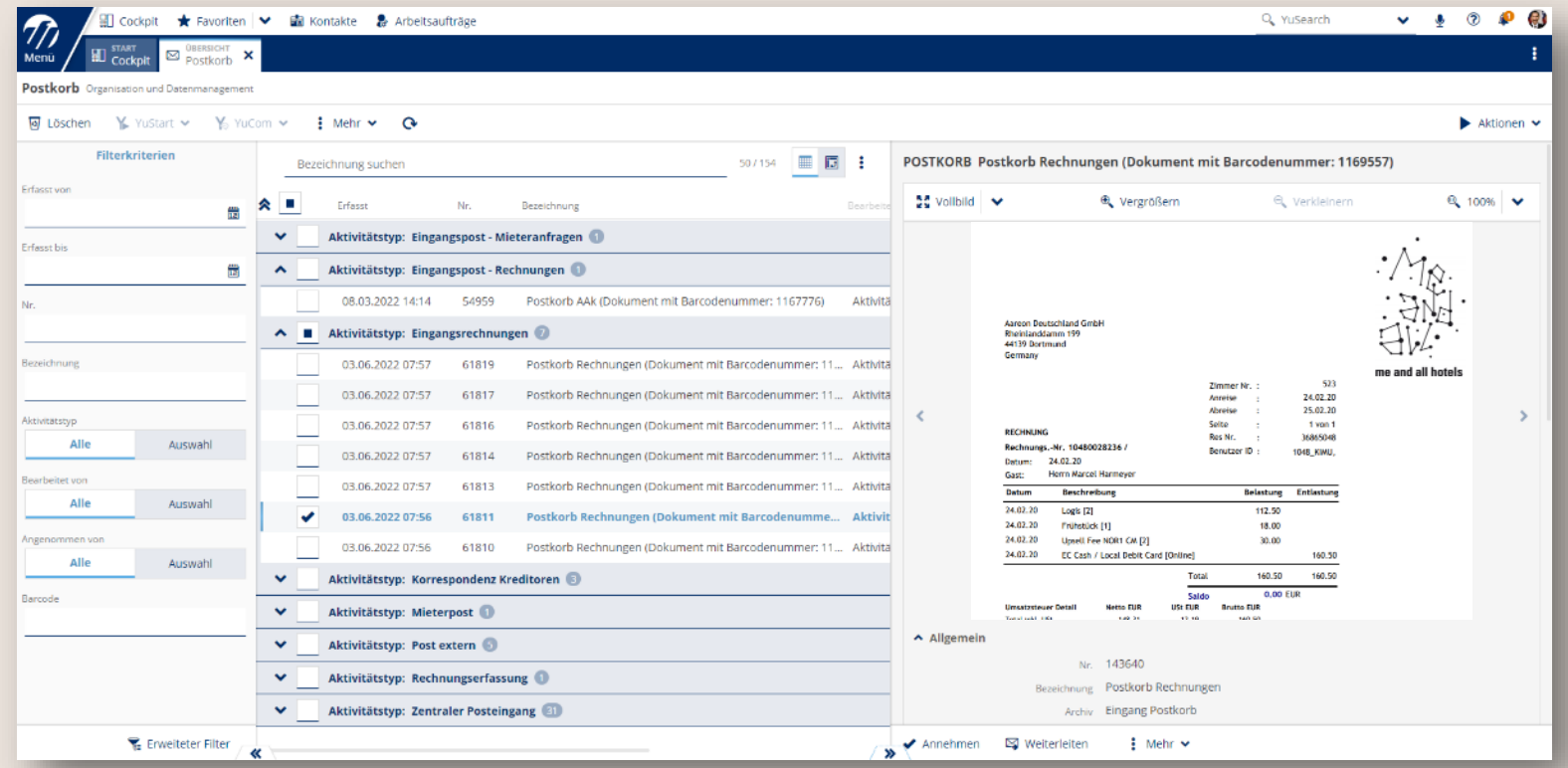

#### Anzeige der Eingangsrechnung

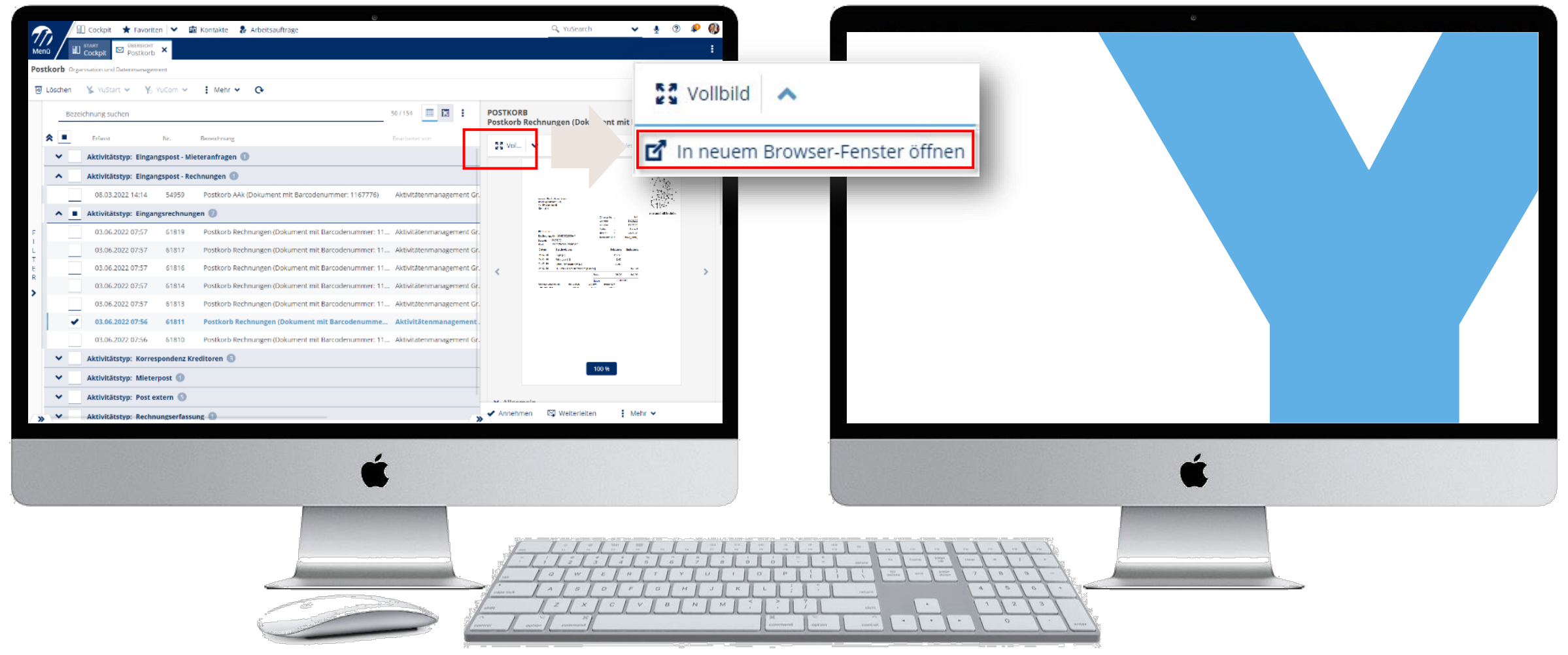
## Anzeige der Eingangsrechnung

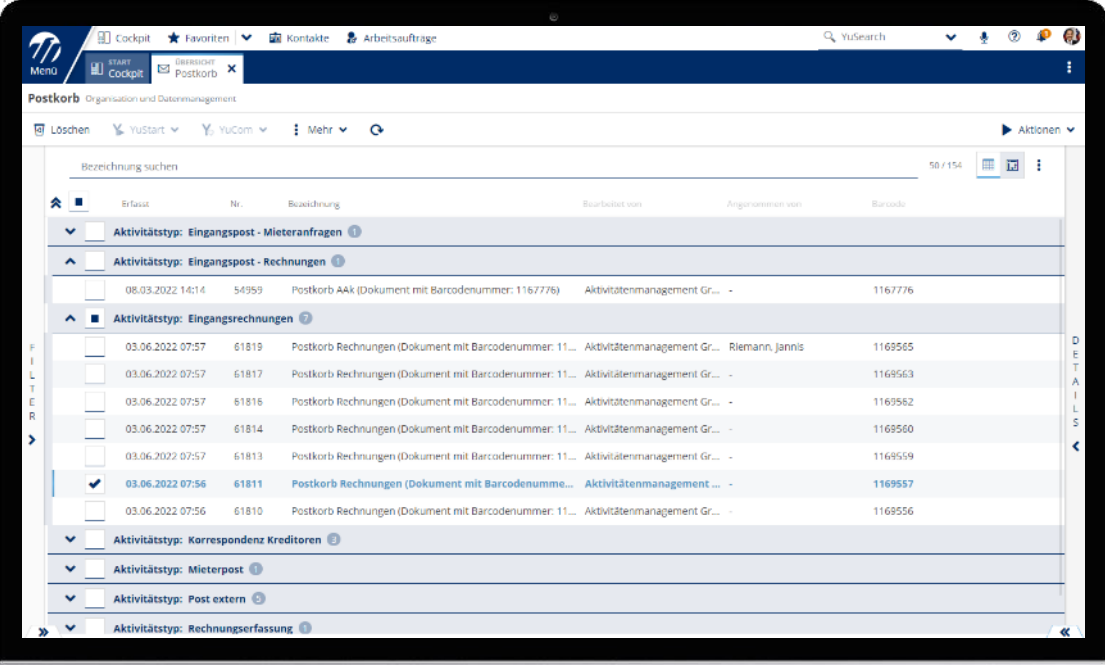

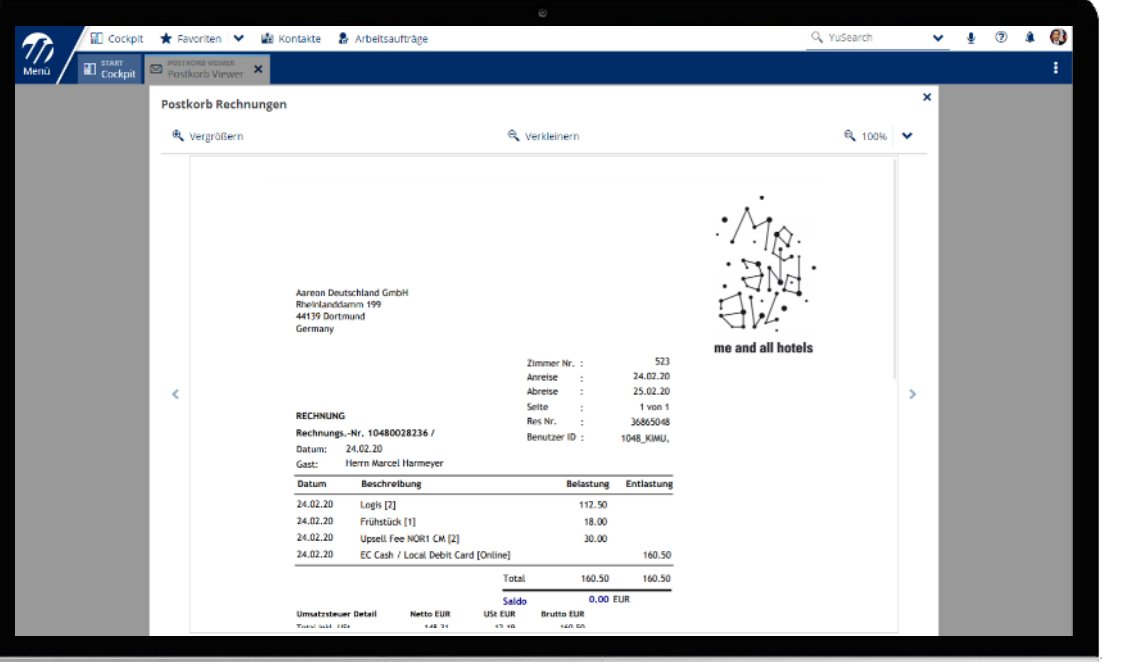

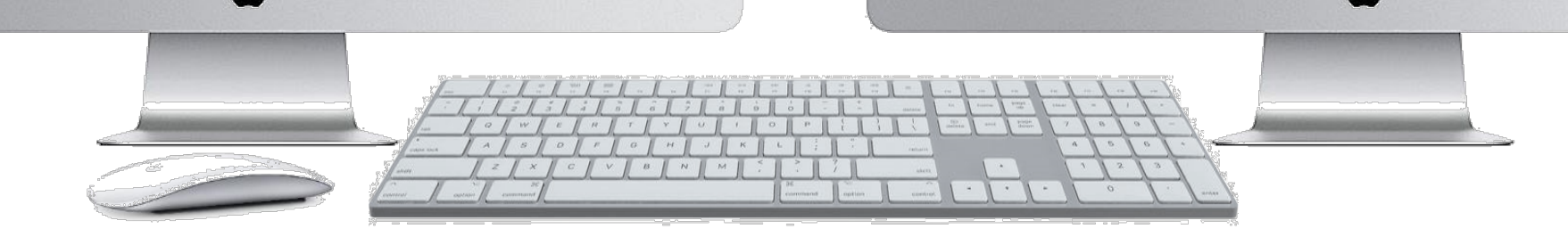

## Aktion Rechnung erfassen

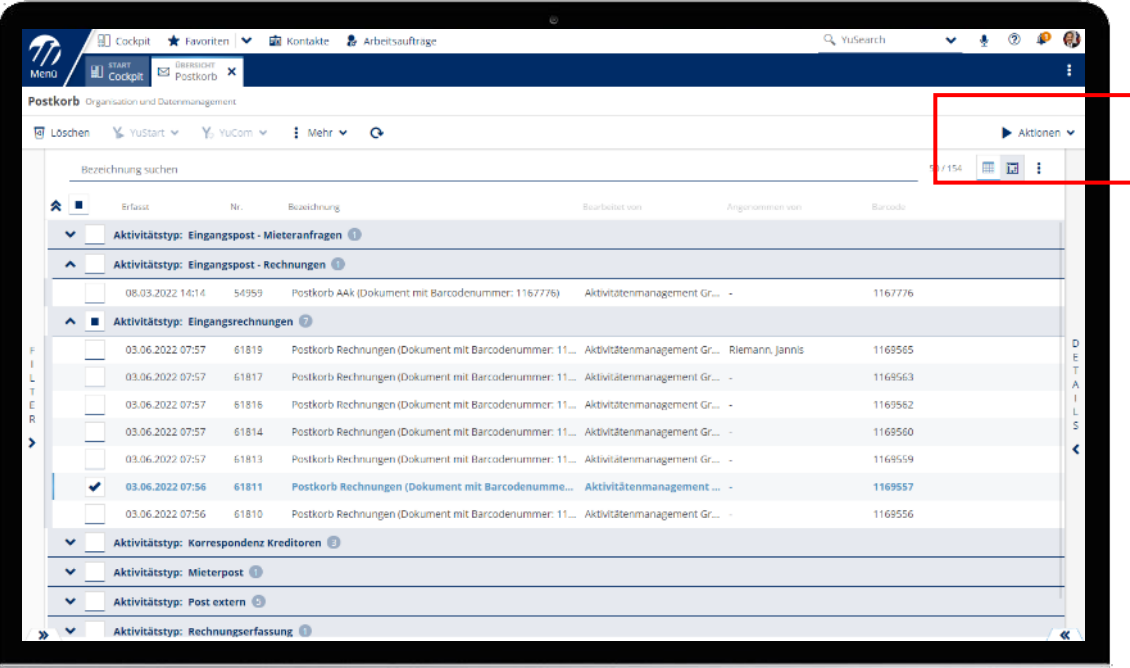

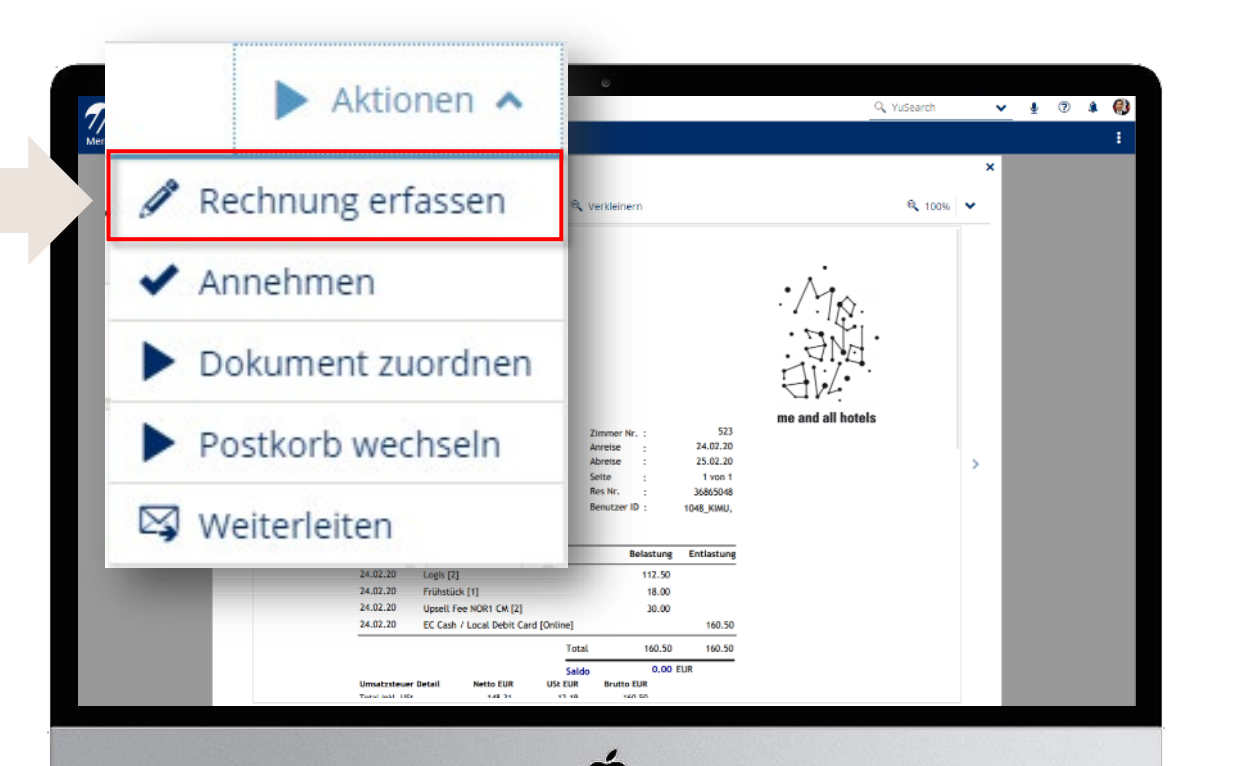

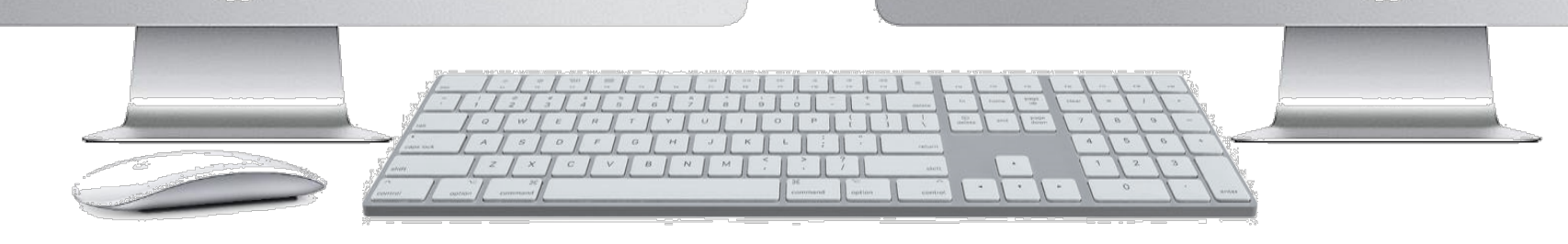

## Erfassung und Speicherung der Eingangsrechnung

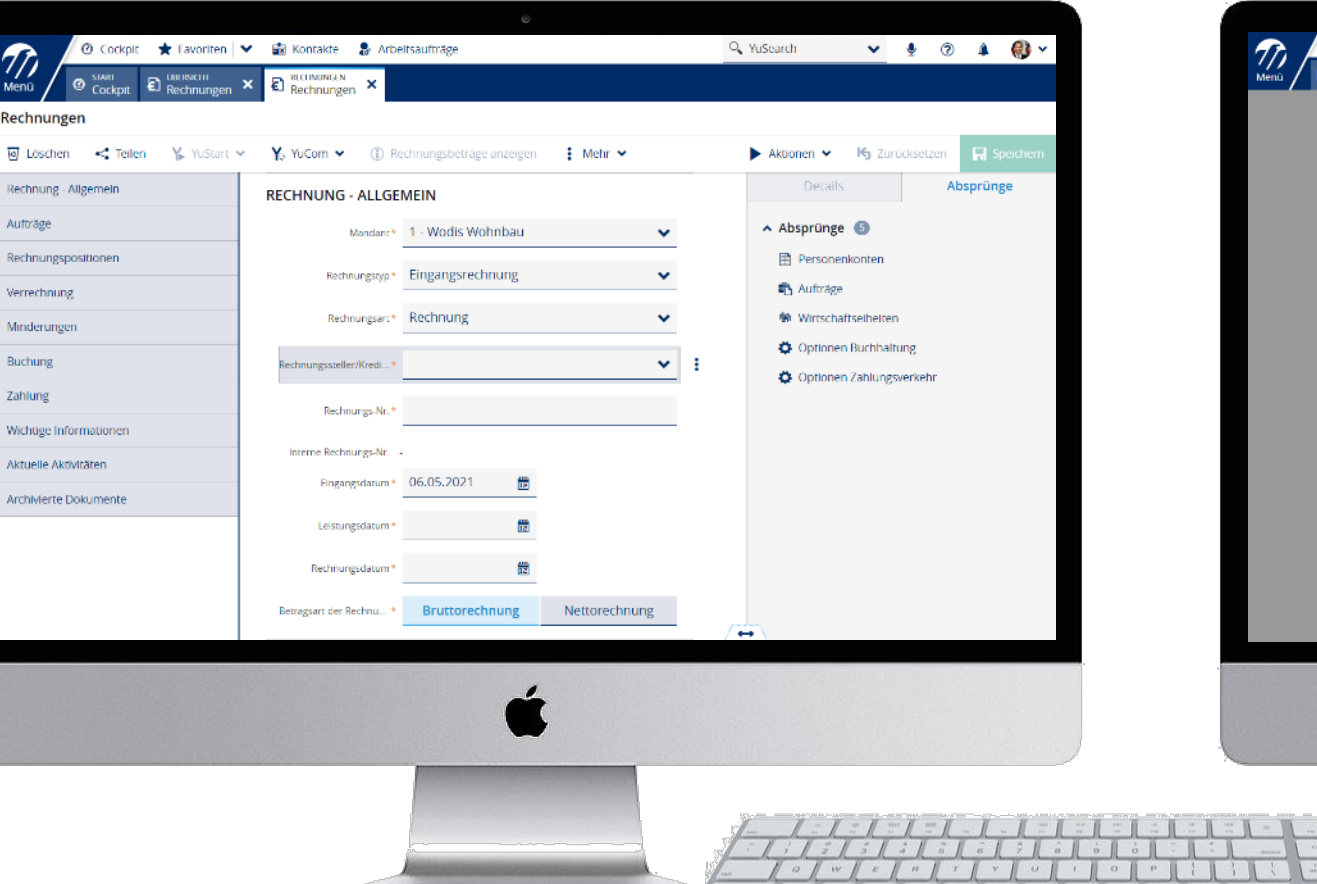

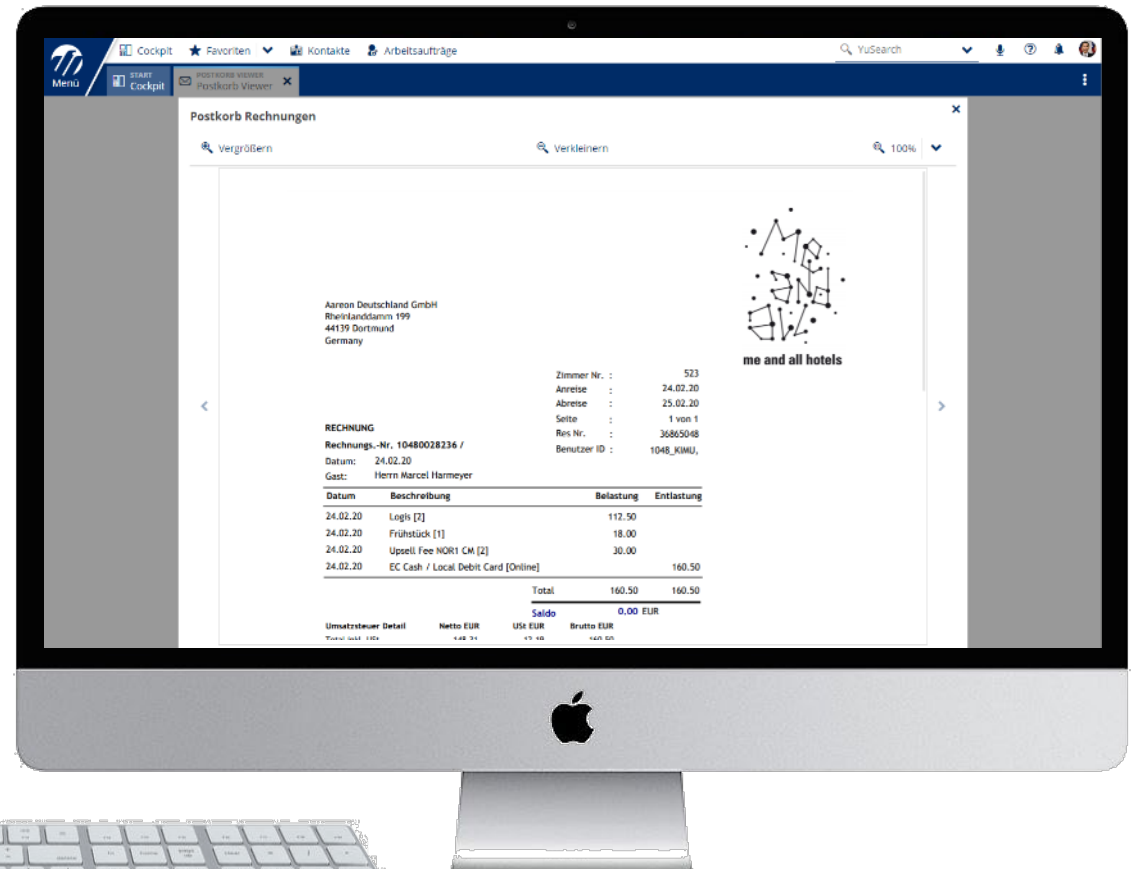

#### Rechnungsdurchlauf

- Das Dokument zur Rechnung wird im richtigen Archiv (lt. Konfiguration) verschlagwortet.
- Der Eintrag für den Posteingang "Rechnung" im Master "Postkorb" wird entfernt.
- Der Anwender kann die nächste Eingangsrechnung aus dem Postkorb erfassen.
- Je nach Konfiguration des Zufallsgenerators werden automatisch Aktivitäten zur Rechnungsprüfung erstellt.
- Alternativ kann auch direkt eine Aktivität in der erfassten Rechnung über YuCom erstellt werden.

#### Fall 2: Eingangsrechnung zu vorhandener Rechnung zuordnen

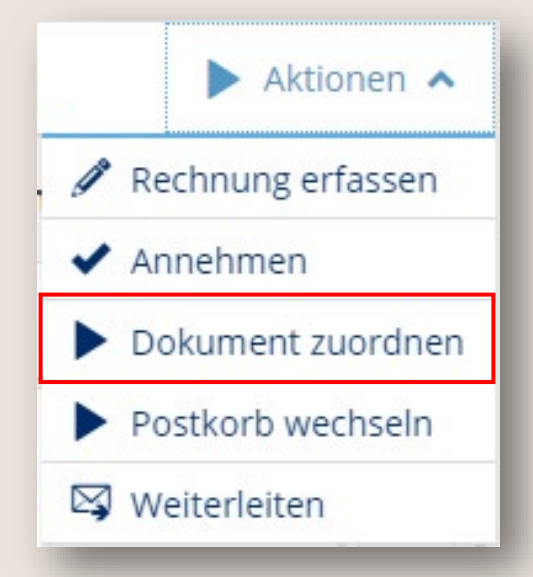

Digitalisierte Eingangsrechnungen können über den Postkorb erfasst und einer bereits erfassten Rechnung zugeordnet werden.

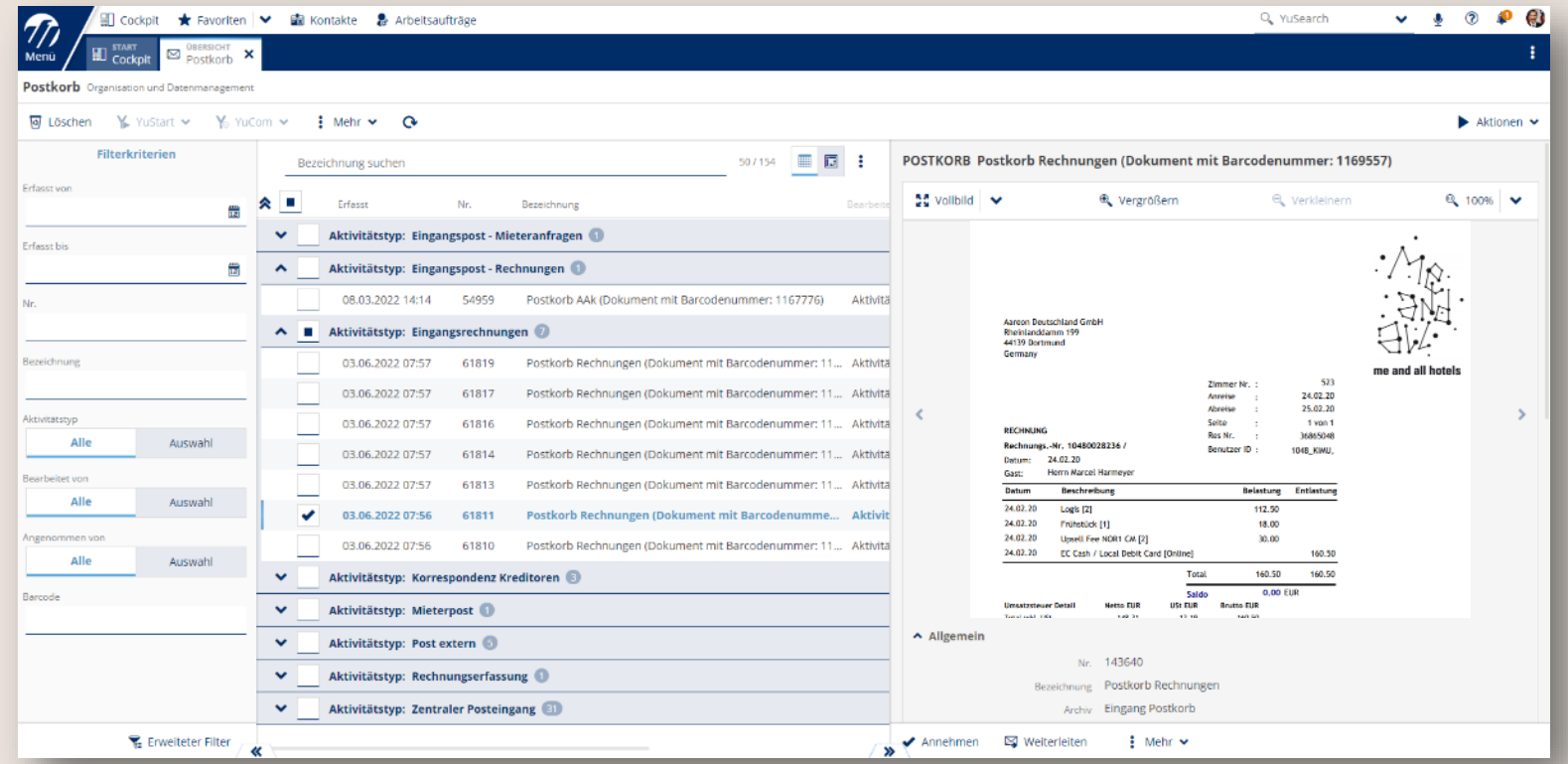

#### Fall 2: Eingangsrechnung zu vorhandener Rechnung zuordnen

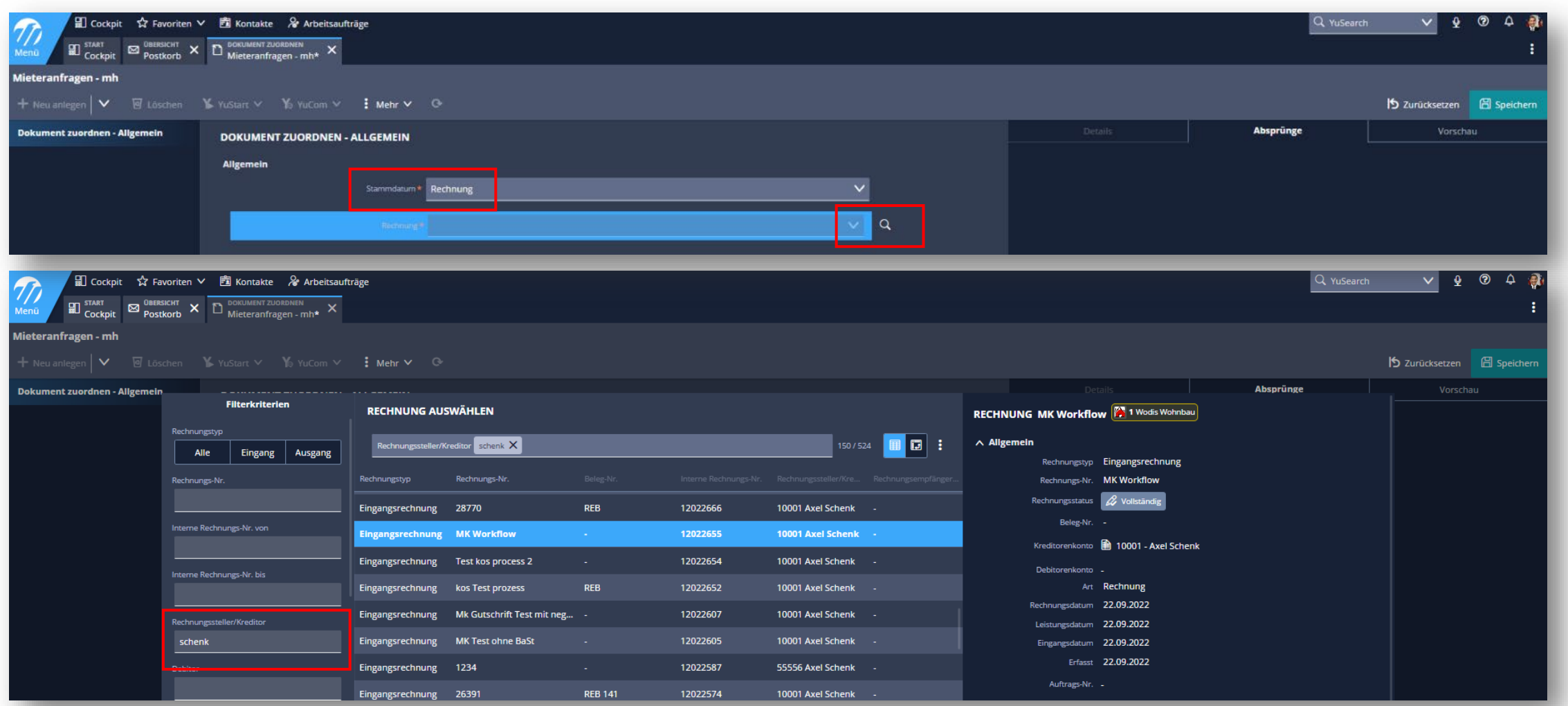

#### Fall 2: Eingangsrechnung zu vorhandener Rechnung zuordnen

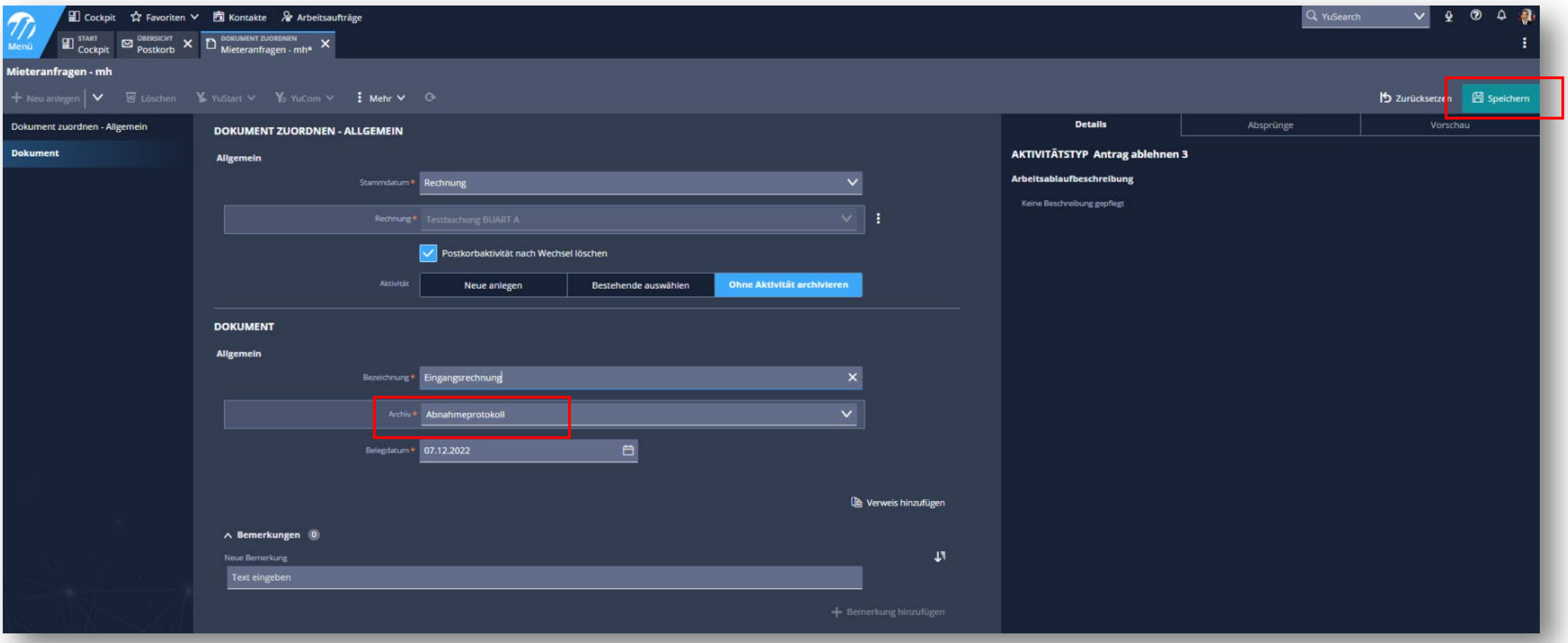

#### Vier-Augen-Prinzip

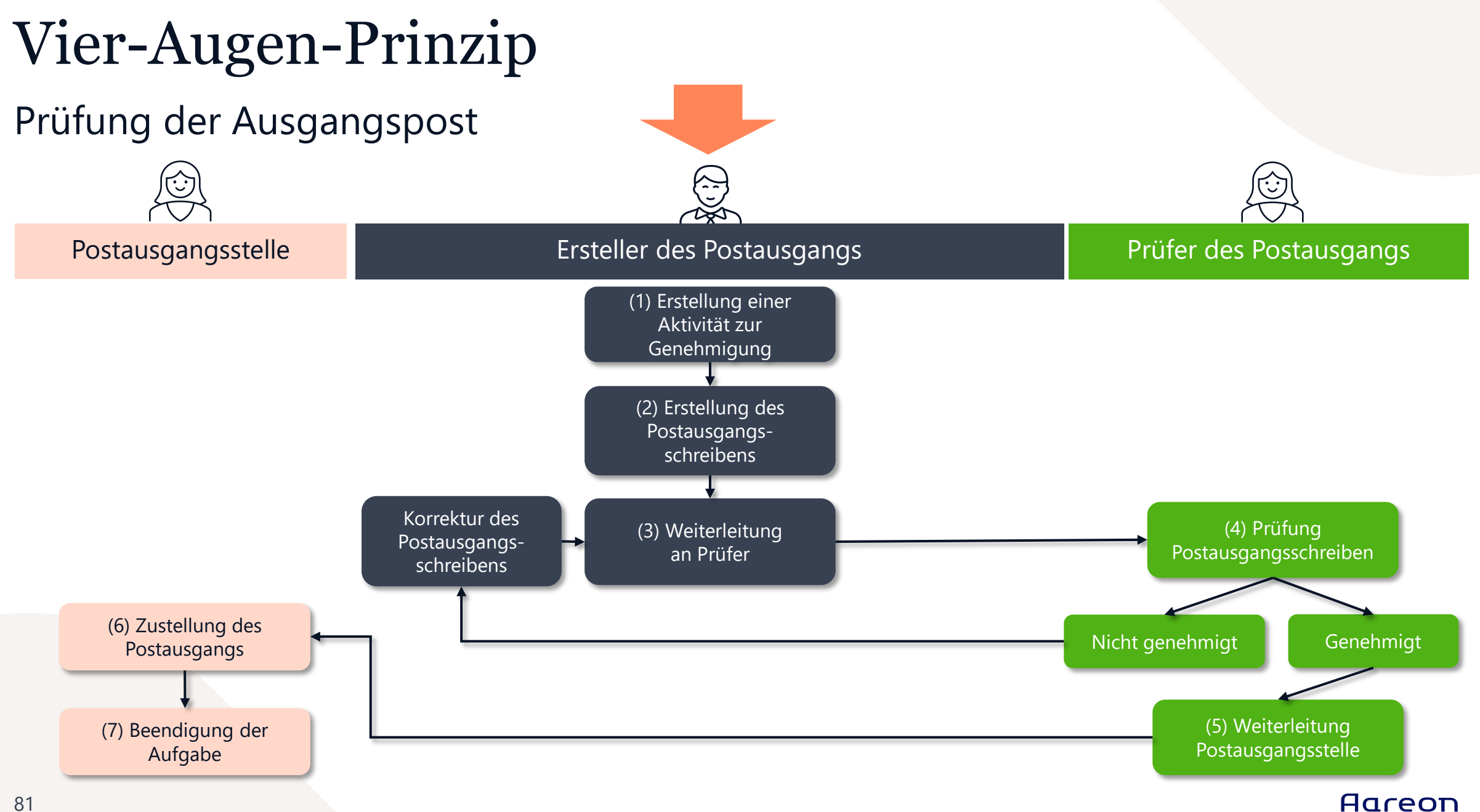

#### Einrichtung

- Serienbriefvorlage und Textbausteine anlegen
- Vorlagenverwaltung: Textbausteine für die digitalen Unterschriften anlegen
- Vorlagenverwaltung: Ausgangsschreiben mit 2 Unterzeichnern erstellen
	- Einbindung von Textbausteinen für Kopfund Fußbereich
	- ASK-Abfrage der Unterzeichner mit Einbindung der Textbausteine mit den digitalen Unterschriften

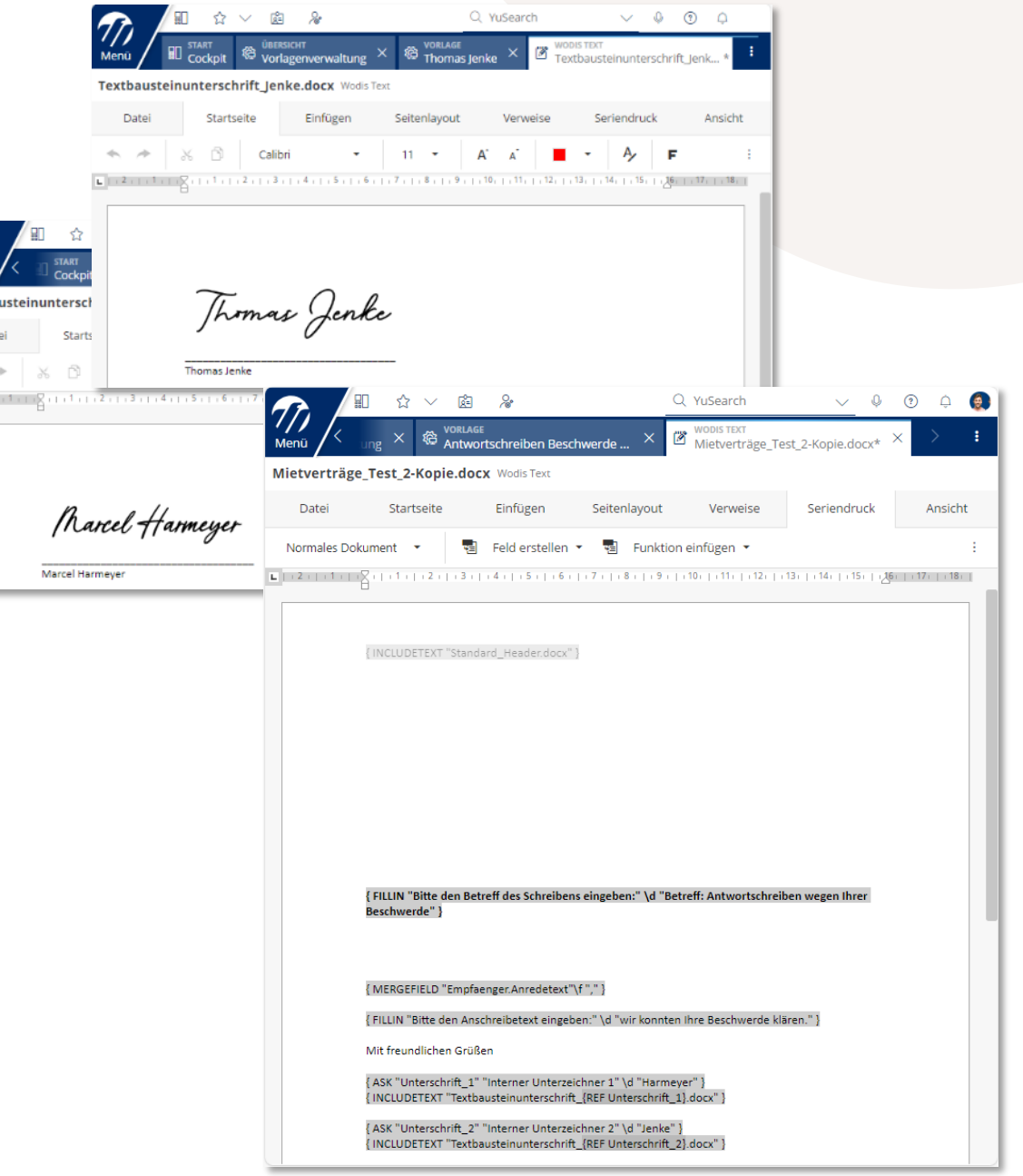

 $\mathcal{D}_{\text{Meno}}$ Textb. Dat

#### Einrichtung

#### Aktivitätstyp erstellen

- Aktivtätstyp: Postausgang genehmigen
- Aktivitätsmerkmal: Status Postausgangsschreiben mit Werteliste Genehmigung Werteliste

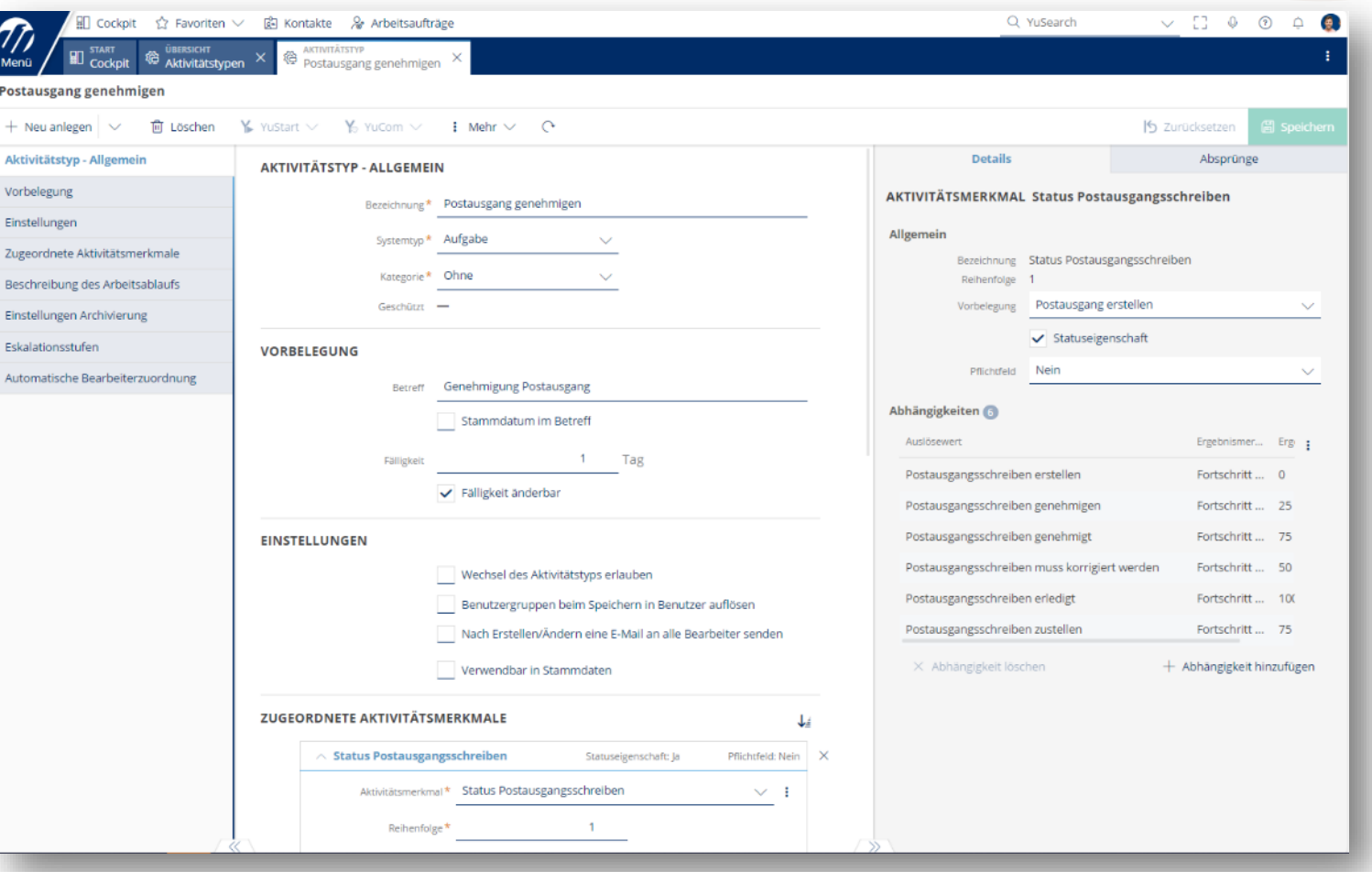

#### Ablauf

- Aktivität auf Basis des erstellten Aktivitätstyps (z. B. "Postausgang genehmigen") erstellen
- Der zuständige Bearbeiter kann vorbelegt werden durch den Benutzer, der im Standard im zugrundeliegenden Bestand für die Bearbeitung dieses Aufgabentyps als zuständig konfiguriert wurde (im Rahmen der "Automatischen Bearbeiterzuordnung").

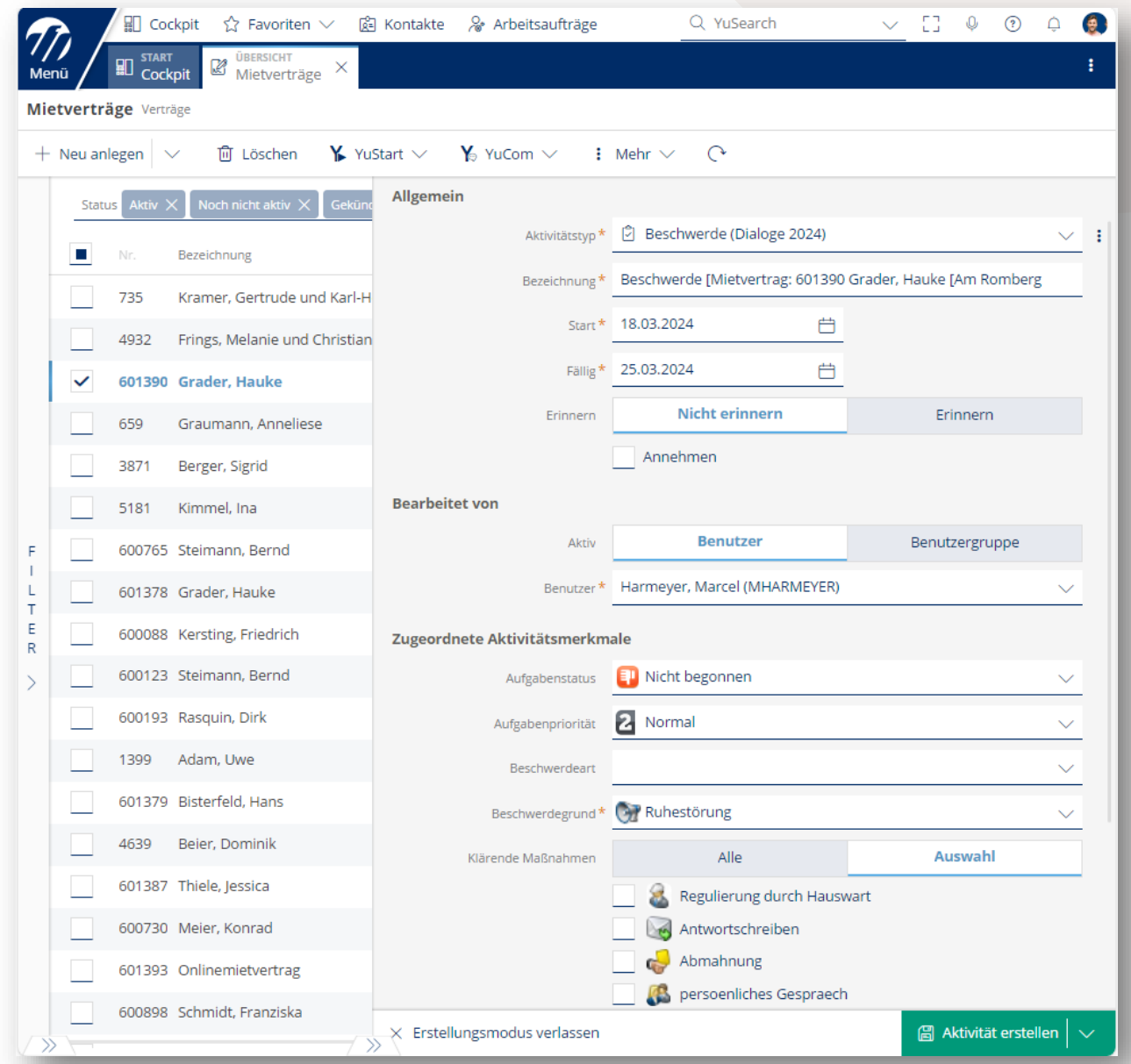

#### Aareon

Ablauf

- Schriftverkehr (z. B. "Antwortschreiben für Beschwerde") aus der Aktivität heraus erstellen
- Eingabefelder aus der Vorlage sind vorbelegt und können durch den Ersteller geändert werden (Betreff, Anschreibentext, Genehmiger).

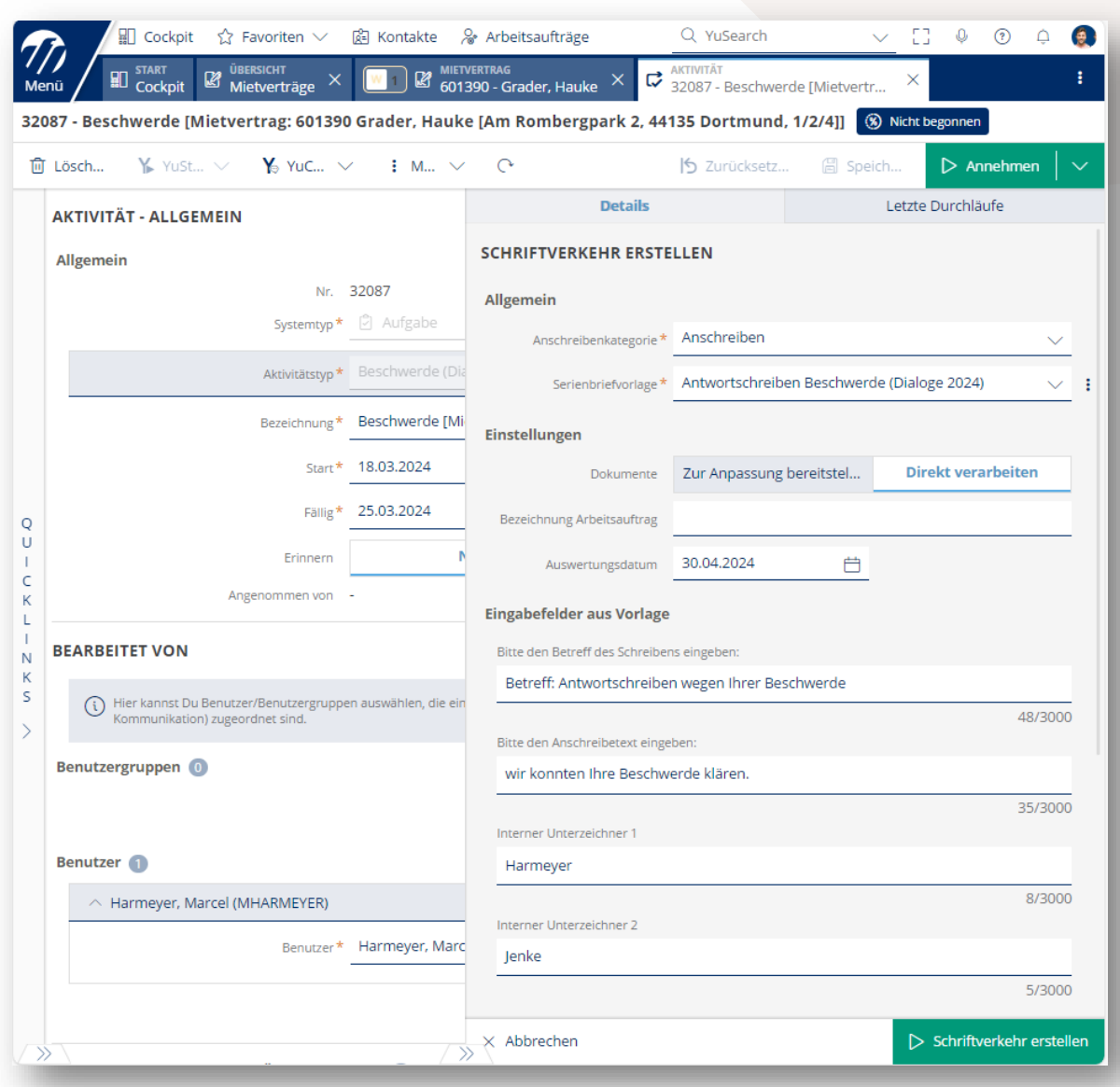

#### Aareon

- Der Bearbeiter kann nach Fertigstellung seiner Aufgabe
- das Merkmal auf "Schreiben erstellt" ändern,
- den Status auf "Postausgang genehmigen" ändern und
- eine Weiterleitung zu dem genehmigenden Kollegen vornehmen.

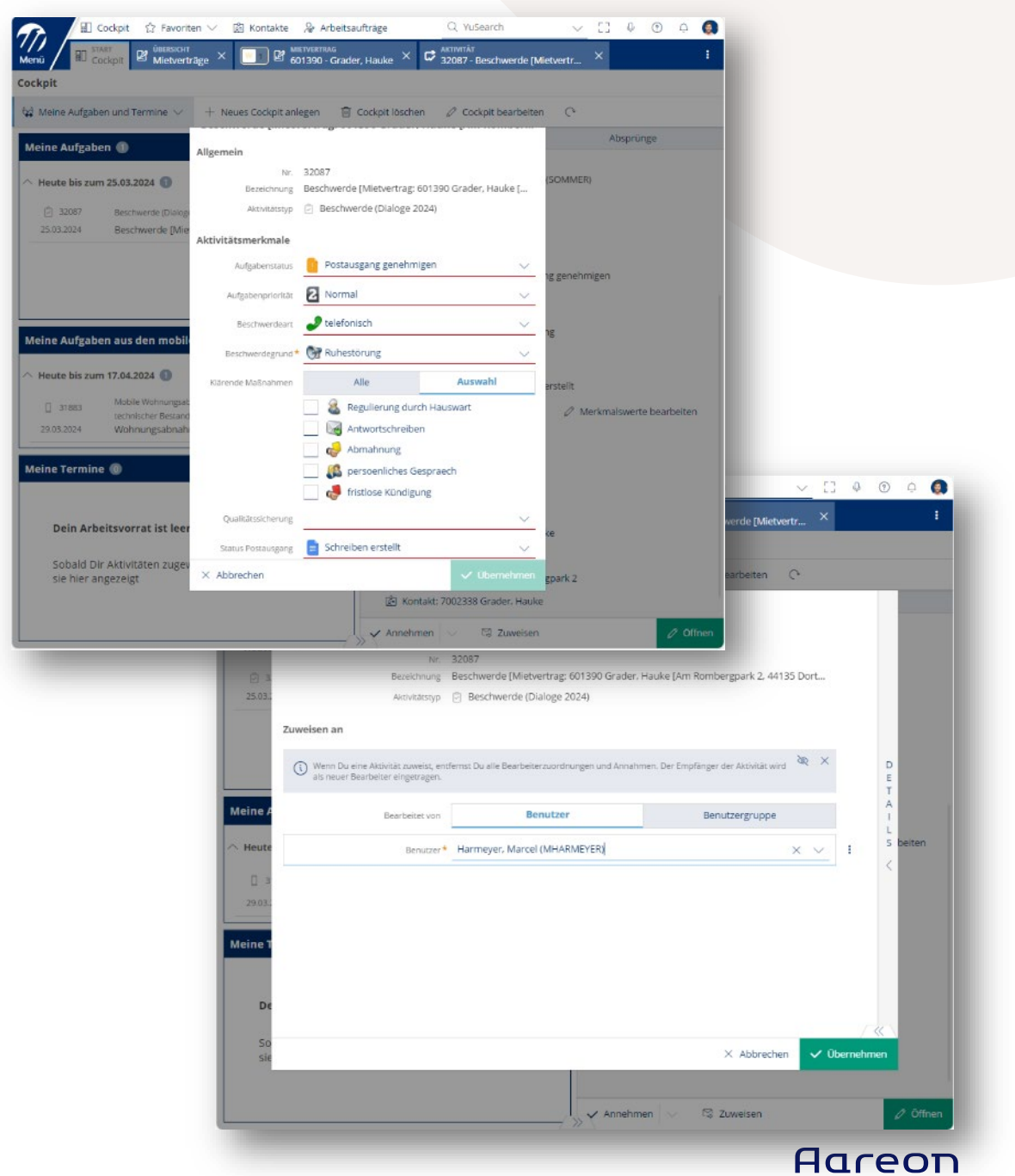

- Prüfung des Postausgangsschreibens durch anderen Benutzer
- Der Prüfer kann nach Fertigstellung seiner Aufgabe
	- das Merkmal auf "Schreiben genehmigt" ändern,
	- den Status auf "Postausgang zustellen" ändern und
	- eine Weiterleitung an die zentrale Postausgangsstelle vornehmen.

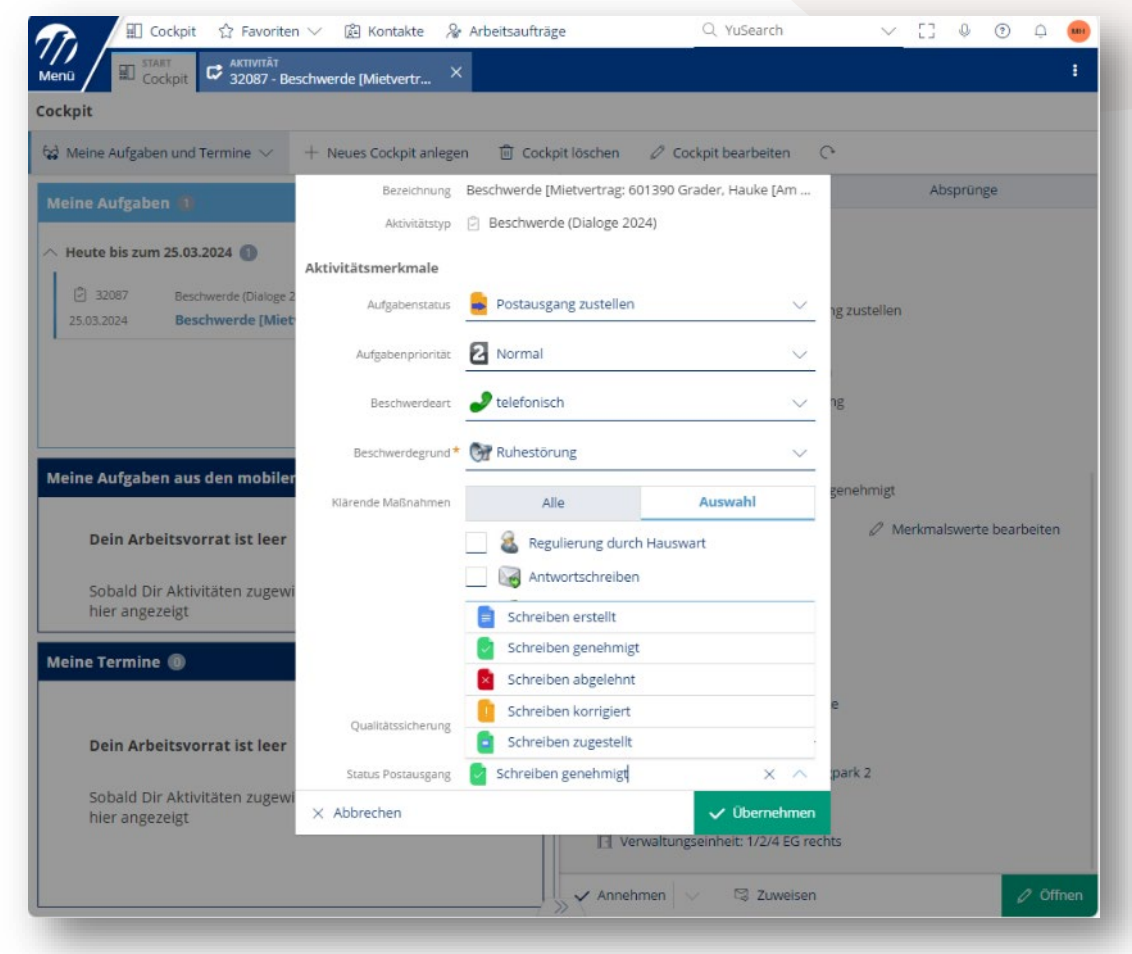

- Zustellung an den Mieter über bevorzugten Medienkanal (Post, E-Mail, Druck & Versand, CRM) durch den Bearbeiter in der Postausgangsstelle
- Beendigung der Aufgabe

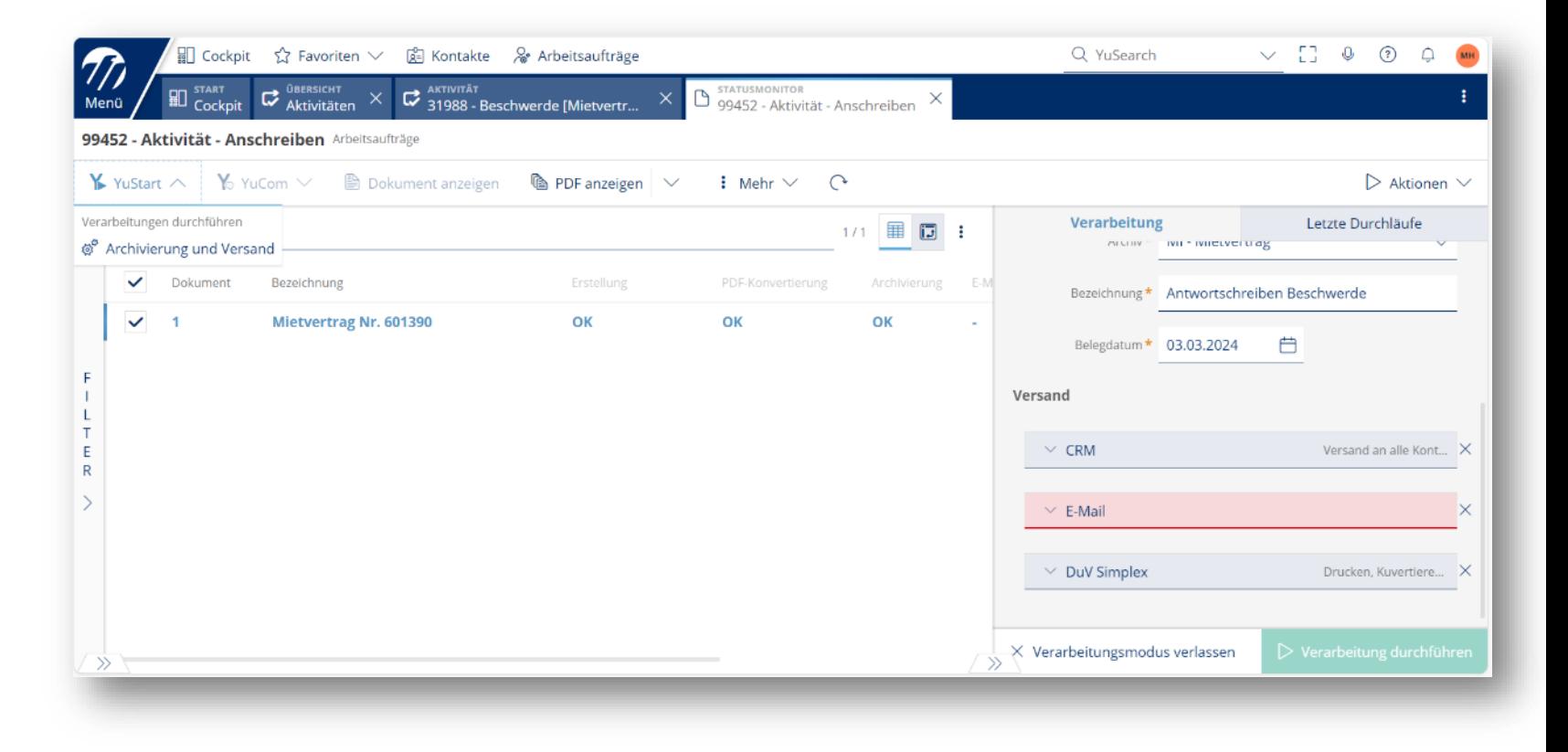

Ablauf

Protokollierung der Aufgabe kann zu jeder Zeit (auch nach Abschluss) beauskunftet werden.

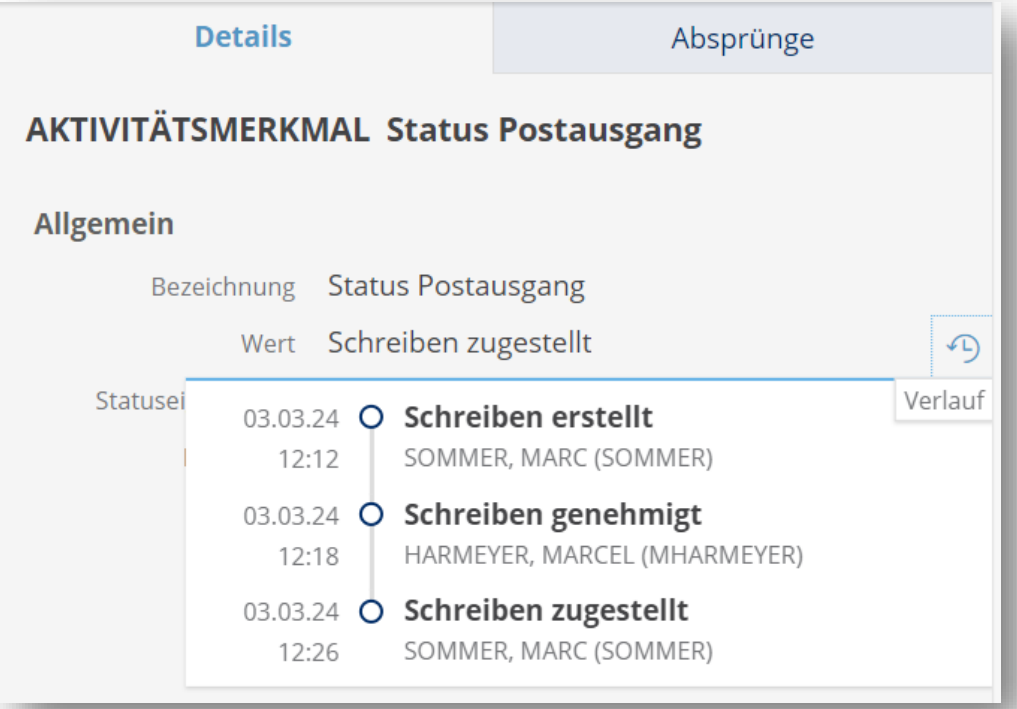

#### Ablauf

Genehmigung von Massenschreiben

- Für den Schriftverkehr relevante Mietverträge in der Auflistung der Mietverträge (Master) filtern und auswählen
- Serienbrief erstellen
- Kontakt "Sammelkontakt" aufrufen
- Aktivität "Postausgang genehmigen" erstellen
- Arbeitsauftrag Serienbrieferstellung anhängen
- Genehmigungsprozess durchführen

Digitalisierung der Einholung von Unterschriften

#### **Analoger Prozess:**

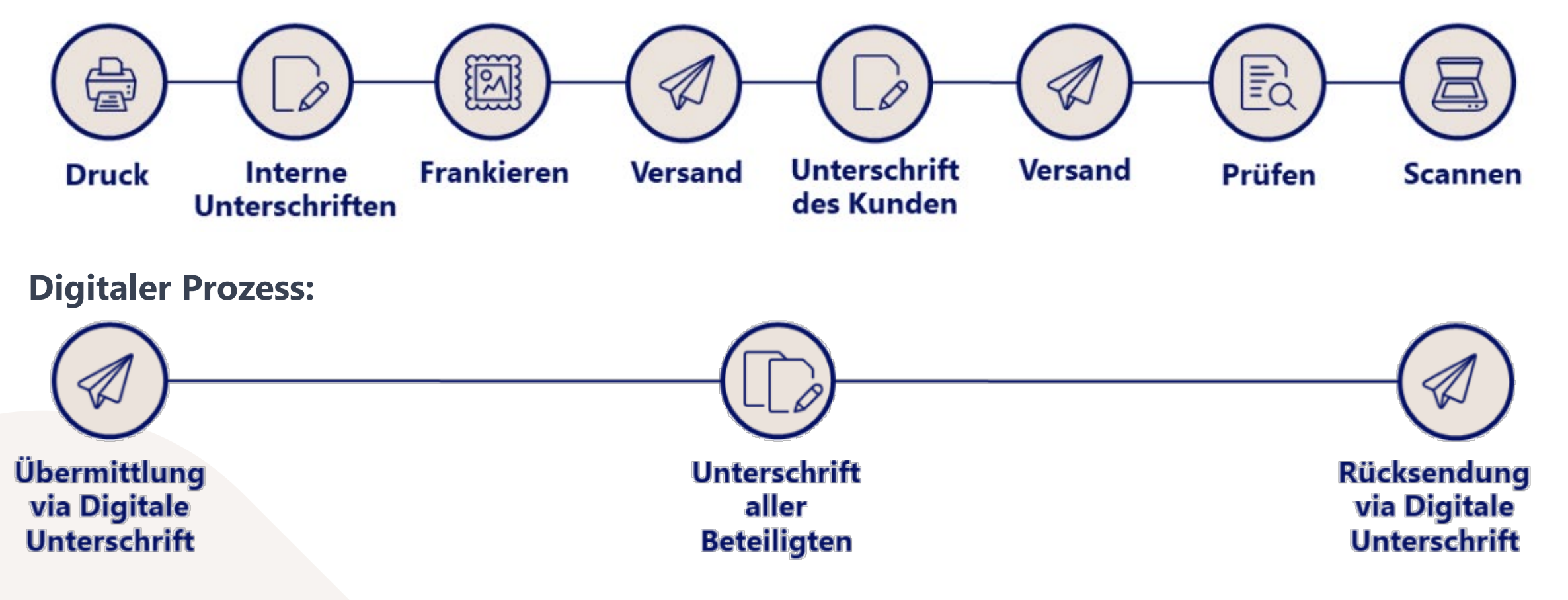

#### Einrichtung

HelpCenter: Wie richte ich die "Digitale Unterschrift" mit Scrive ein?

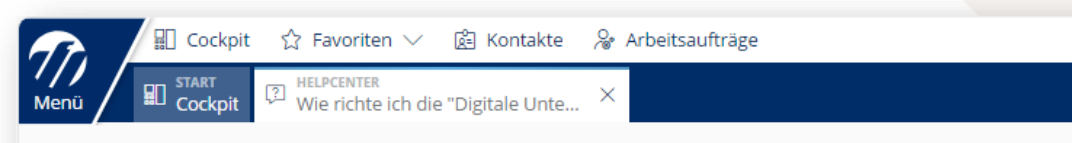

< Zurück Wie richte ich die "Digitale Unterschrift" mit Scrive ein?

#### WIE RICHTE ICH DIE "DIGITALE UNTERSCHRIFT" MIT SCRIVE EIN?

Du möchtest die "Digitale Unterschrift" mit "Scrive" einrichten.

HINWEIS: Die Verwendung der Digitalen Unterschrift mit Scrive setzt eine angebundene Archivierung voraus.

#### **OPTIONEN ALLGEMEIN**

- · Bitte trage in "Systemeinrichtung > Optionen > Optionen Allgemein" unter "Digitale Unterschrift" Deine Verbindungsdaten ein.
- · Fülle die Felder unter "Allgemein" wie folgt:
	- · Digitale Unterschrift: "Konfigurieren"
	- · Technologiepartner: "Scrive"
- · Füge nun unter "Aareon Connect" die Verbindungsdaten ein, die Dir zur Verfügung gestellt wurden:
	- o "Benutzername"
	- o "Passwort"
	- $0$  "ID"

■ Cockpit ☆ Favoriten ▽ ■ Kontakte 2 Arbeitsaufträge

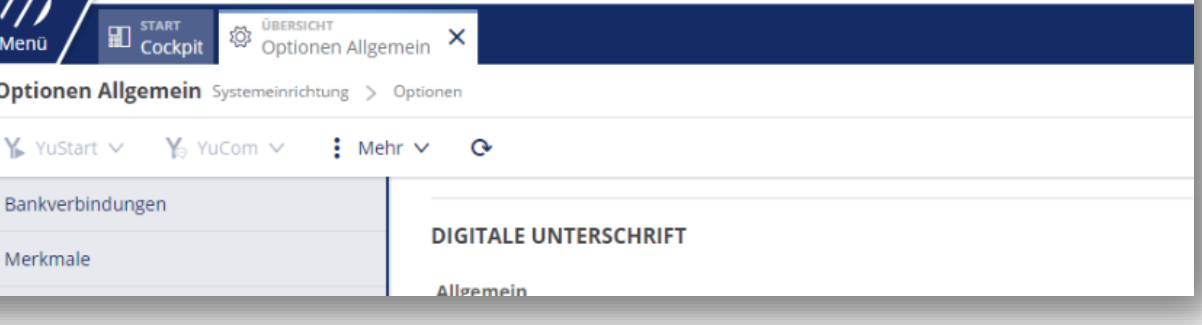

#### Einrichtung

#### Serienbriefvorlage einrichten

- Neue Funktion im Wodis Text Editor: Feld erstellen – Digitale Unterschrift
	- Festlegung der Orte, an denen digital unterzeichnet werden soll
	- Festlegung, wer an diesem Ort unterzeichnen soll
- Neben Feldern für die Unterschrift können auch Felder für die unterschreibenden Personen zur Abfrage weiterer Eingaben erstellt werden (z. B. Checkbox zur Abfrage des Einverständnisses zur Datenschutzerklärung)

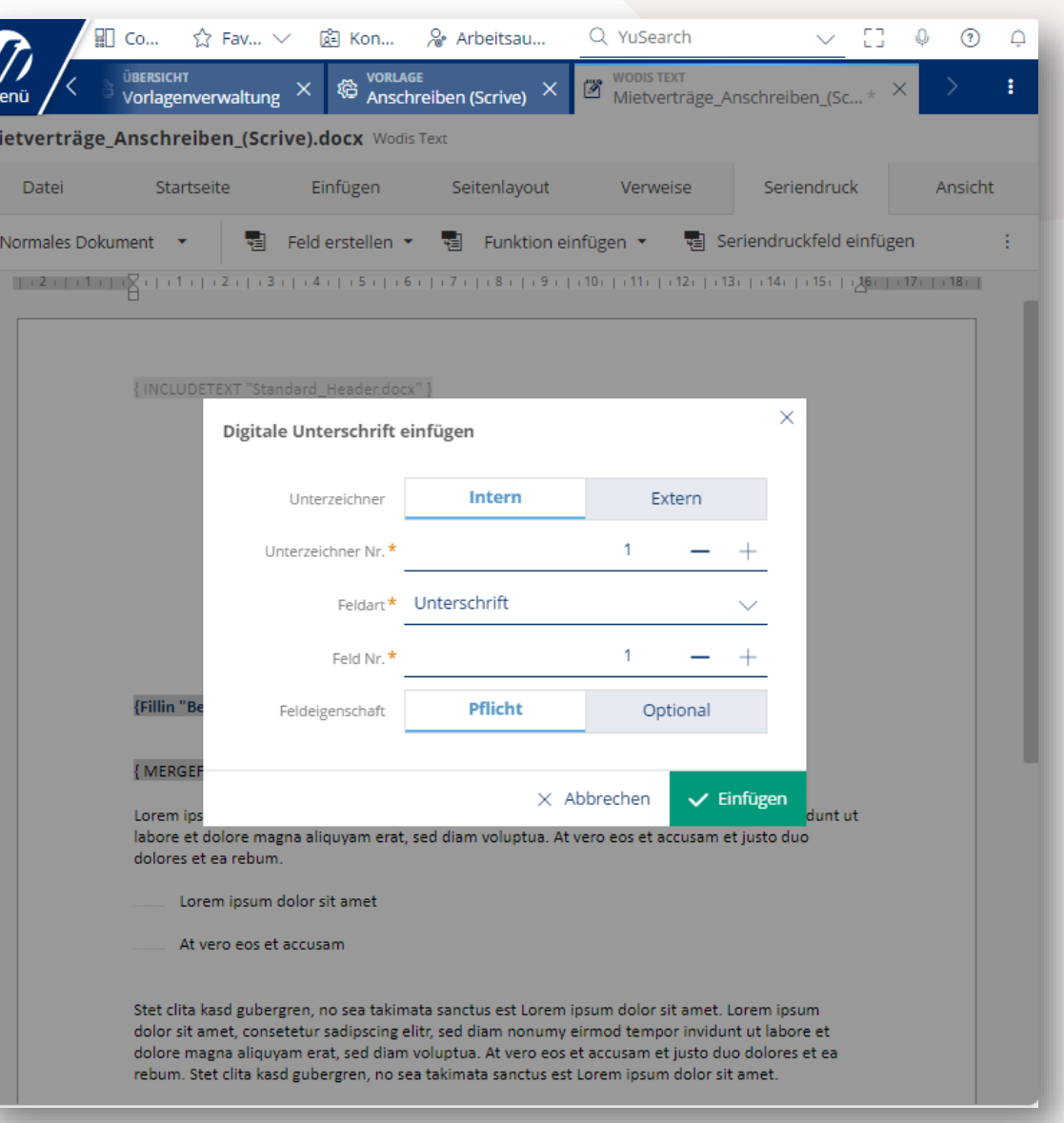

- Serienbriefe auf Basis der Seriendruckvorlagen erstellen (z. B. in einem konkreten Mietvertrag und Kautionsvertrag)
- Aktivität vom Typ "Digital unterschreiben" erstellen
	- Verknüpfung der Aktivität mit dem/den erstellten Serienbrief(en)
	- Wodis Yuneo ordnet die konkreten Unterschreiber zu den in der Serienbriefvorlage definierten Unterschriftenfeldern zu.
	- Dokumentenmappe wird zur Unterschrift an das Portal des Dienstleisters "Scrive" übergeben.

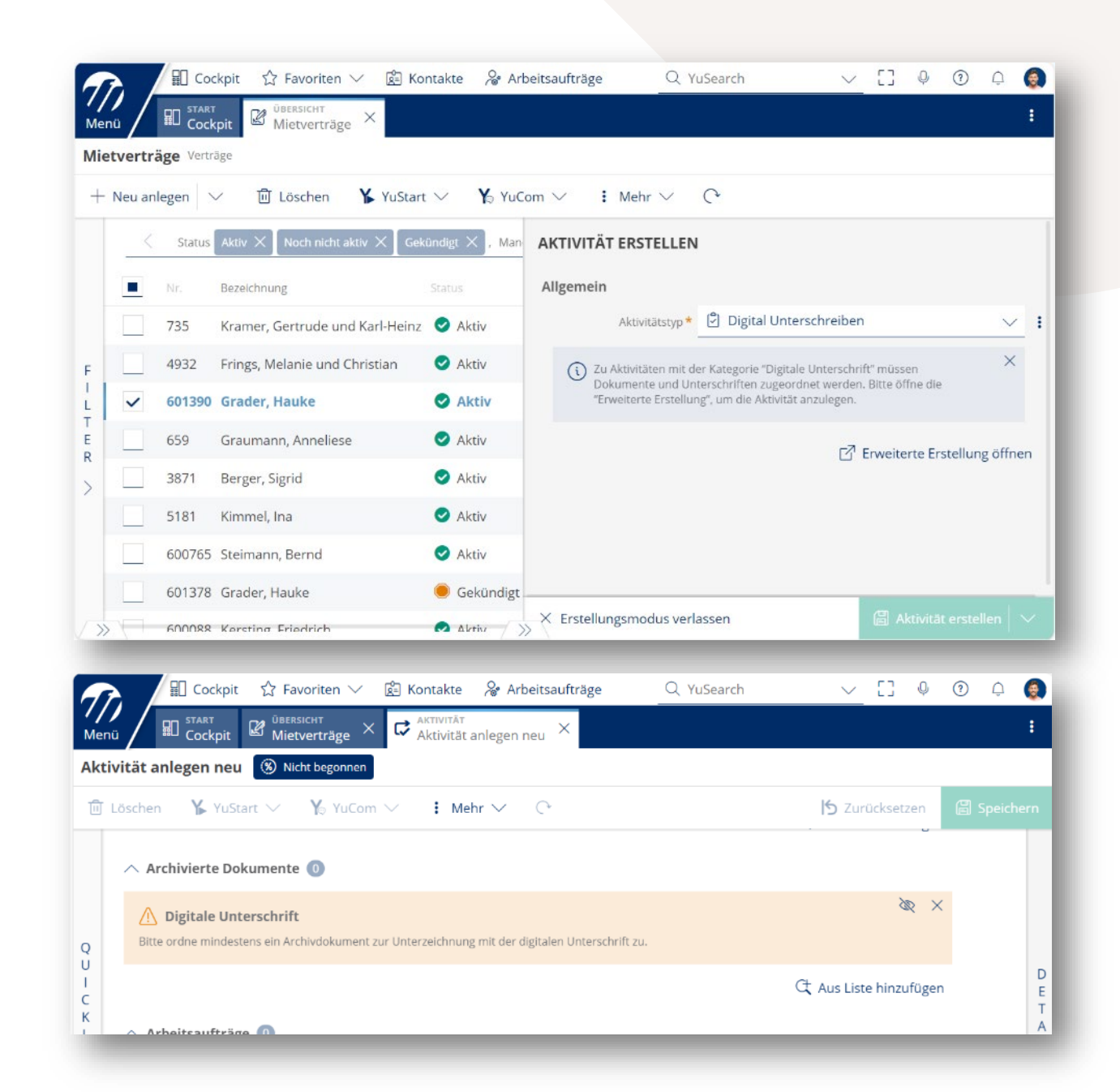

Ablauf

Vor-Ort-Unterschrift: Der Link eines externen Unterschreibers kann einem Sachbearbeiter zugeschickt werden.

Auf diese Weise kann z. B. ein persönlich anwesender Mieter auf dem iPad des Sachbearbeiters digital unterschreiben.

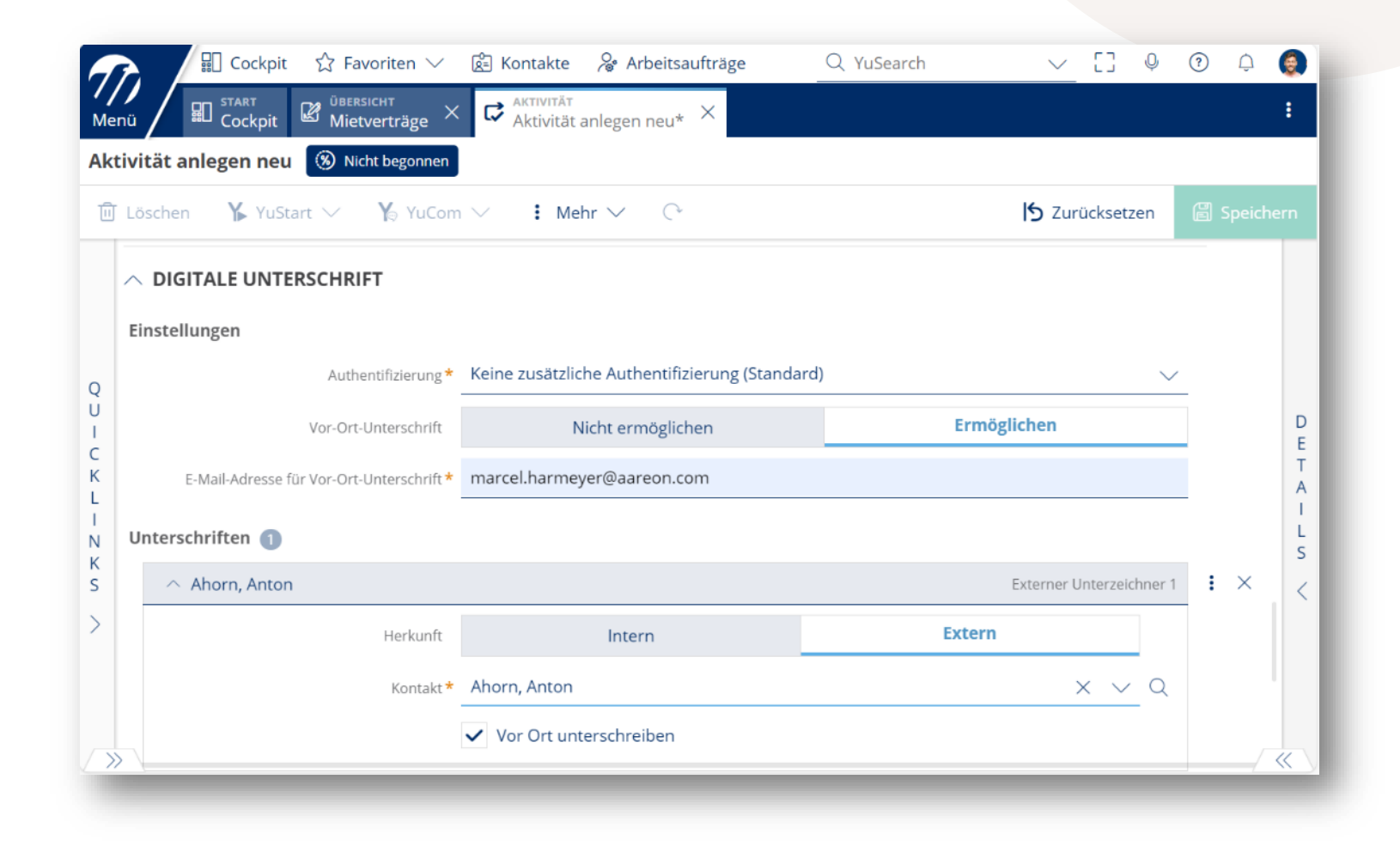

Ablauf

• Die Unterschreiber erhalten per E-Mail einen Link, um auf dem Portal ihre digitale Unterschrift leisten zu können.

(Optional kann die Stärke der Authentifizierung erhöht werden: SMS mit PIN, QES.)

• Nachdem alle Unterschreiber ihre Unterschrift geleistet haben, erhält der zuständige Bearbeiter in seinem Cockpit eine Information über die Aktivität.

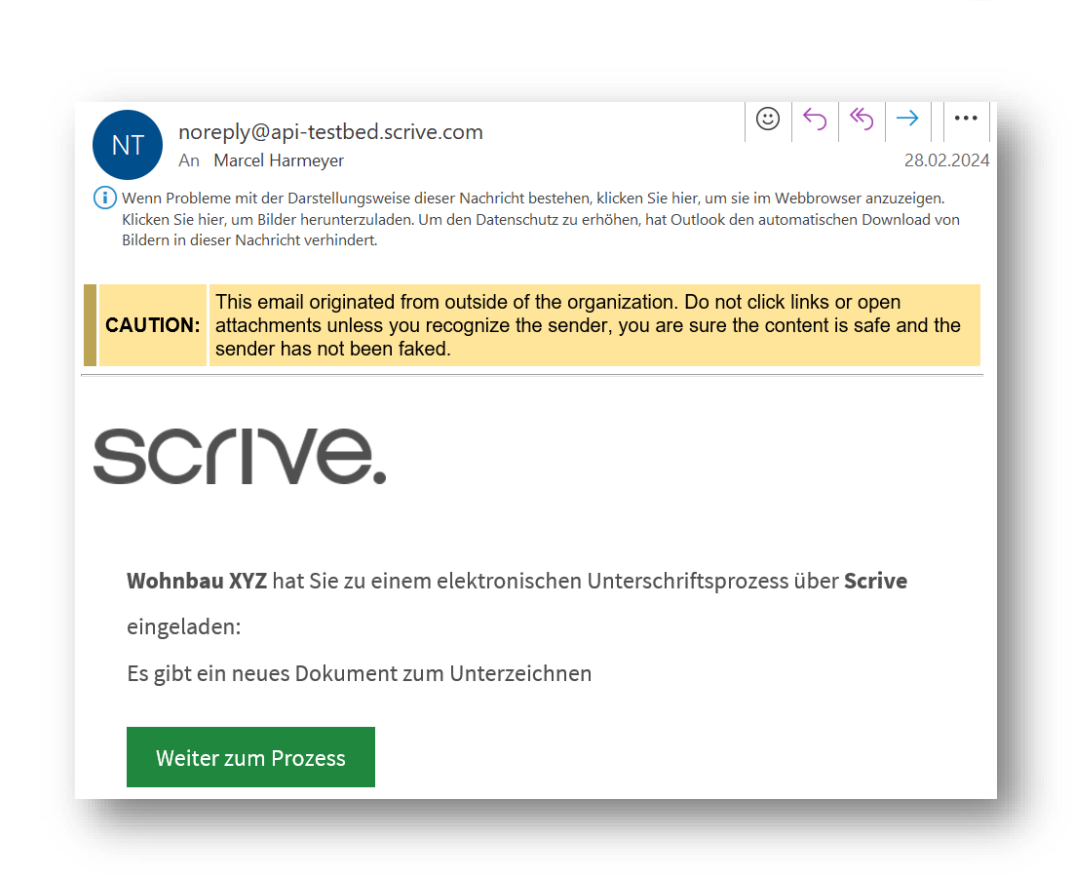

# 04 Verwaltung von

## Grundlagen

- Es können Abwesenheiten für jeden Benutzer angelegt werden.
- Ein Vertreter vertritt einen Benutzer für alle seine angelegten Abwesenheiten.
- Die Vertretung bezieht sich zunächst auf die Anzeige der Aktivitäten des zu Vertretenden im Cockpit.
- Für den Vertreter muss ein Cockpit für die Vertretungen vorliegen.

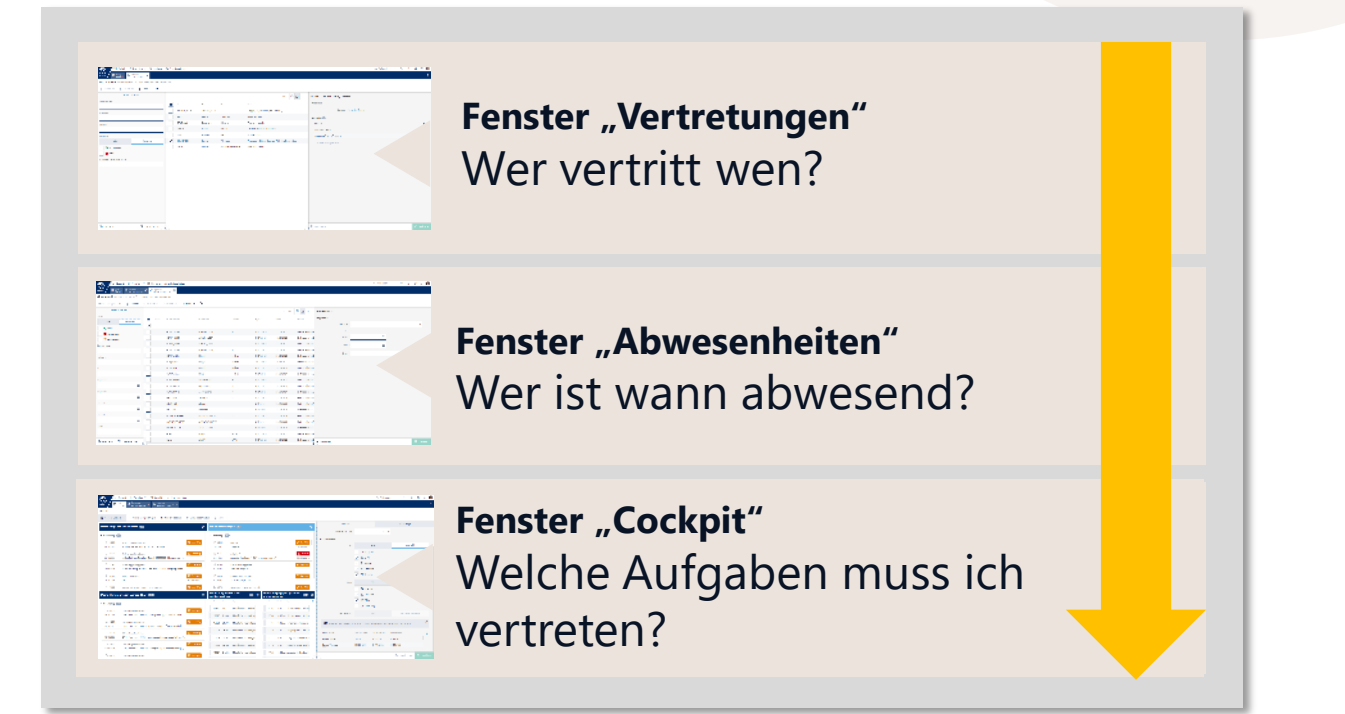

#### Wer vertritt wen?

Im Fenster "Vertretungen" können für einen Benutzer beliebig viele Vertreter zugewiesen werden.

Im ersten Schritt wirken sich die Vertretungen nur auf Aktivitäten (Kommunikation) aus.

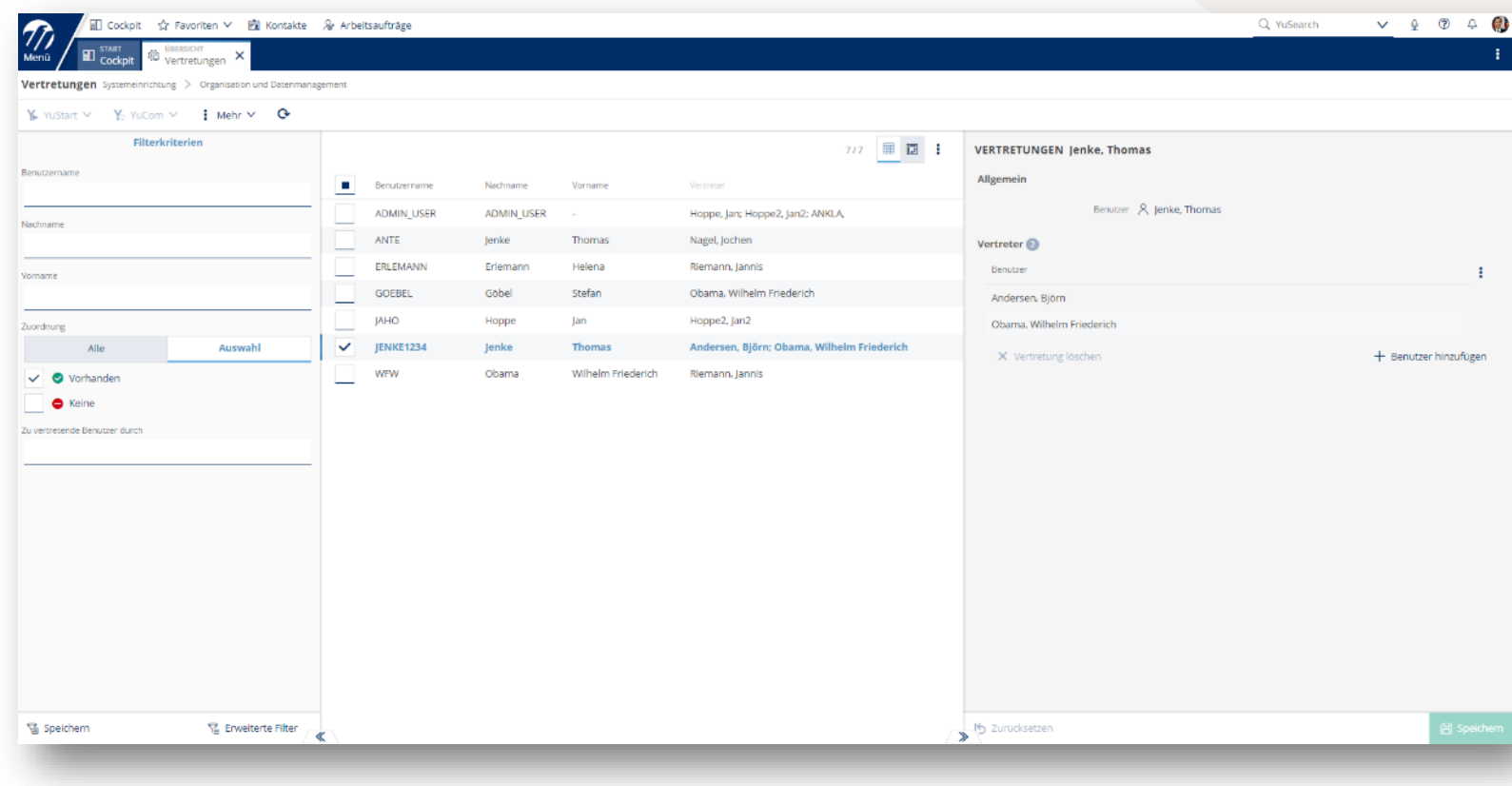

#### **Aareon**

#### Wer ist wann abwesend?

Im Fenster "Abwesenheiten" kann ein Benutzer seine Abwesenheiten hinterlegen (z. B. Urlaub).

Über ein entsprechendes Funktionsrecht (Admin) kann ein Benutzer auch für andere Mitarbeiter Abwesenheiten erfassen (z. B. bei Abwesenheit durch Krankheit). Der Master enthält die Angaben zum Vertreter.

Bei der Anlage einer Abwesenheit wird geprüft (Warnhinweis), ob der Vertreter selbst abwesend ist bzw. ob der Benutzer in dem Zeitraum für eine Vertretung vorgesehen ist.

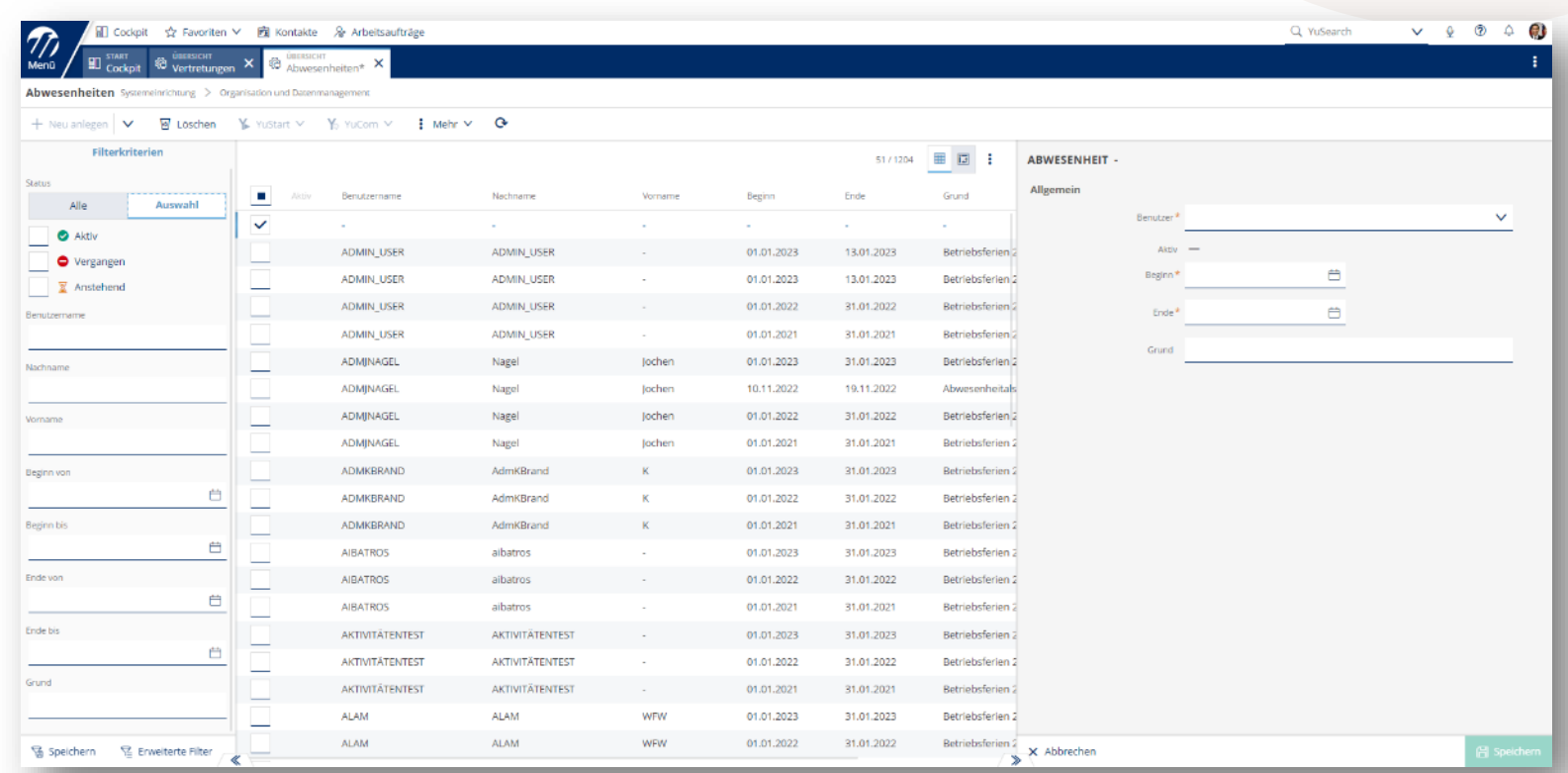

Im Cockpit werden alle zum aktuellen Zeitpunkt offenen Aktivitäten von den Kollegen aufgelistet, für die der Benutzer die Vertretung übernehmen soll.

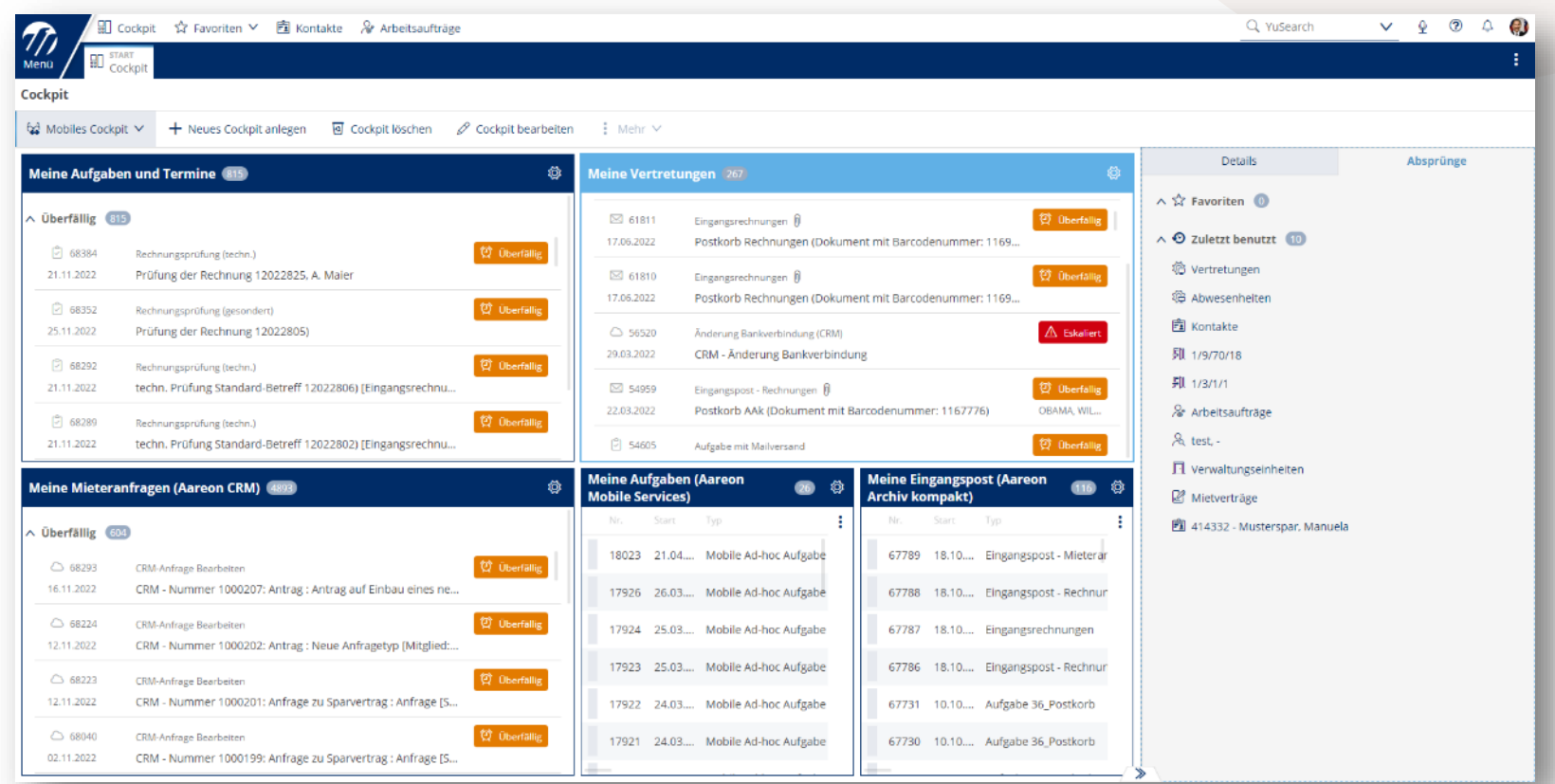

Voraussetzung für die Anzeige der Aktivitäten ist, dass der Benutzer über die entsprechenden Rechte an den relevanten Aktivitätstypen verfügt.

Es gibt eine neue Widget-Art "Arbeitsvorrat (Vertretung)", die der Benutzer in seine Cockpit-Ansichten individuell integrieren kann.

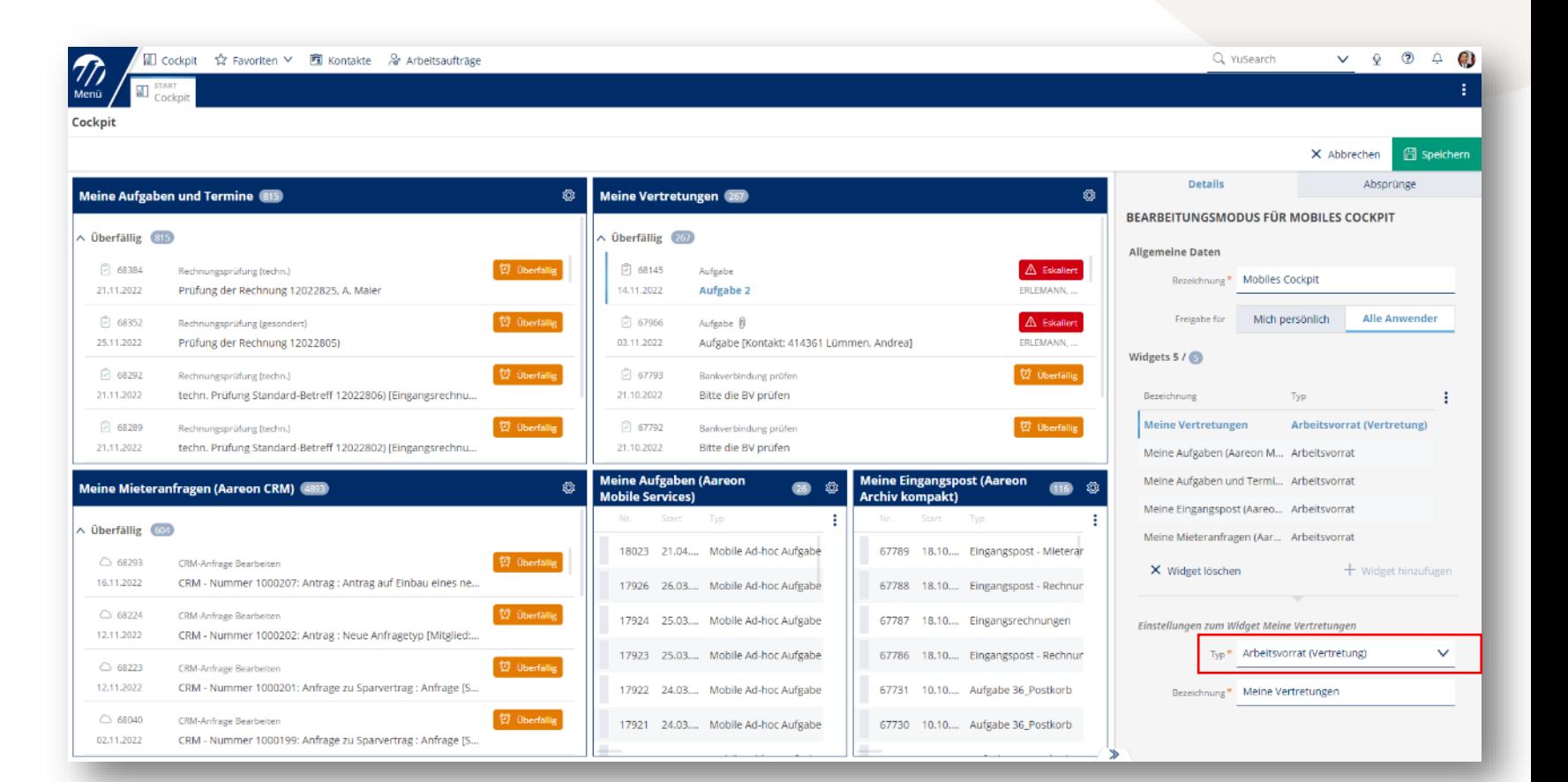

Eine Auswahl von spezifischen Benutzern, deren Aktivitäten man in diesem Widget angezeigt bekommen möchte, ist bei diesem Widget-Typ nicht möglich.

In den Einstellungen des Widgets kann sich der Benutzer einen Überblick darüber verschaffen, für wen er in welchem Zeitraum die Vertretung übernehmen soll.

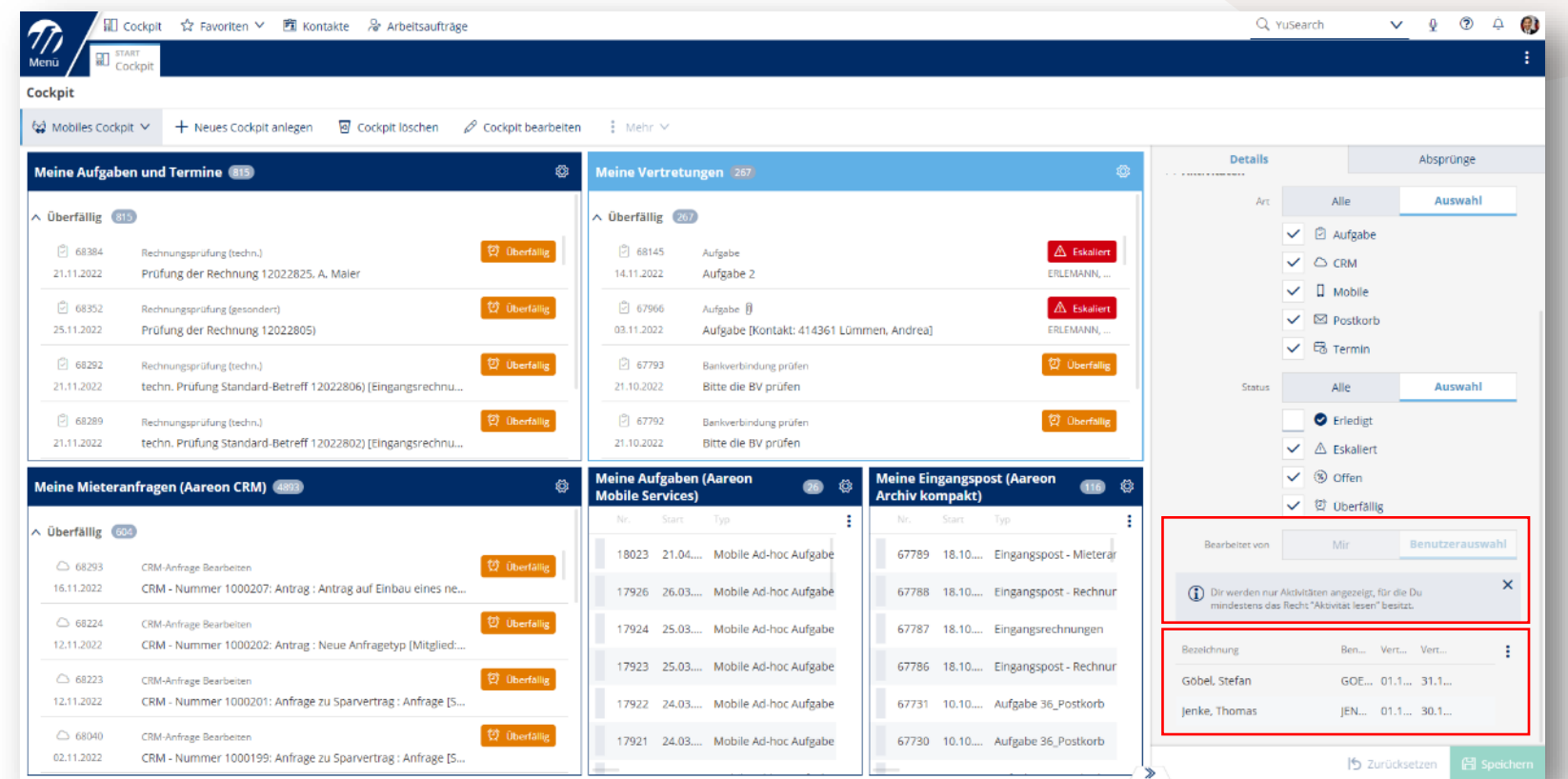

Der vertretende Benutzer wird erst dann als weiterer Bearbeiter in die Aktivität eingetragen, wenn er diese auch aktiv annimmt.

- Das hat den Vorteil, dass die Vertretung von mehreren Benutzern übernommen werden kann.
- Die Bearbeitung der offenen Aktivitäten eines abwesenden Kollegen können sich somit mehrere dafür vorgesehene Vertreter aufteilen.
- Kommt der abwesende Bearbeiter zurück, bleibt er weiterhin der einzige verantwortliche Bearbeiter, wenn die Vertreter die Aufgabe durch eine aktive Annahme nicht übernehmen konnten.

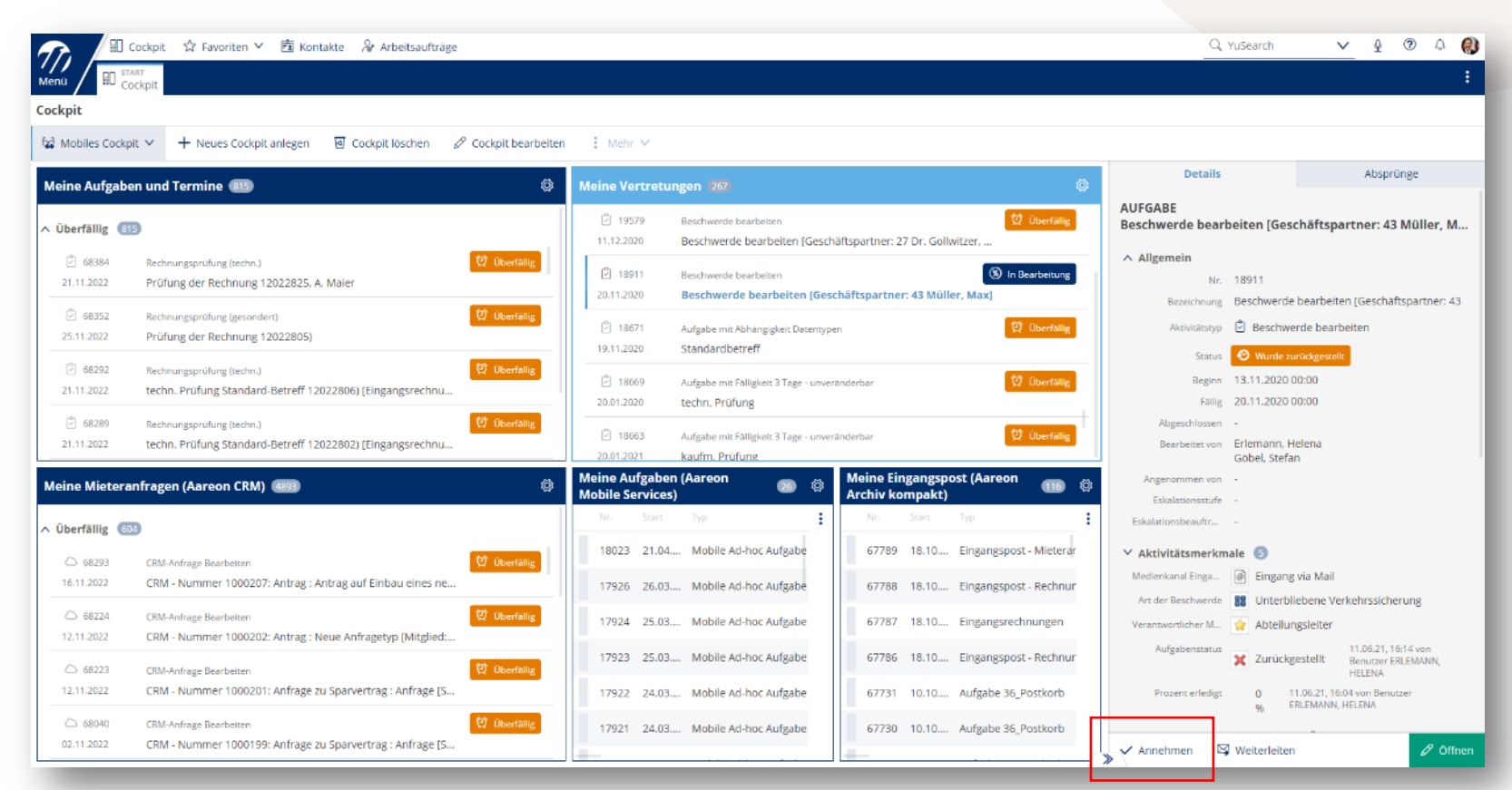

#### Wodis Dialoge 2024

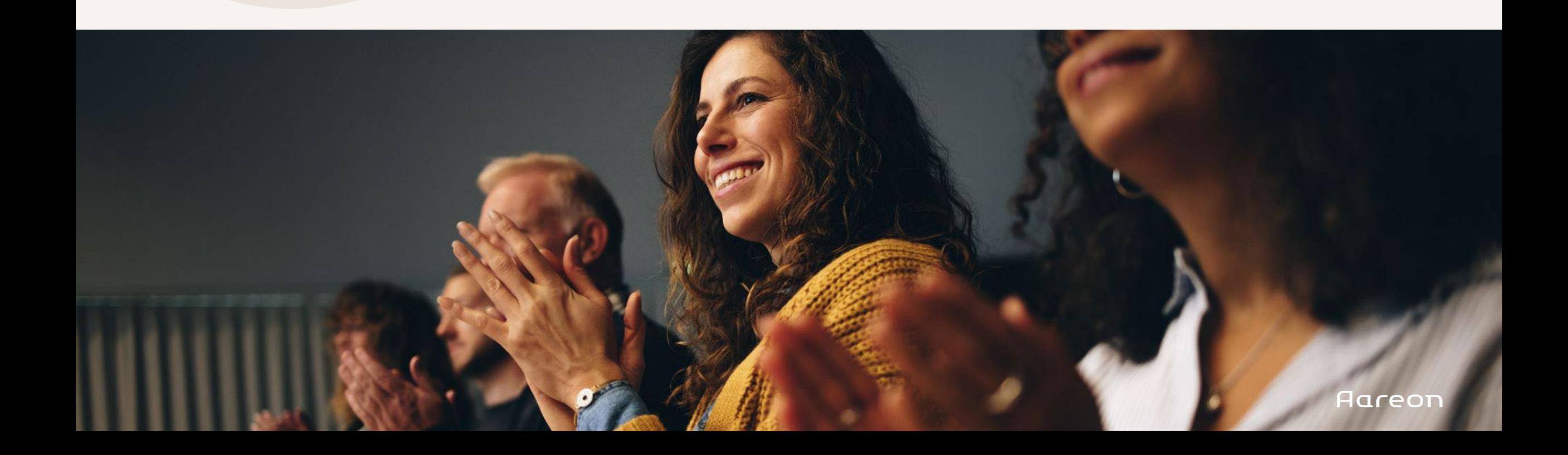